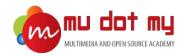

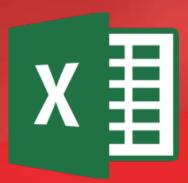

# Microsoft Excel Training Module

Lesson 1: Introduction

### Interface

When you open Excel, the **Excel Start Screen** will appear. From here, you'll be able to create a **new workbook**, choose a **template**, and access your **recently edited workbooks**.

From the Excel Start Screen, locate and select Blank workbook to access the Excel
interface.

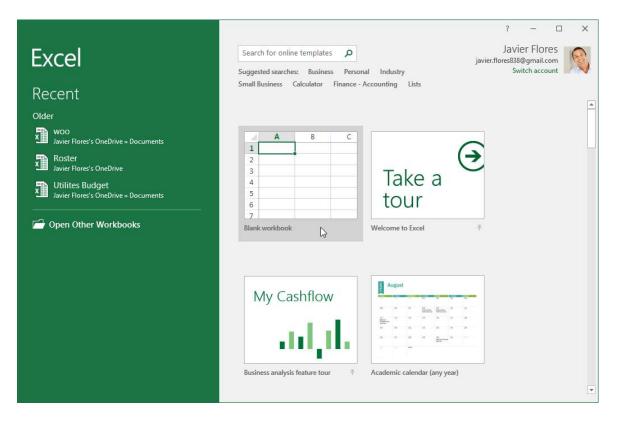

### **Quick Access Toolbar**

The **Quick Access Toolbar** lets you access common commands no matter which tab is selected. You can customize the commands depending on your preference.

### Tell me

The **Tell me** box works like a search bar to help you quickly find tools or commands you want to use.

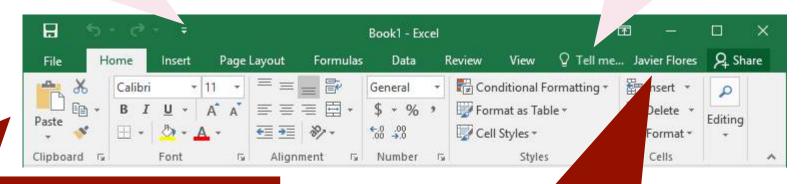

### The Ribbon

The **Ribbon** contains all of the commands you will need to perform common tasks in Excel. It has multiple tabs, each with several groups of commands.

### **Microsoft Account**

From here, you can access your **Microsoft account** information, view your **profile**, and **switch accounts**.

### Name box

The Name box displays location, or name, of a selected cell.

### Formula bar

In the **formula bar**, you can enter or edit **data**, a **formula**, or a **function** that will appear in a specific cell.

### Row

A **row** is a group of cells that runs from the left of the page to the right. In Excel, rows are identified by **numbers**.

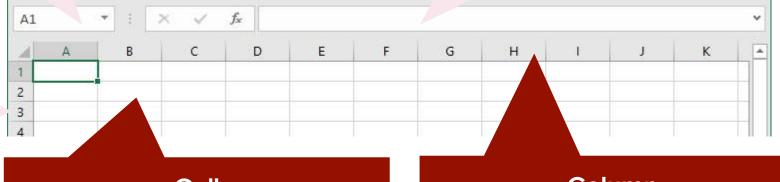

### Cell

Each rectangle in a workbook is called a **cell**. A cell is the **intersection** of a row and a column. Simply click to **select** a cell.

### Column

A **column** is a group of cells that runs from the top of the page to the bottom. In Excel, column are identified by **letters**.

### Worksheets

Excel files are called **workbooks**.

Each workbook holds one or more **worksheets**. Click the tabs to switch between them, or right-click for more options.

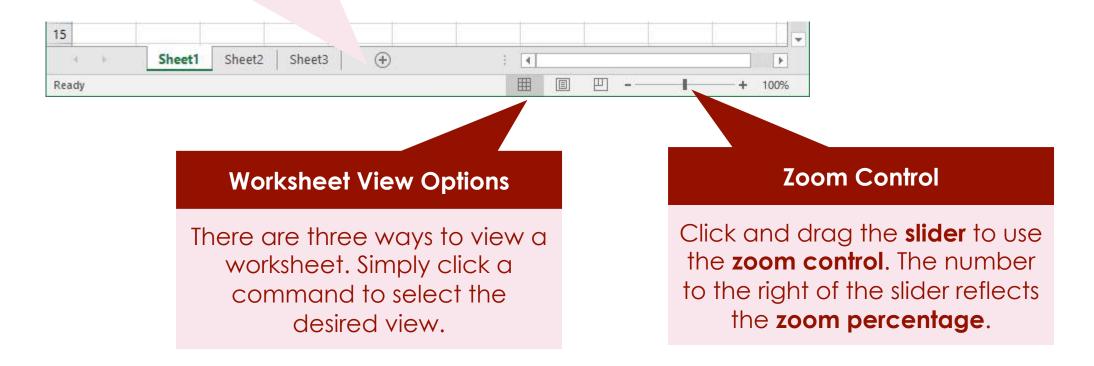

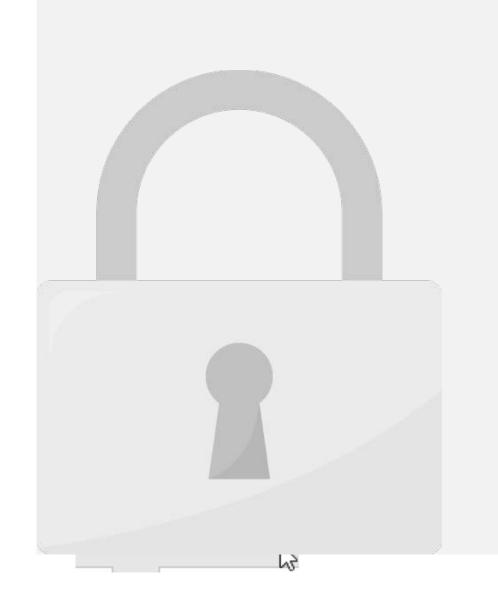

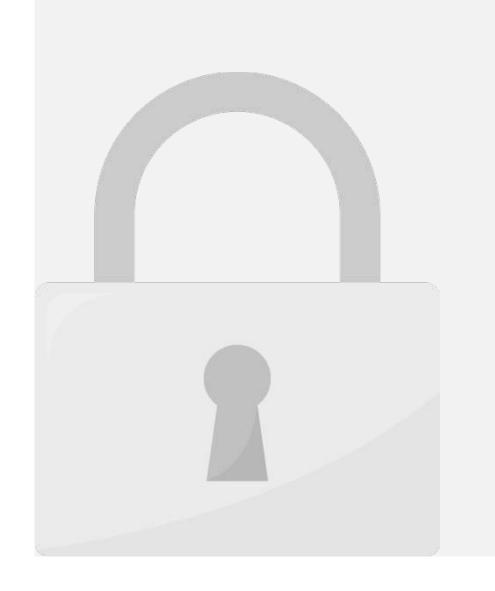

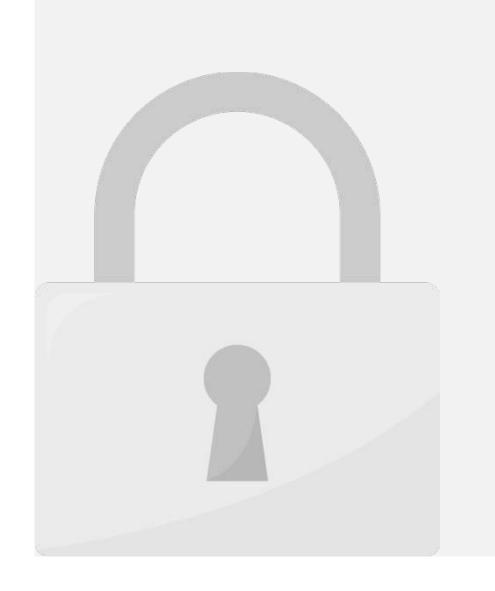

# Lesson 2: Data Entry

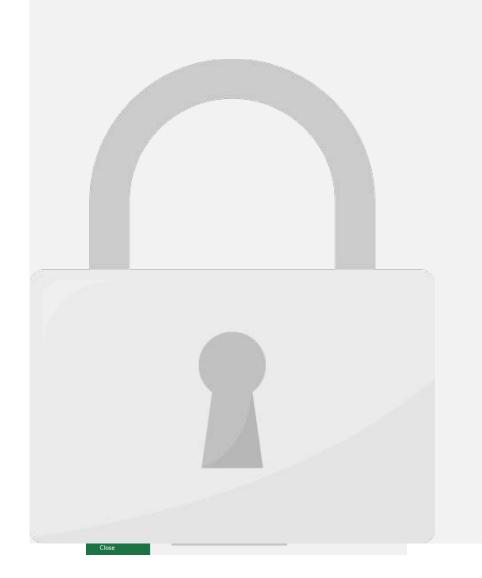

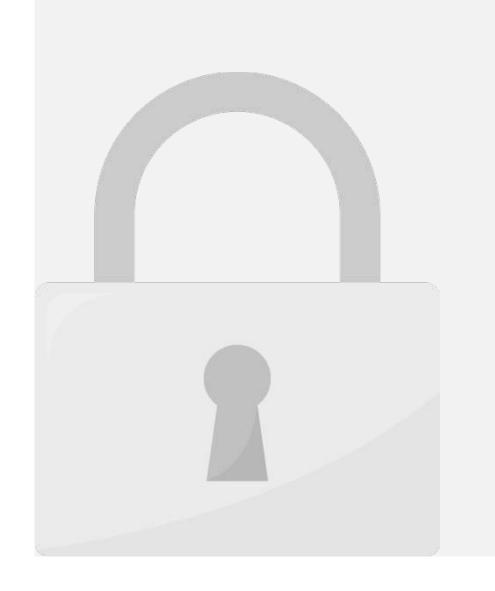

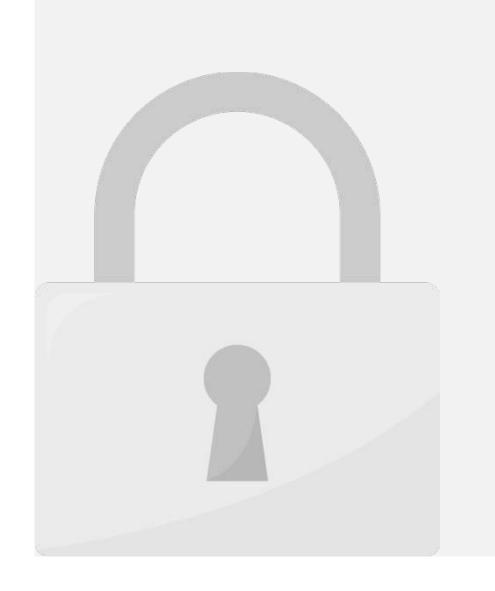

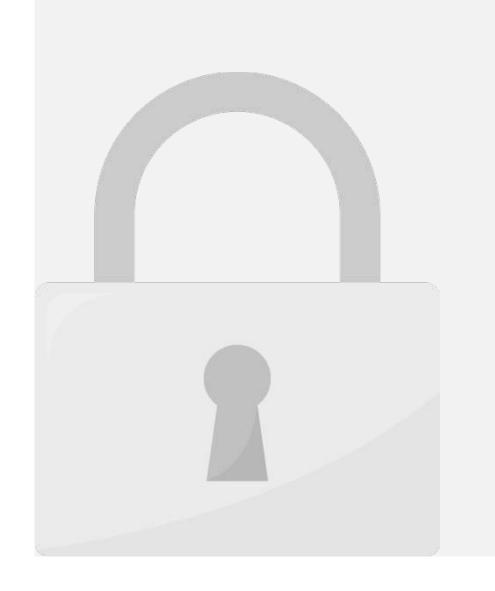

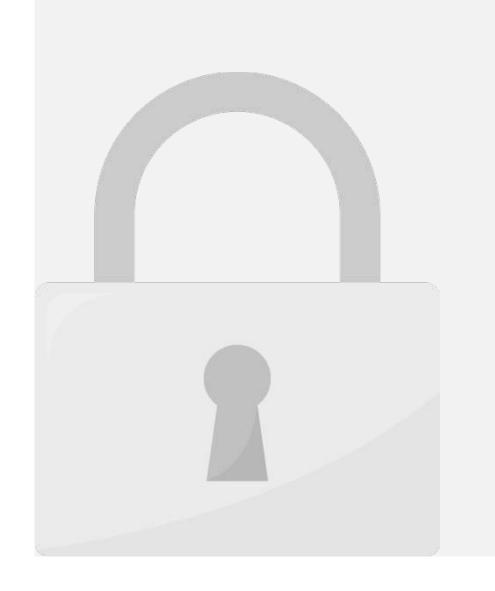

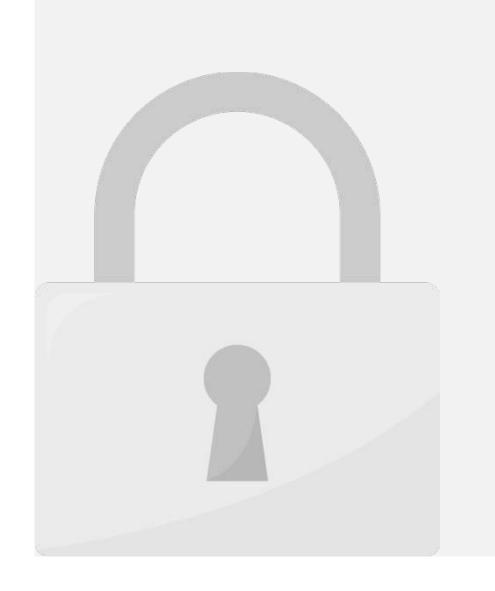

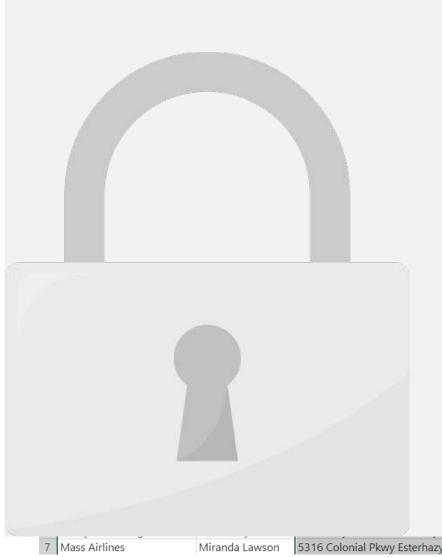

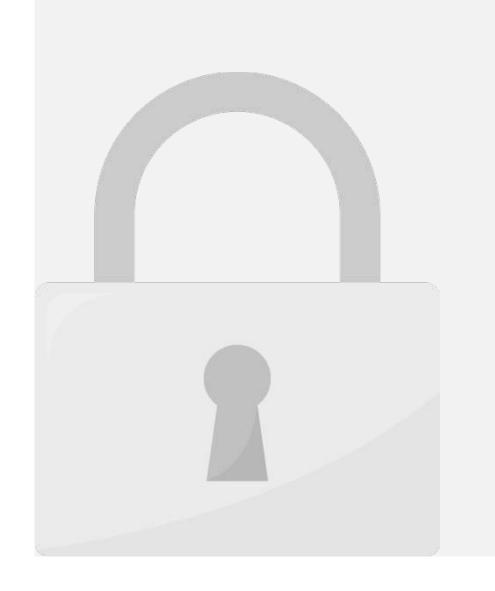

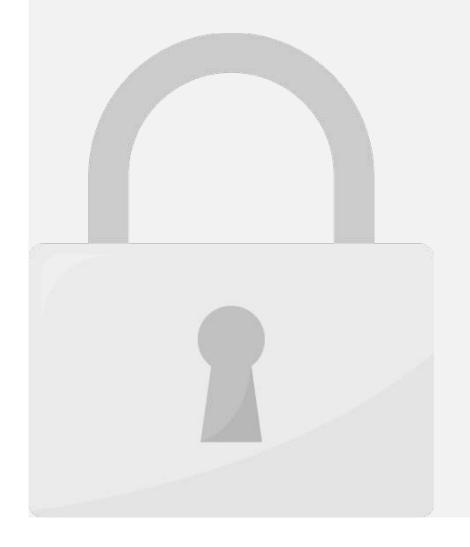

3 The text in the selected cells will be wranned

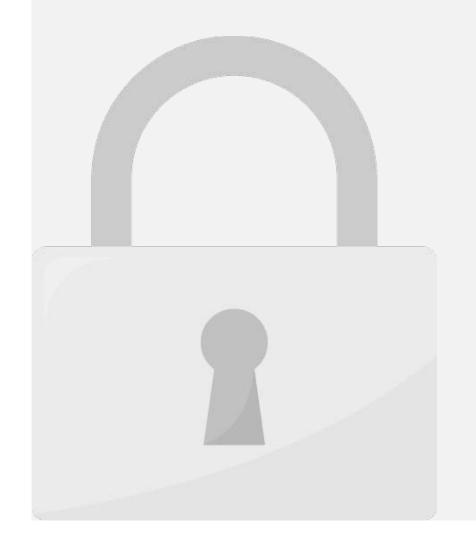

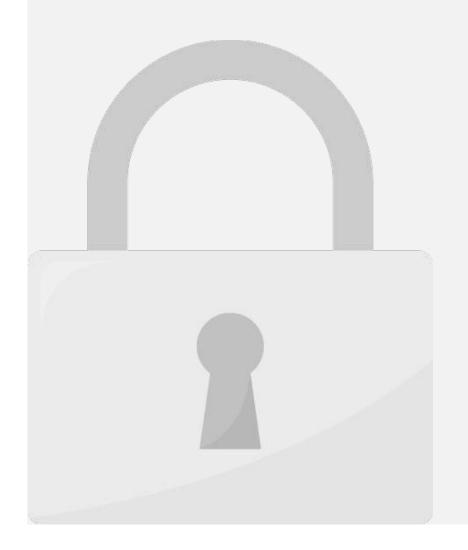

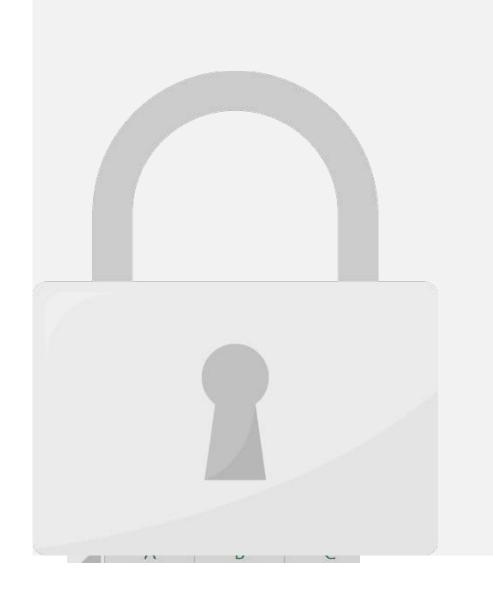

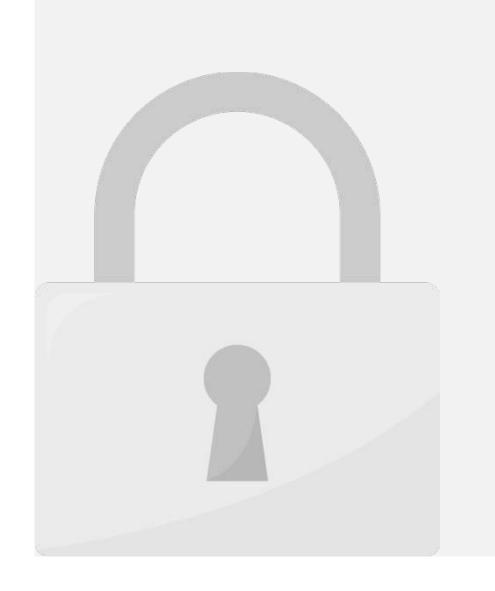

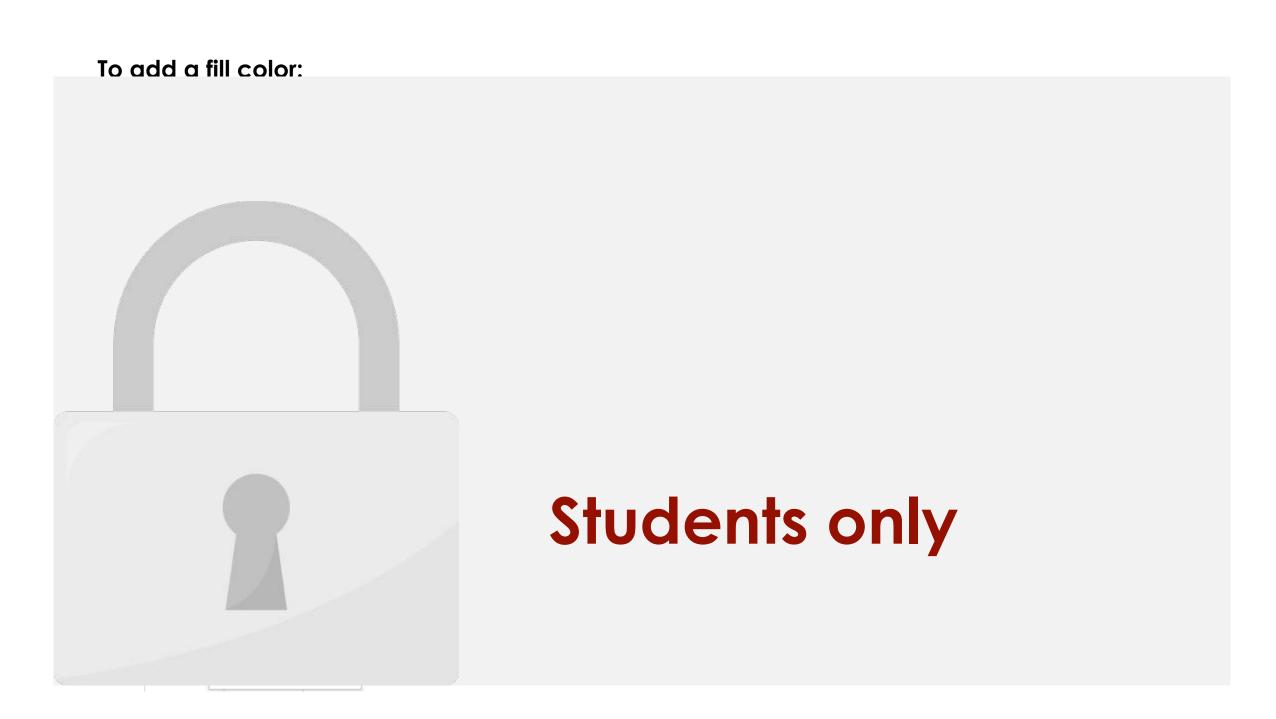

3. The selected fill color will appear in the selected cells. We've also changed the font

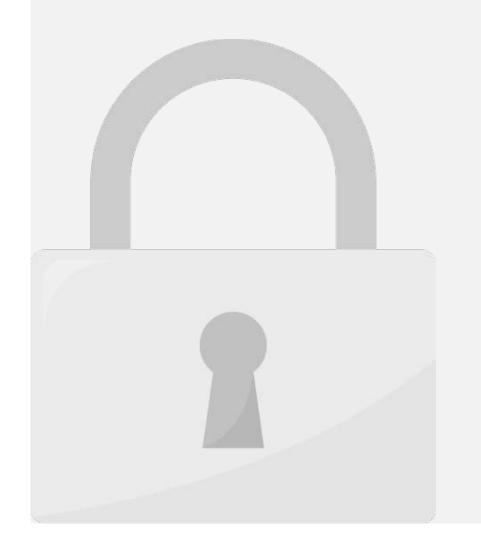

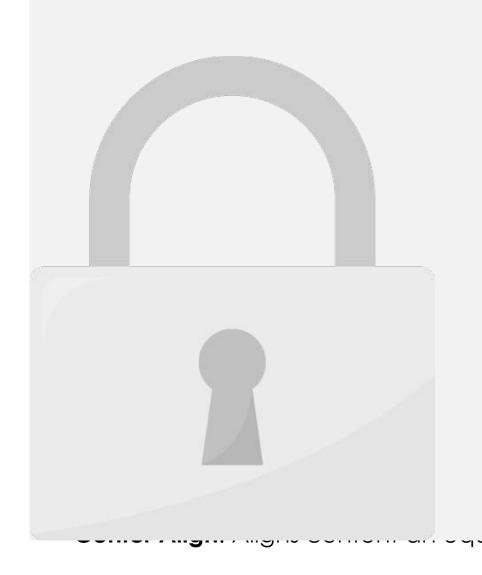

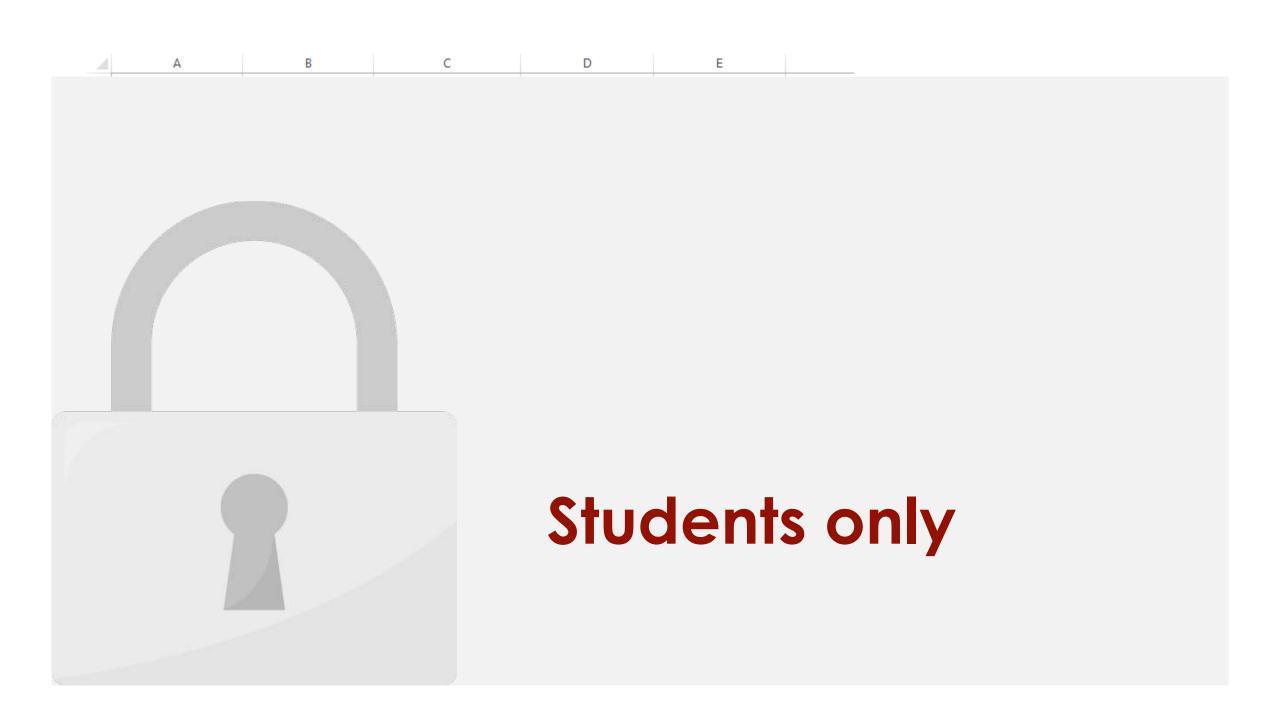

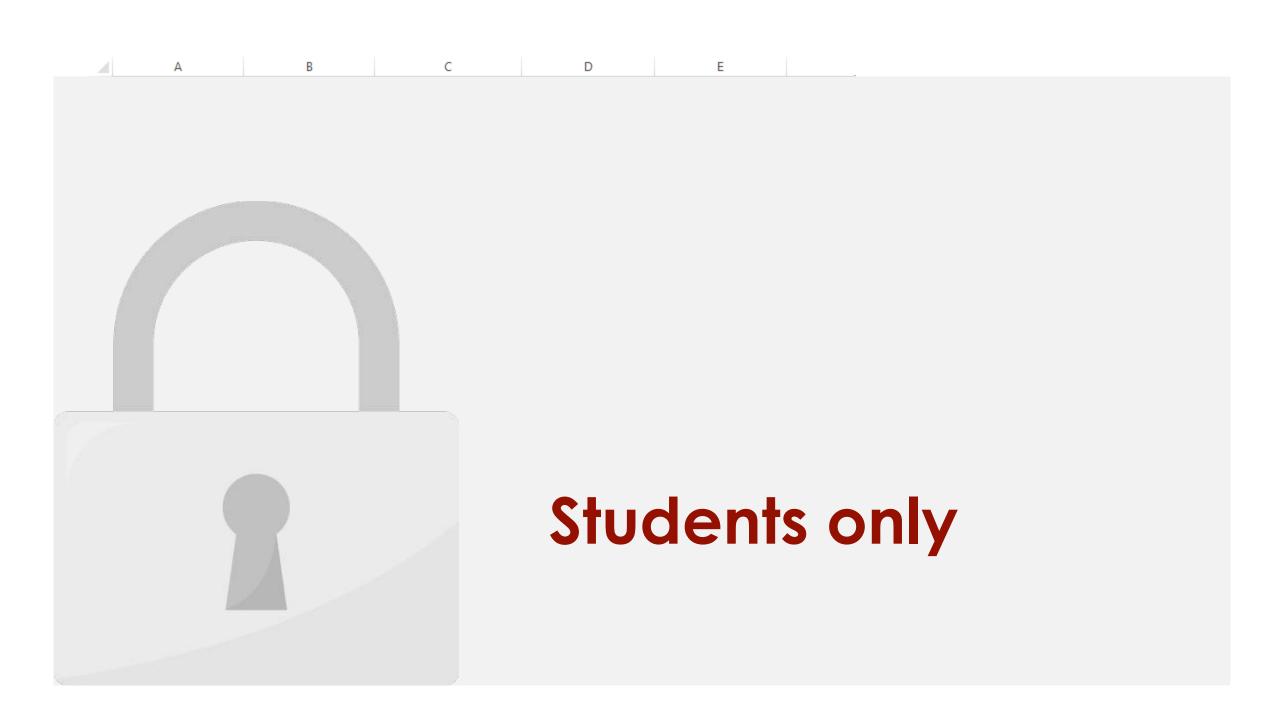

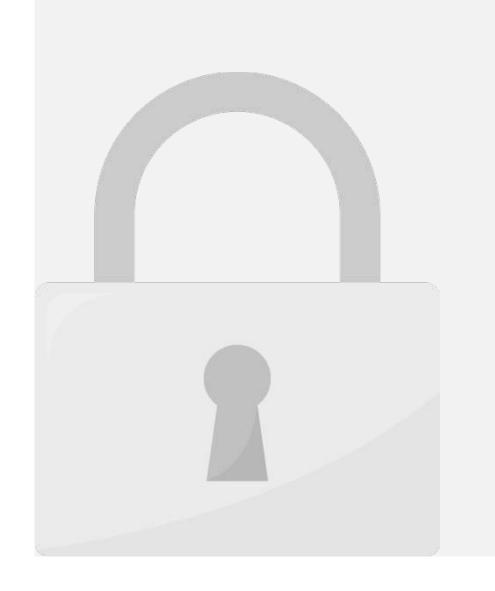

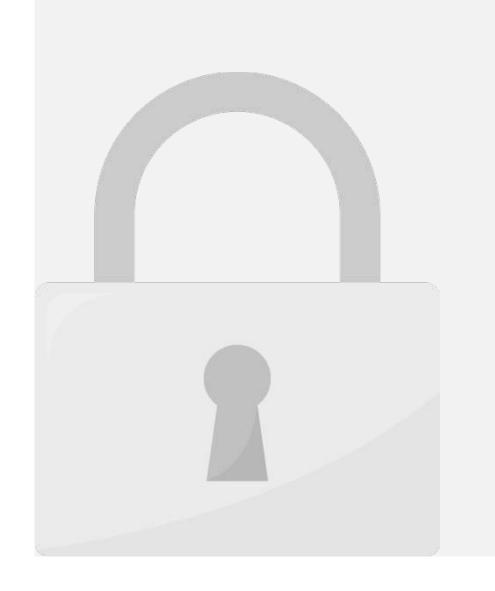

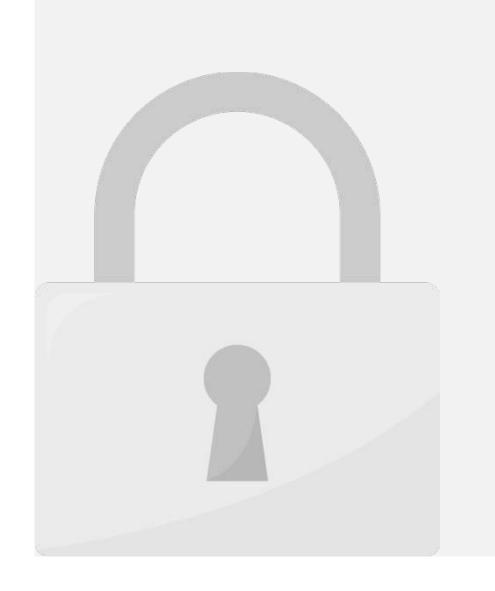

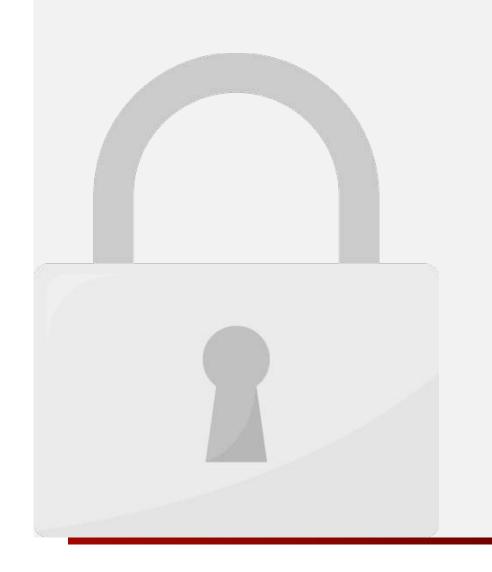

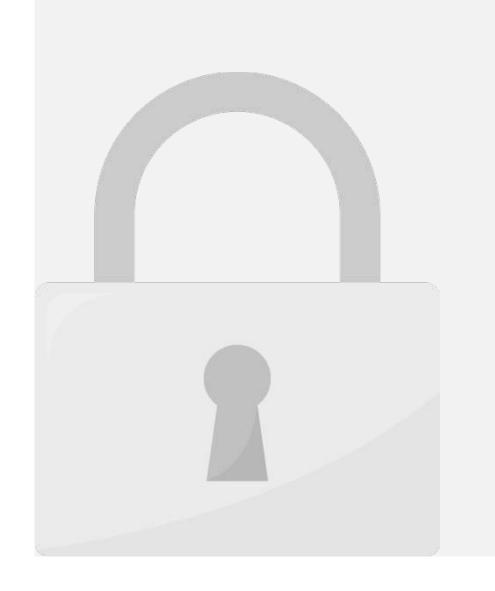

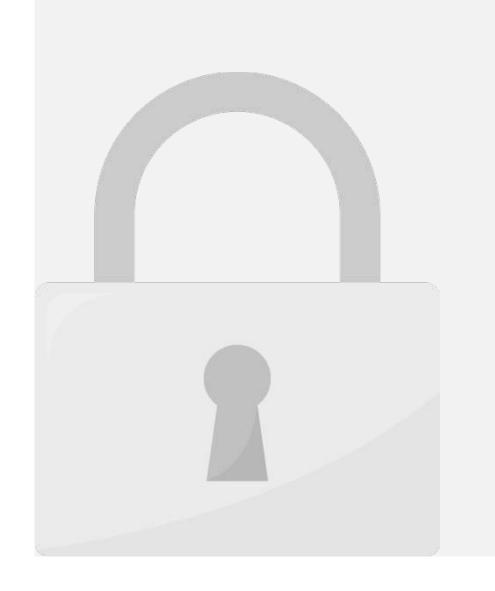

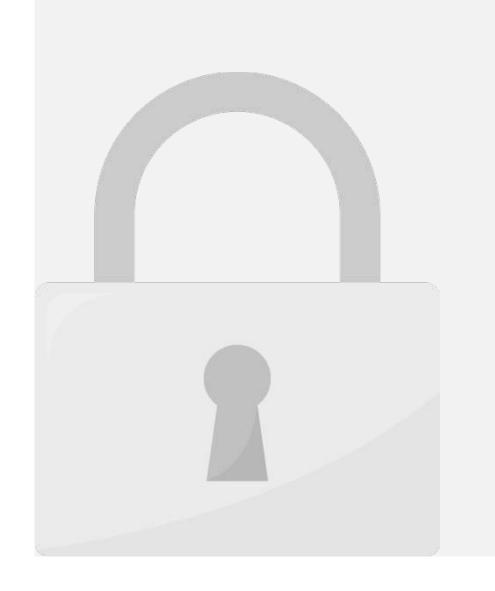

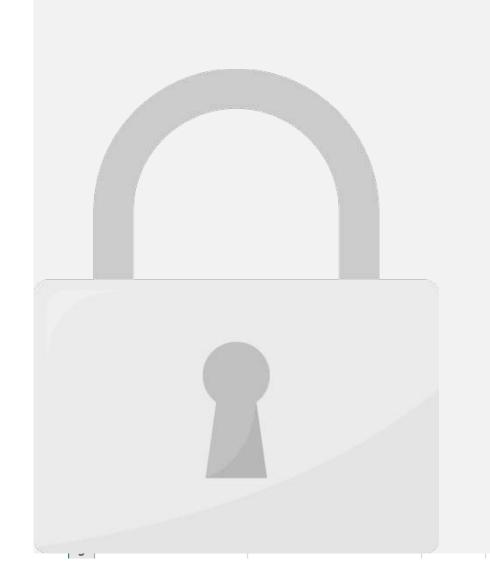

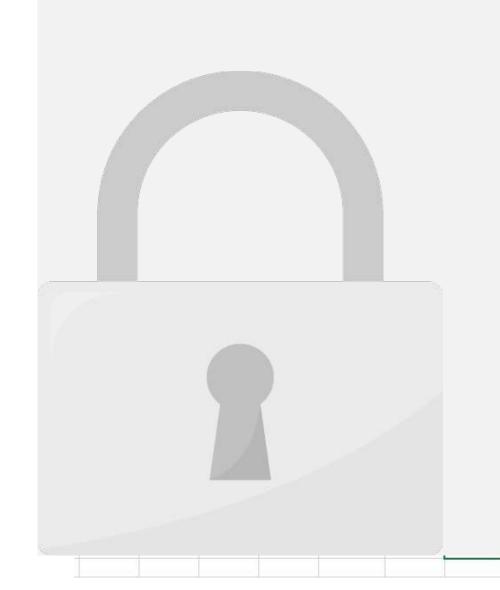

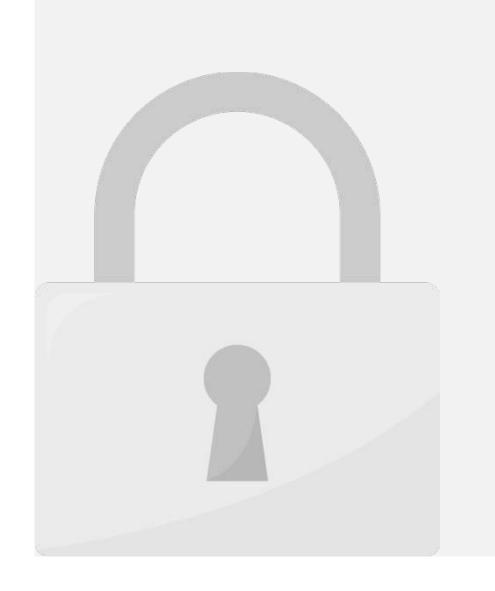

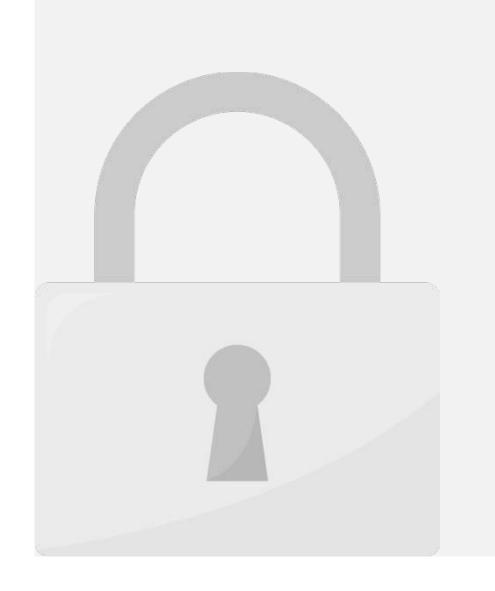

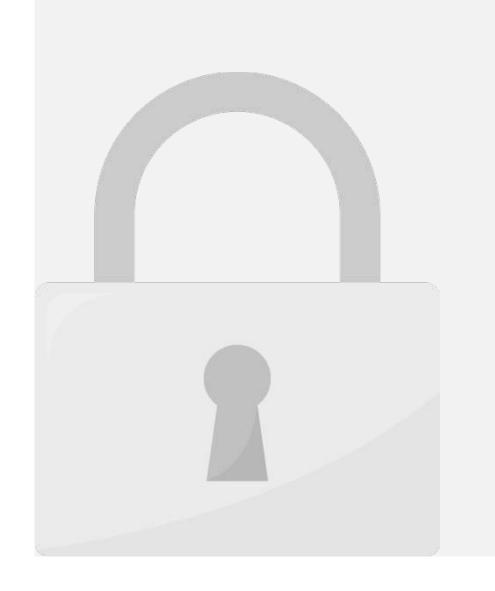

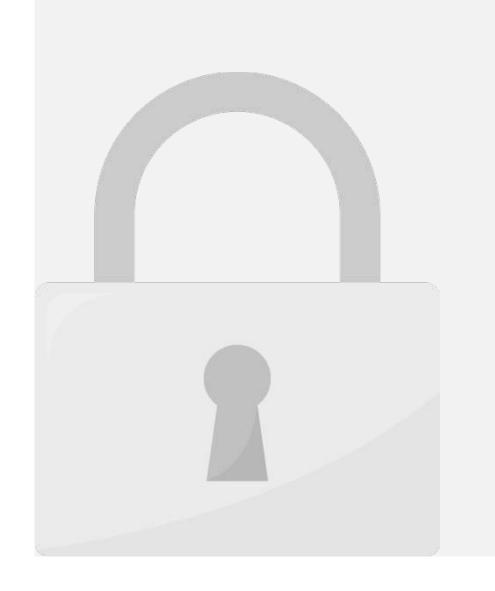

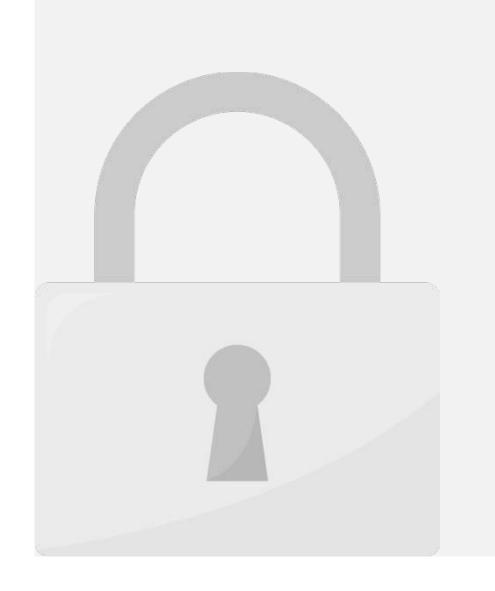

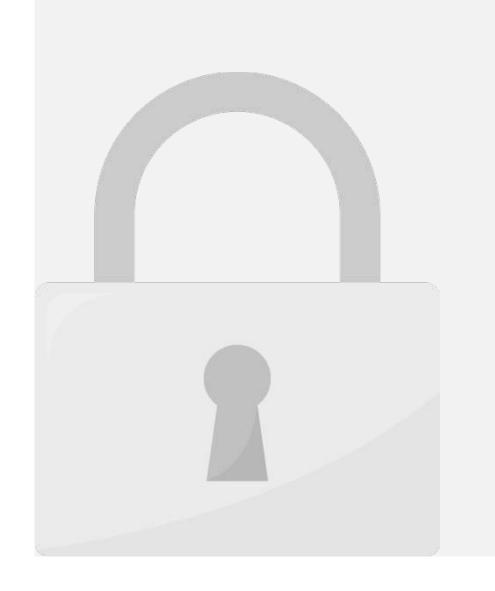

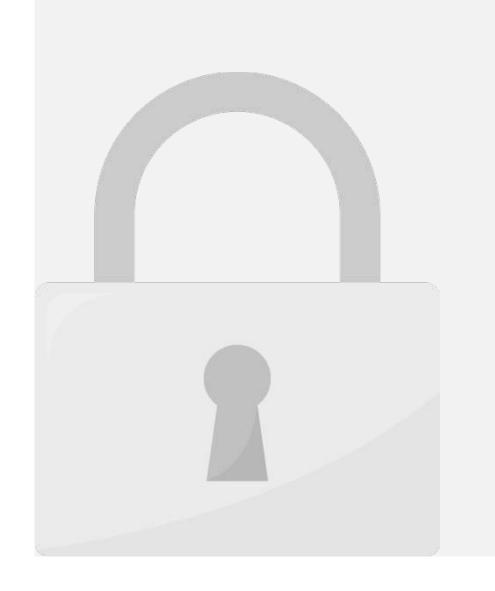

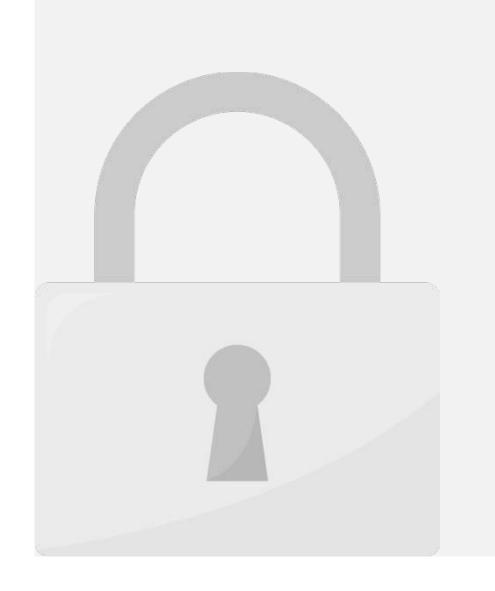

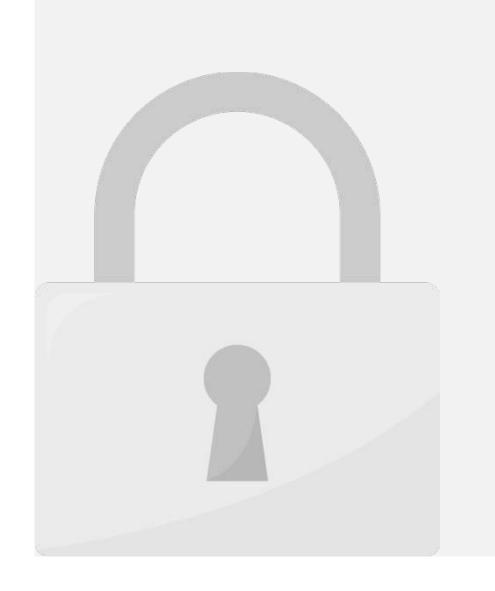

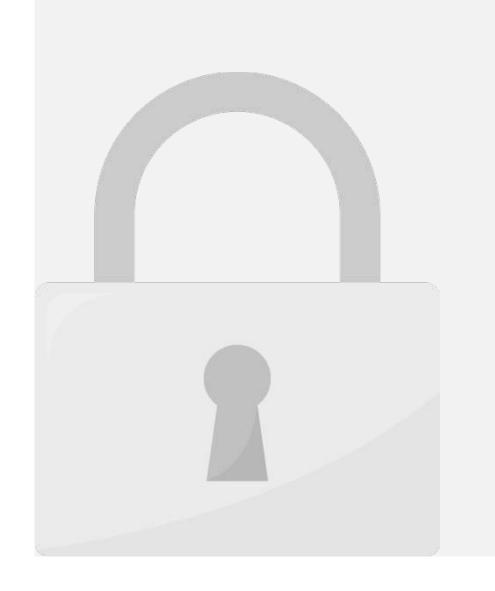

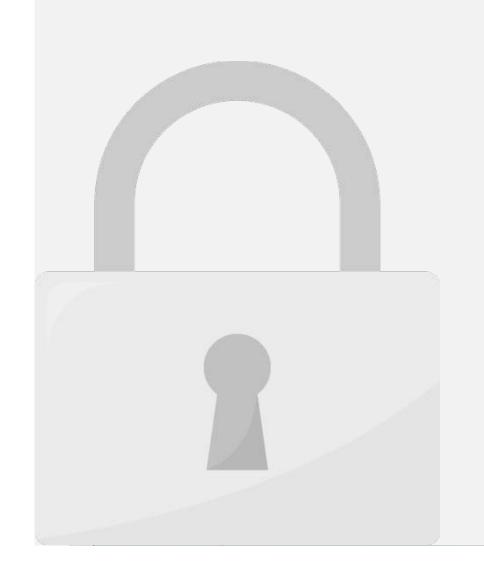

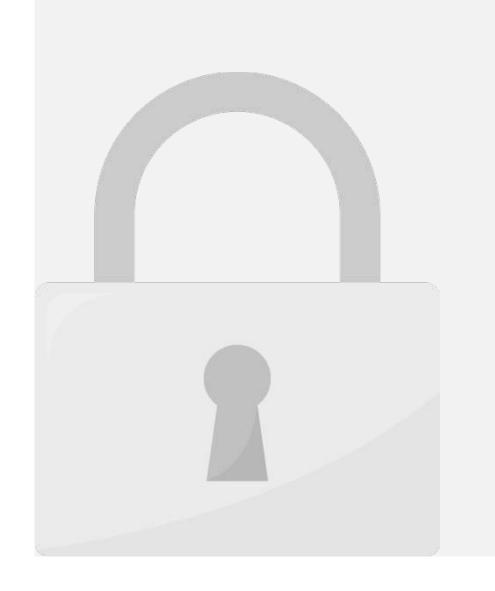

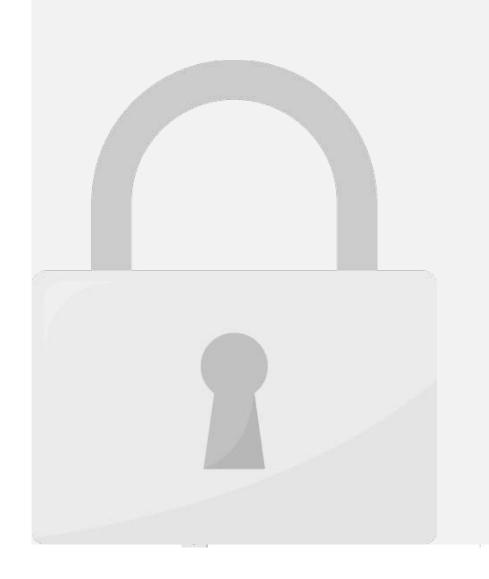

Lesson 3: Formatting

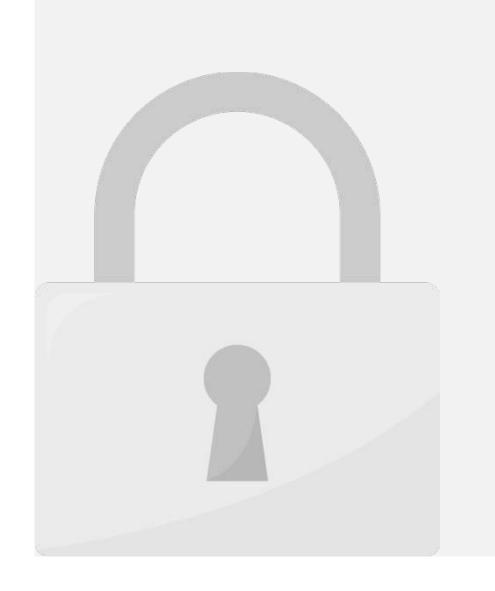

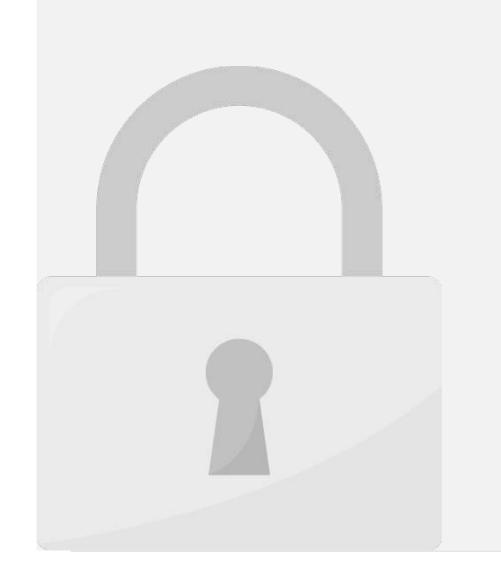

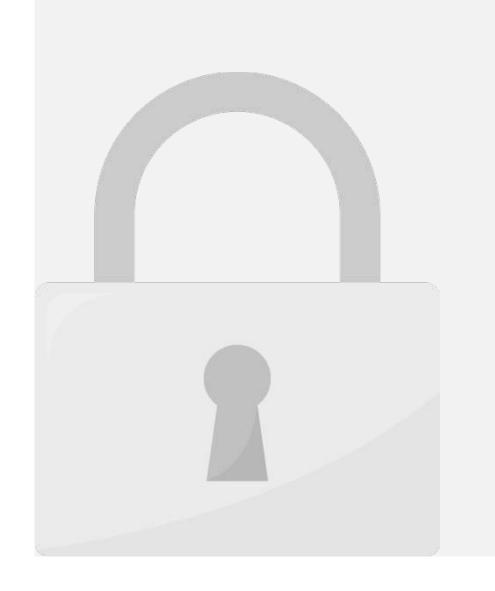

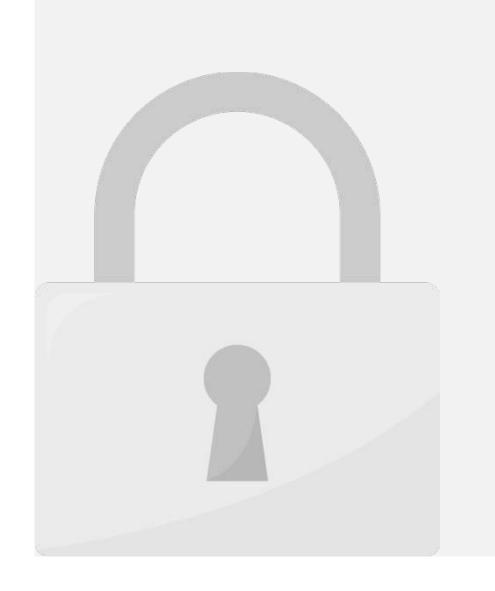

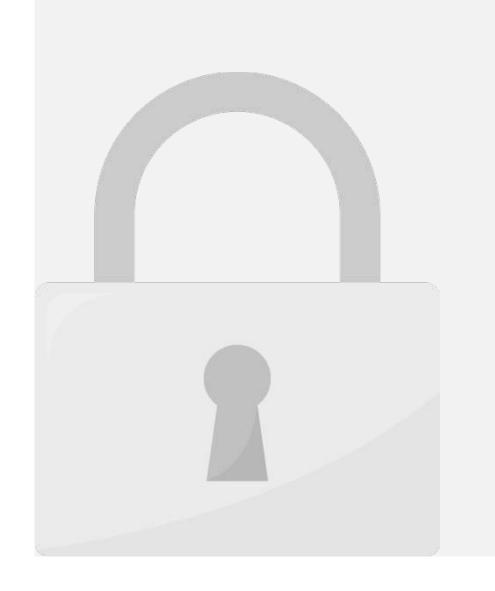

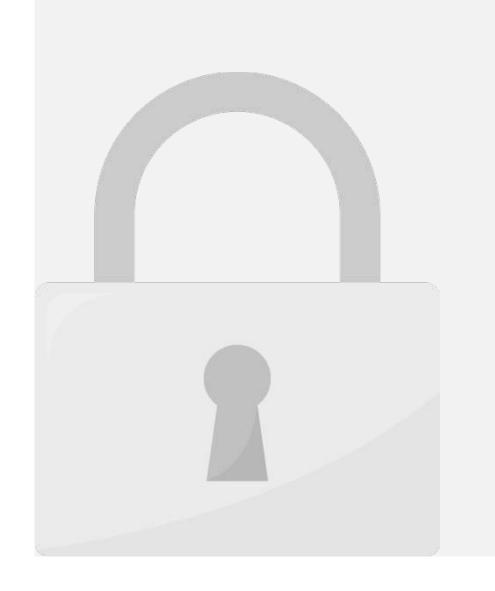

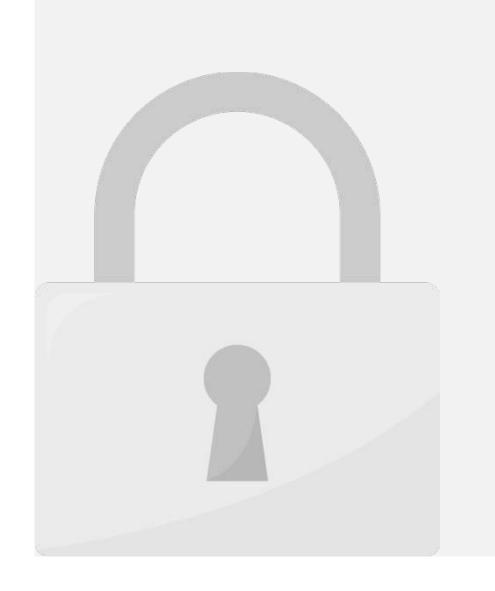

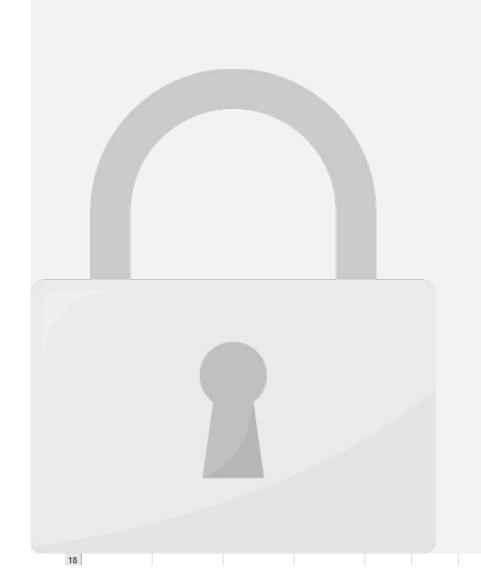

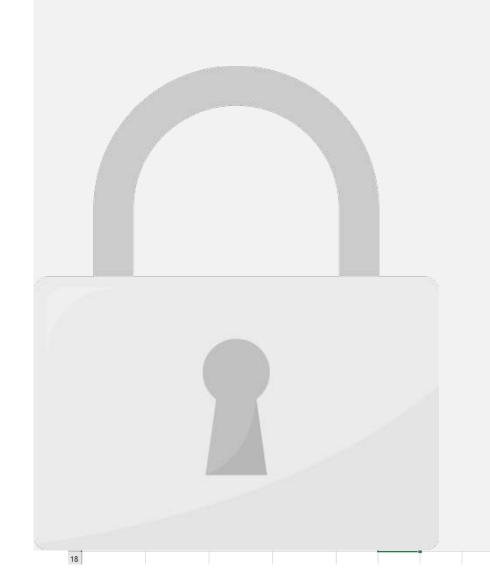

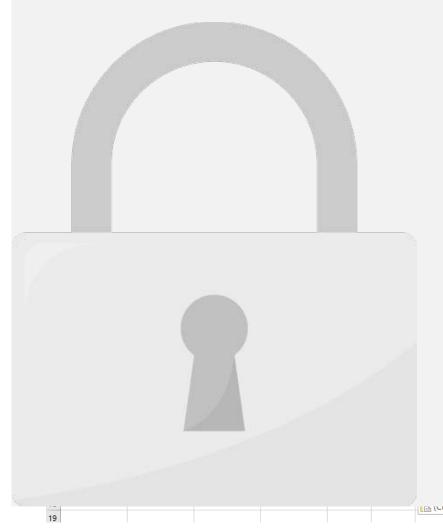

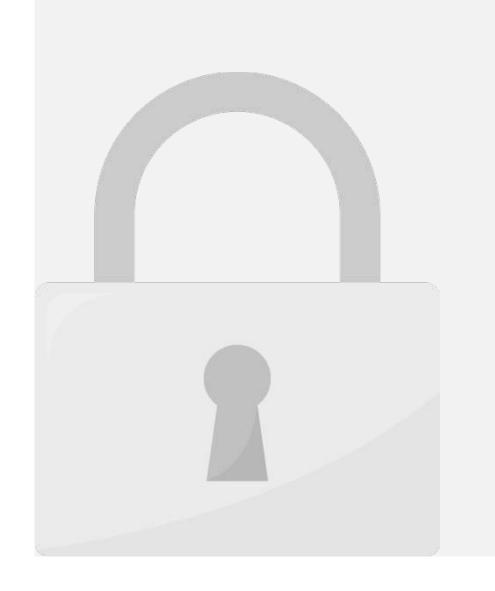

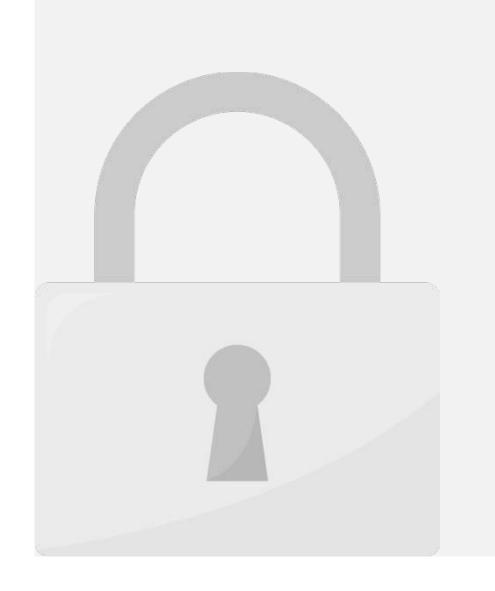

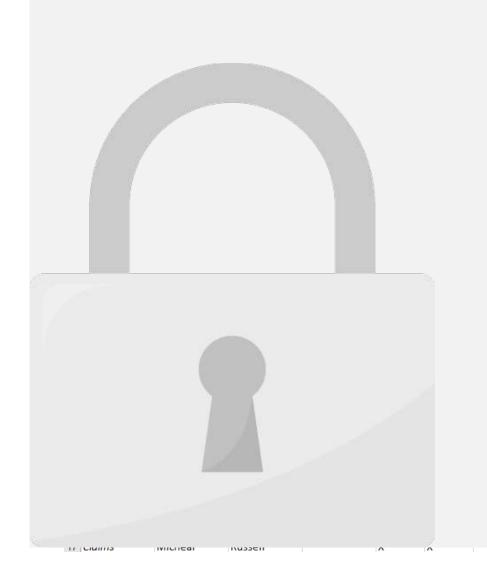

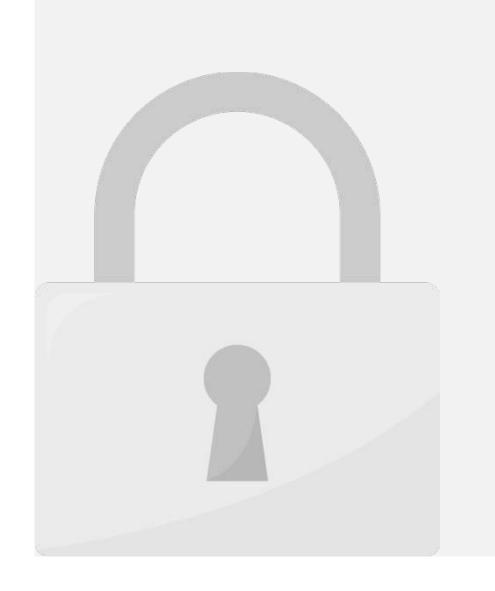

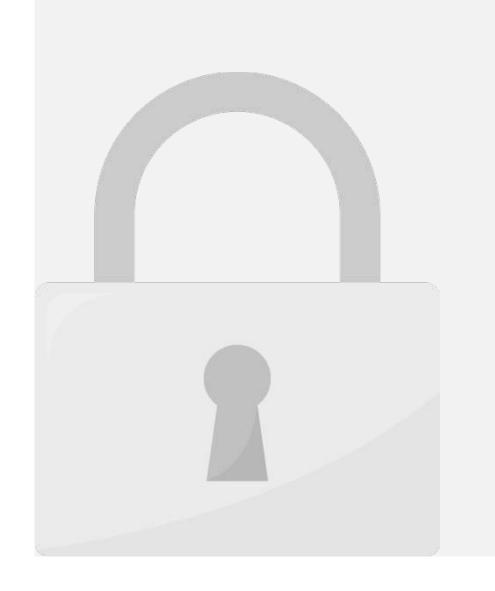

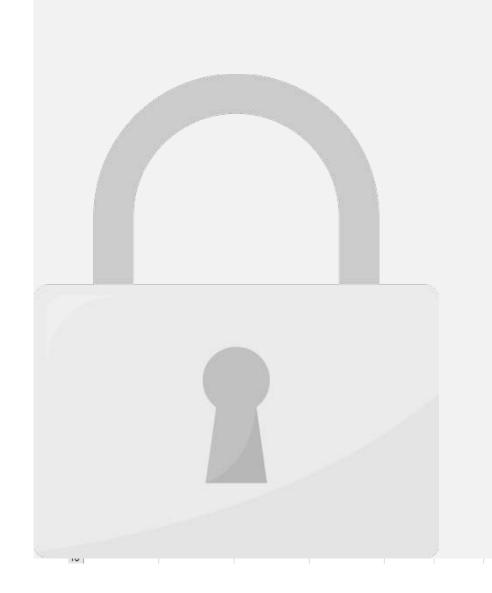

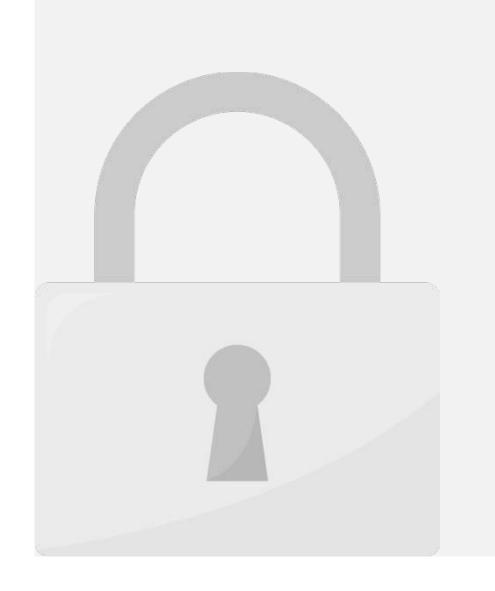

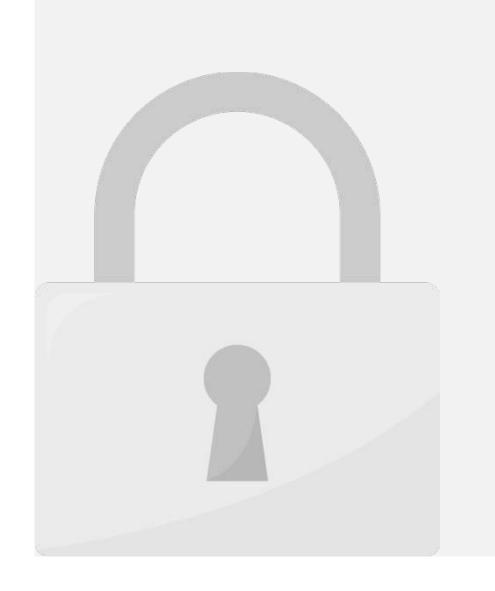

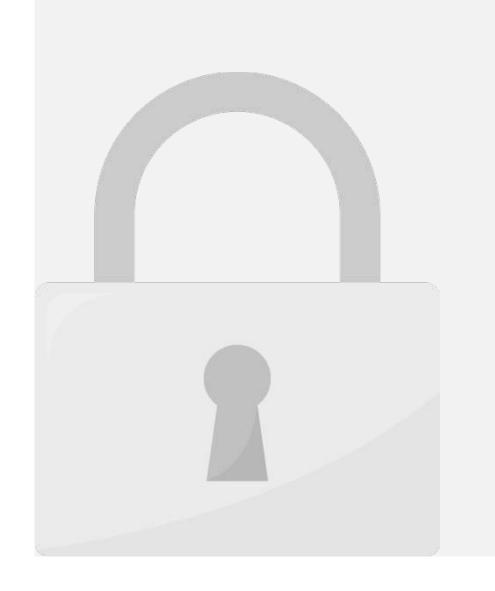

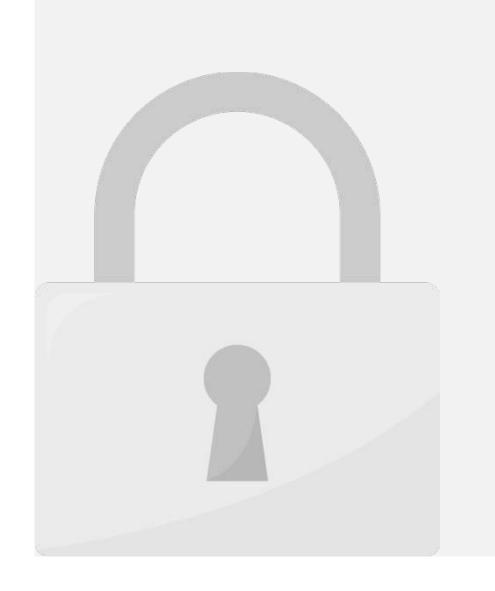

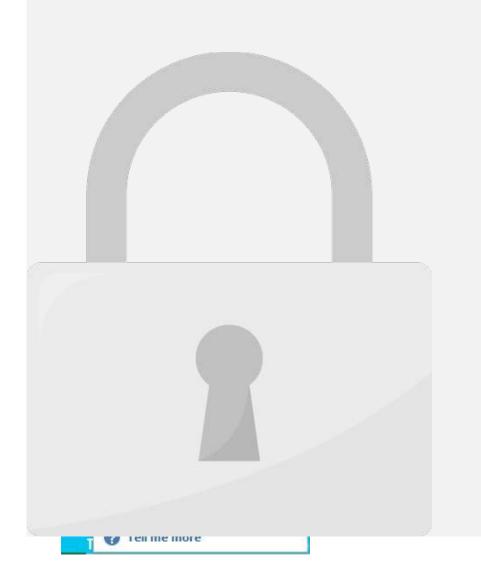

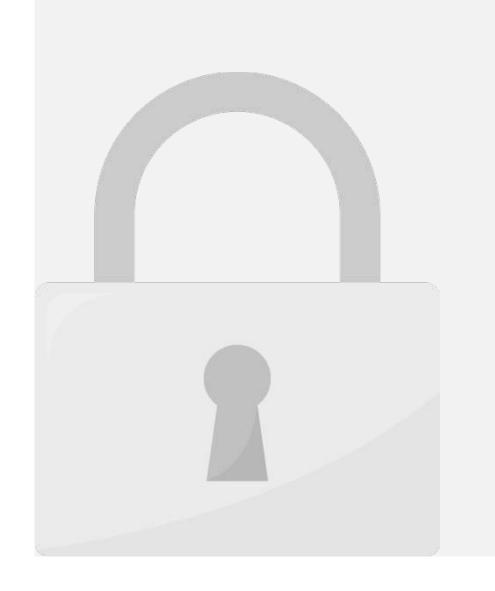

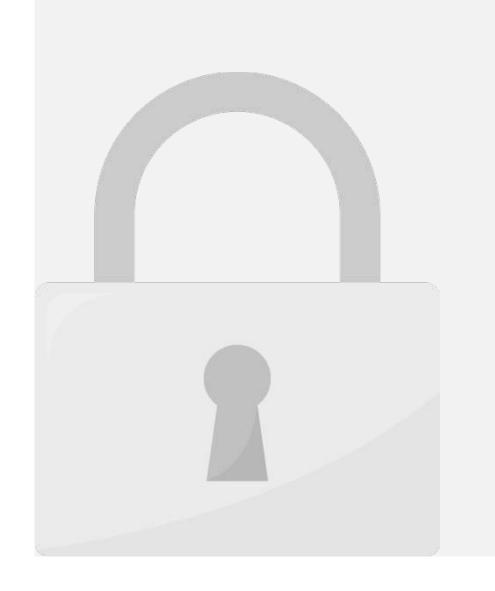

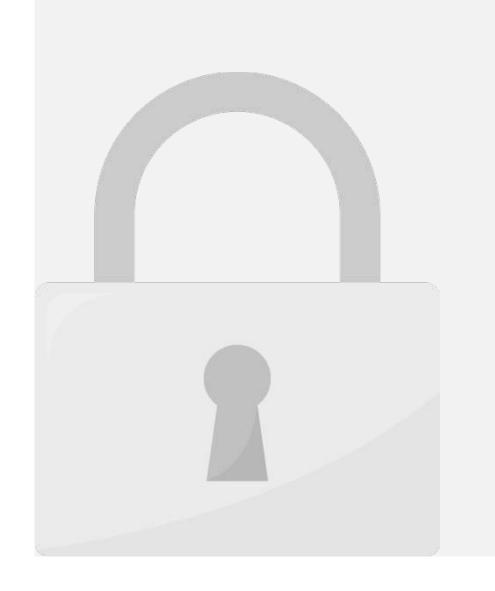

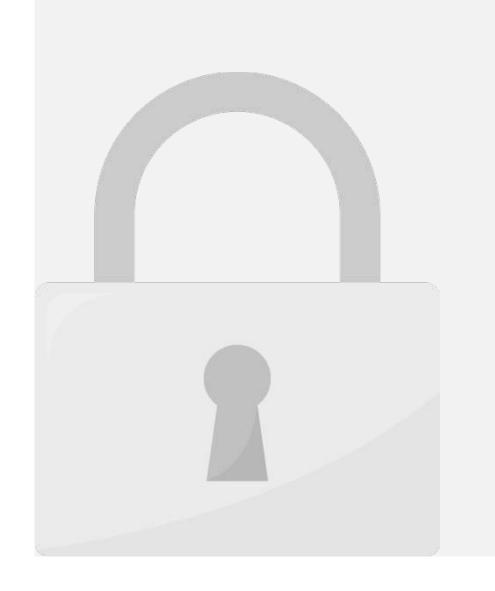

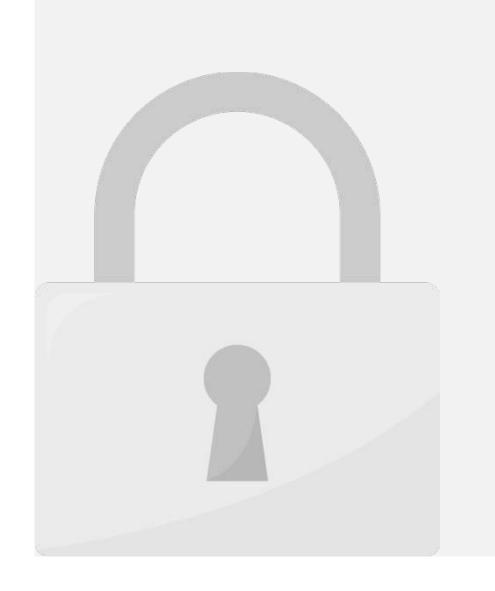

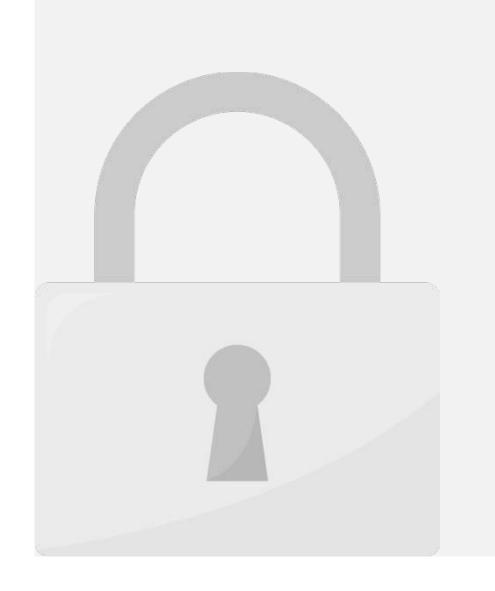

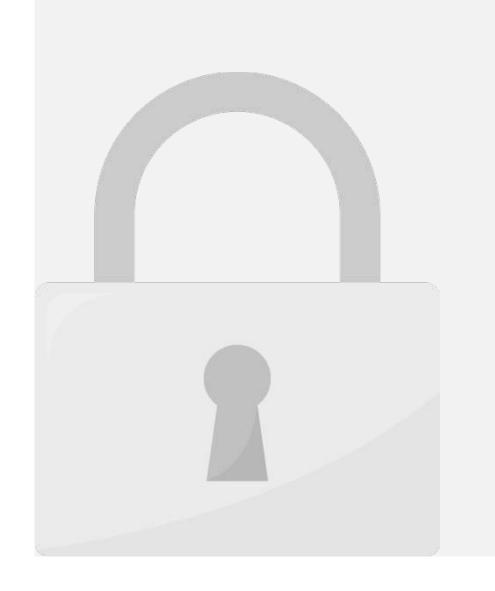

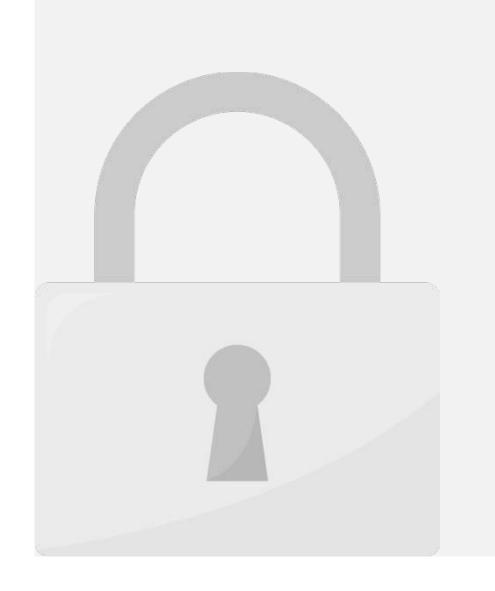

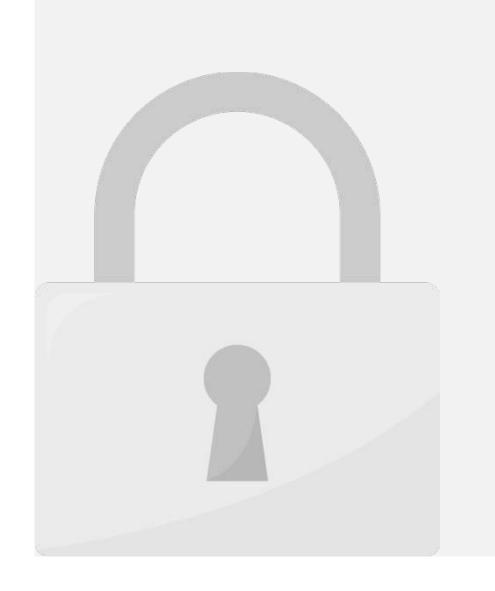

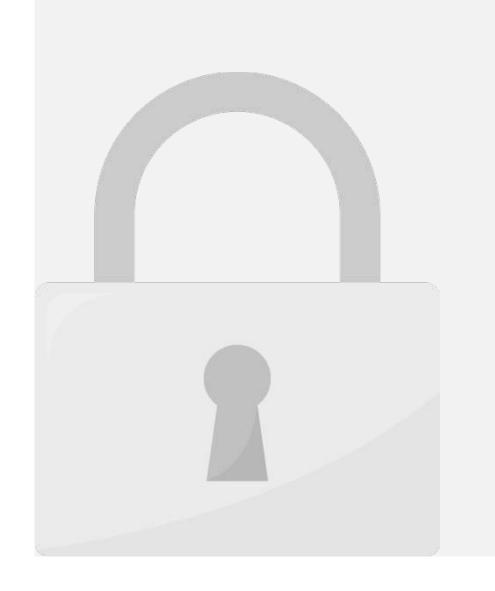

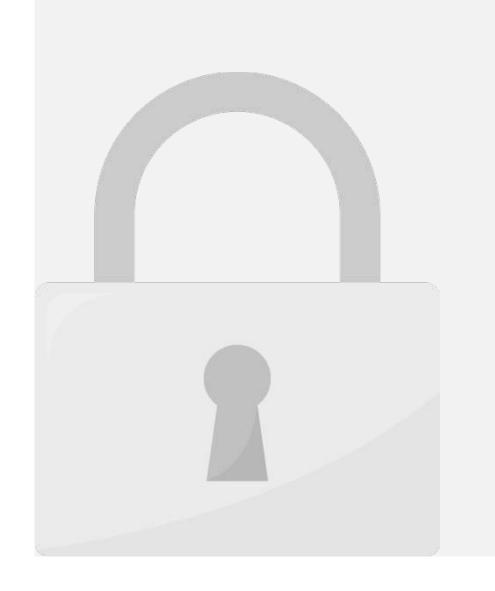

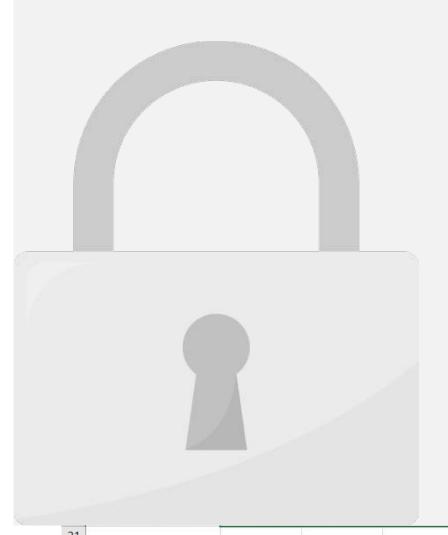

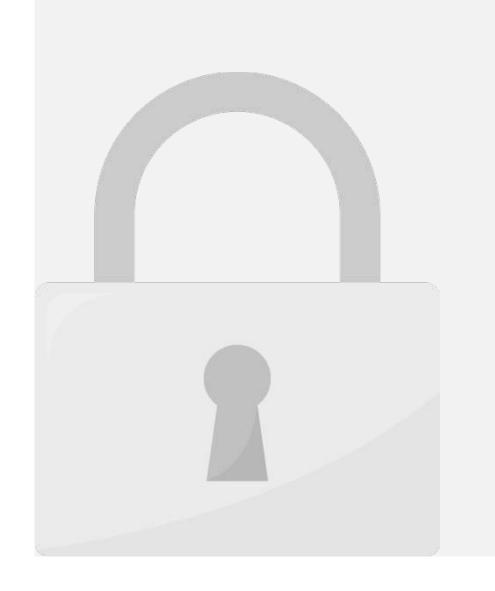

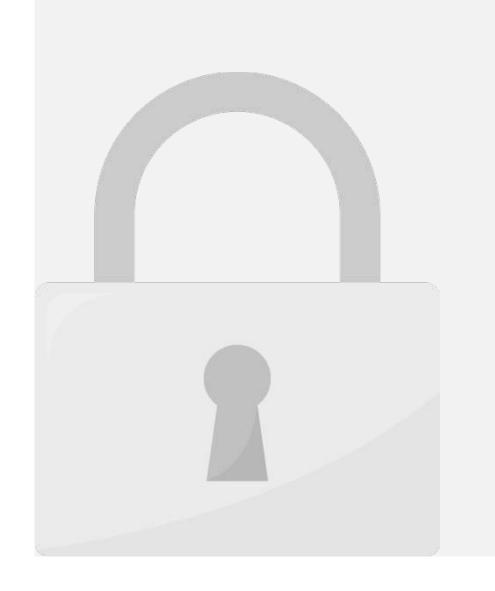

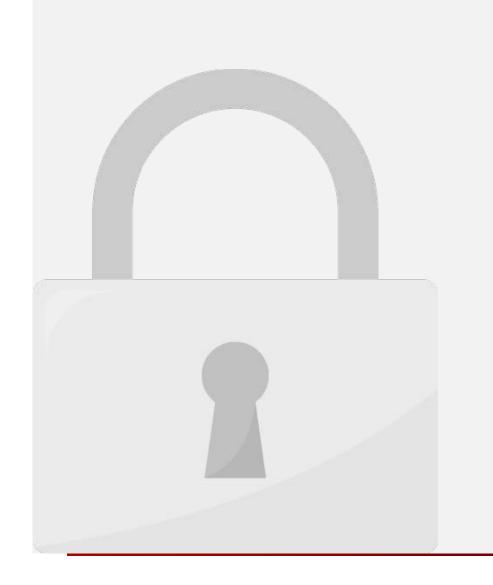

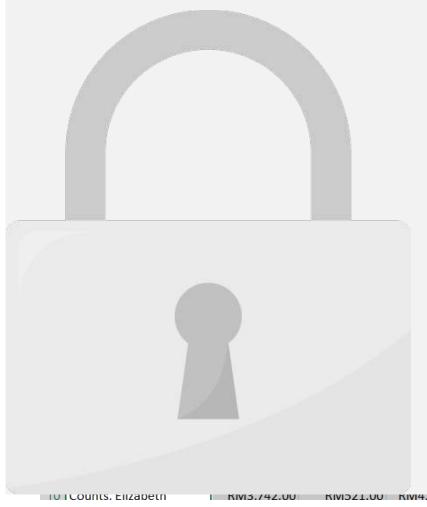

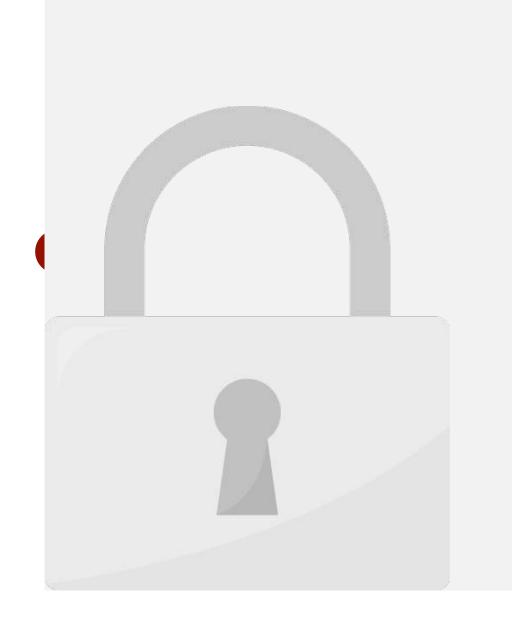

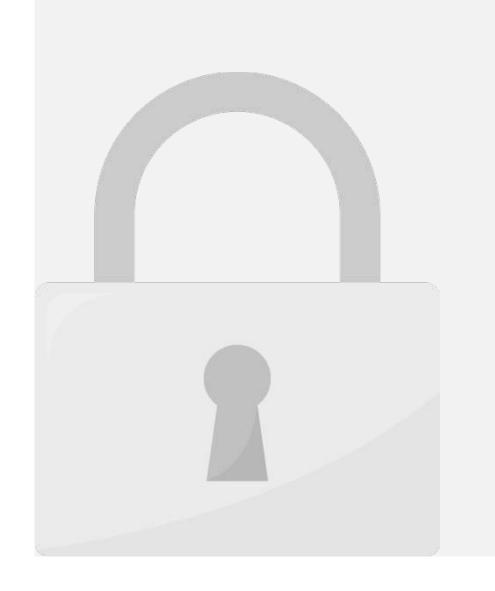

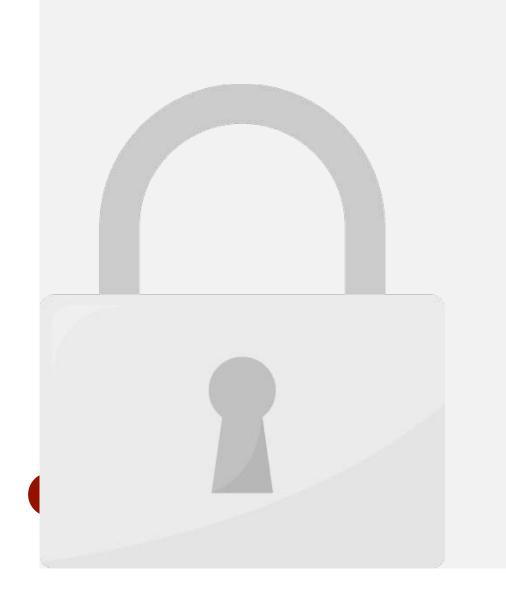

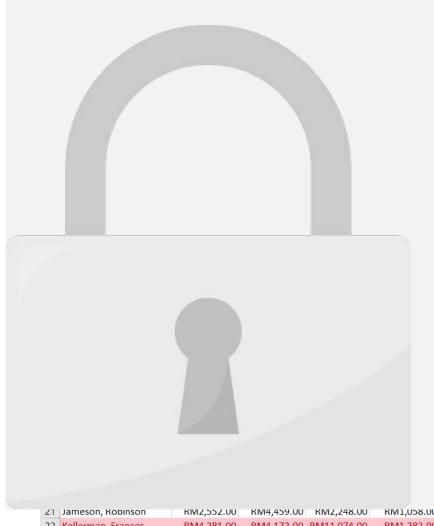

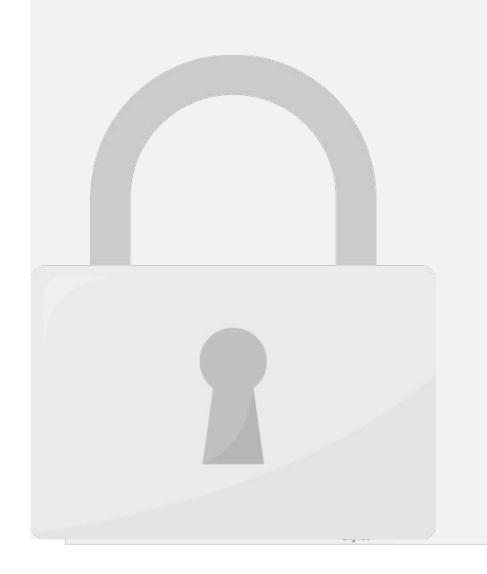

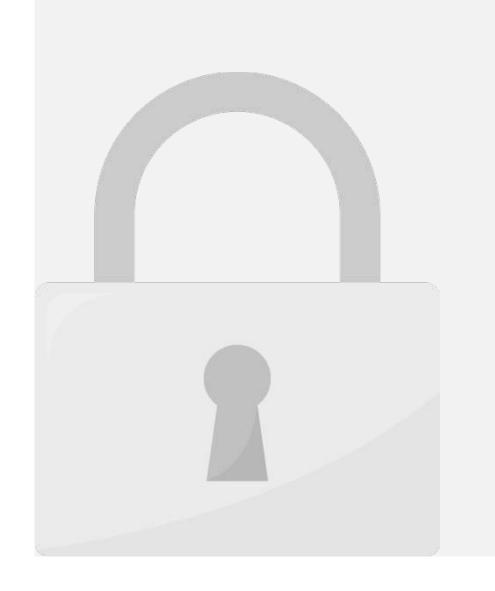

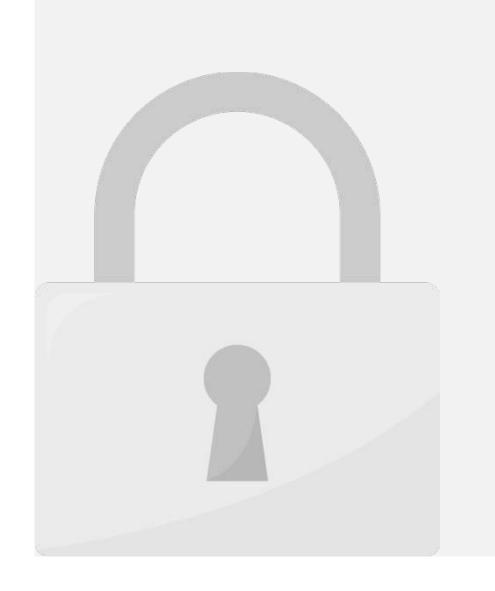

# Canditional formattina procets

\$7,7U7.UU **\$**\$2U,117.UU

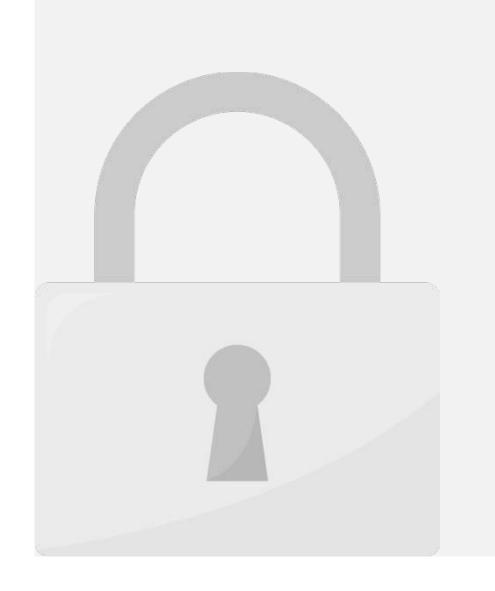

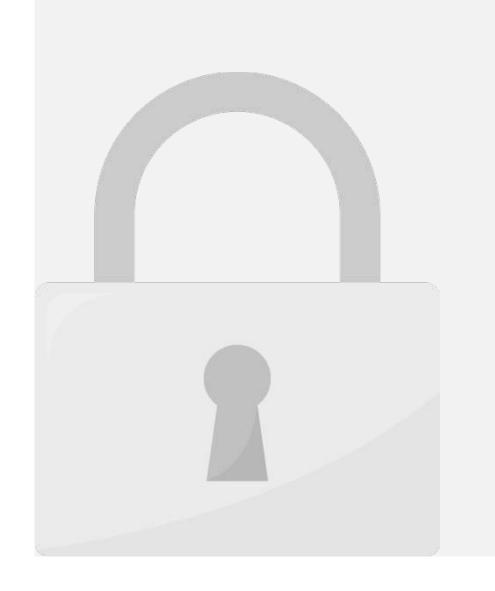

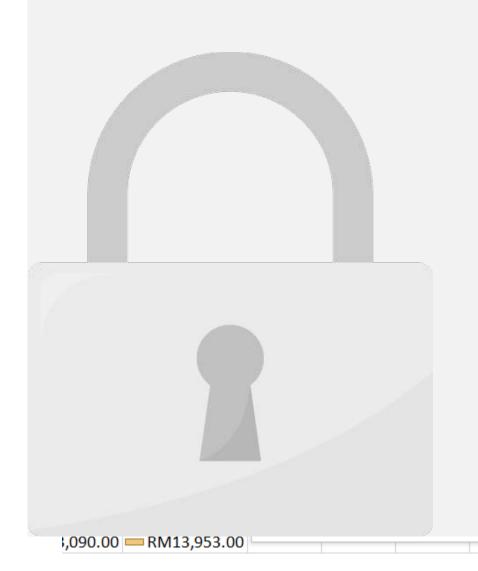

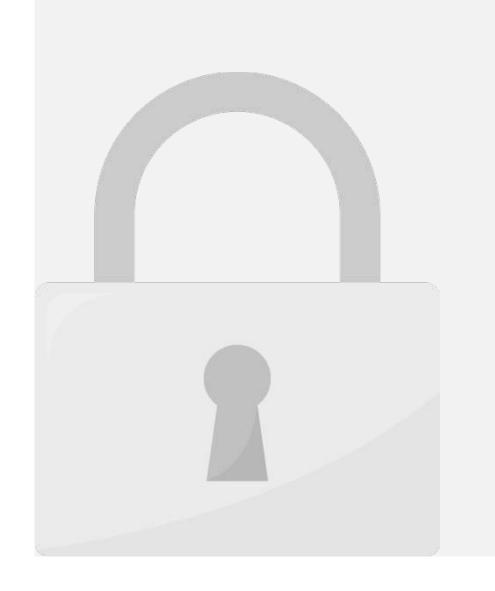

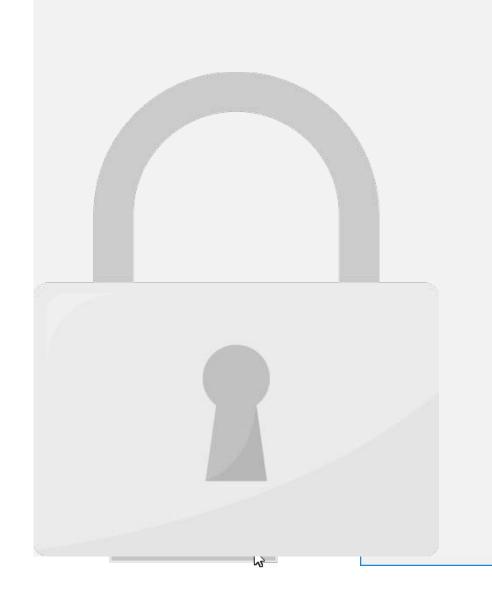

# Lesson 4: Inserts

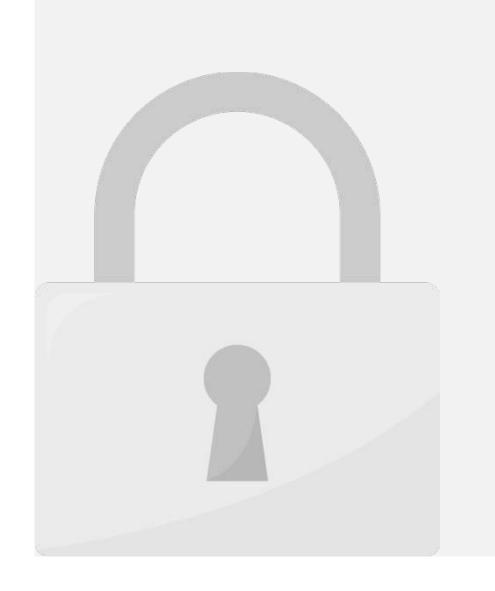

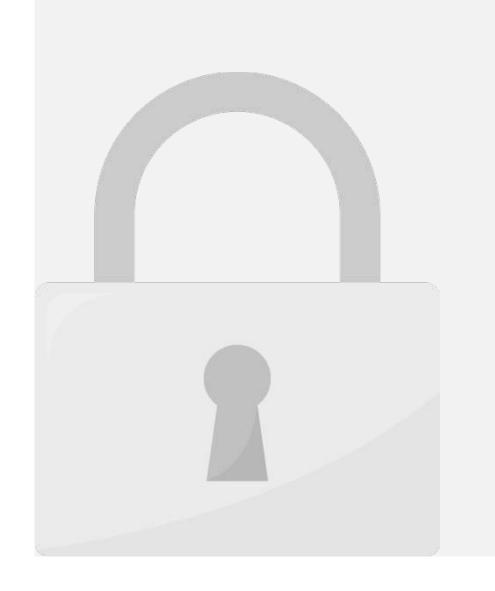

### Inserting shapes arrows and other graphics

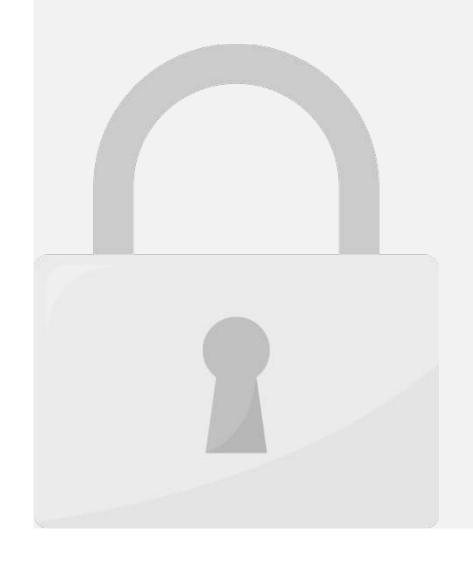

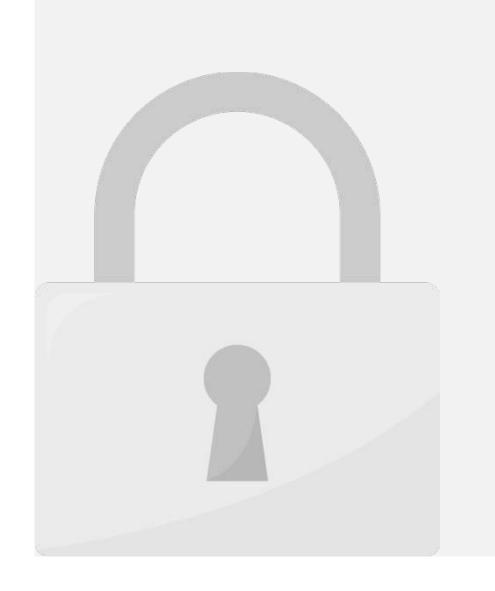

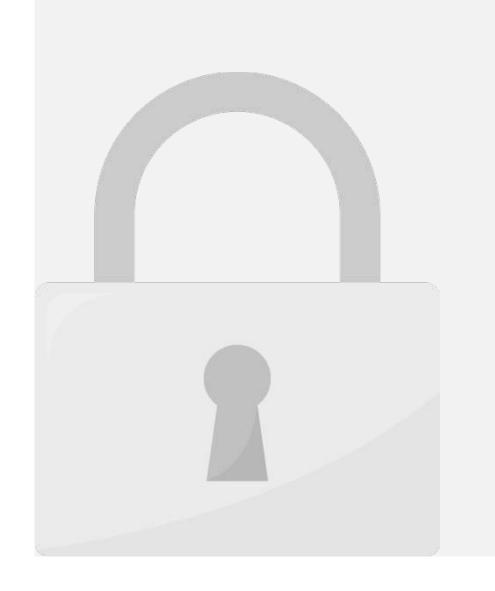

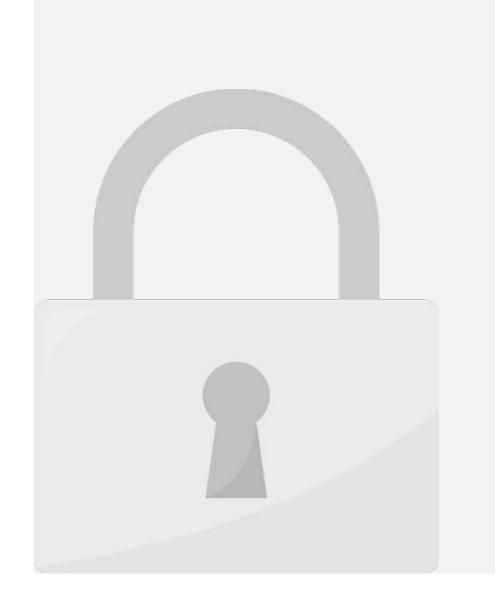

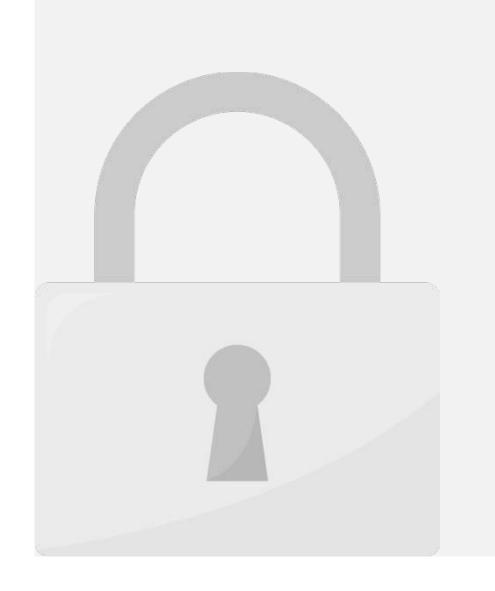

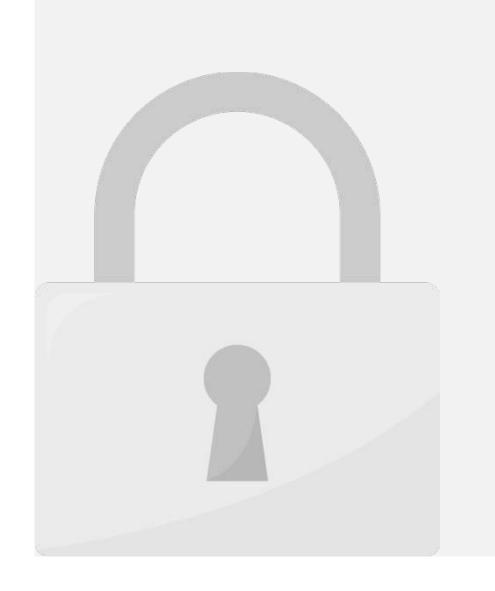

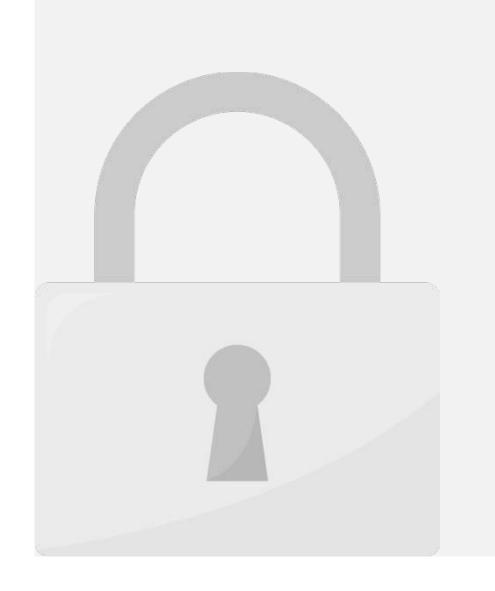

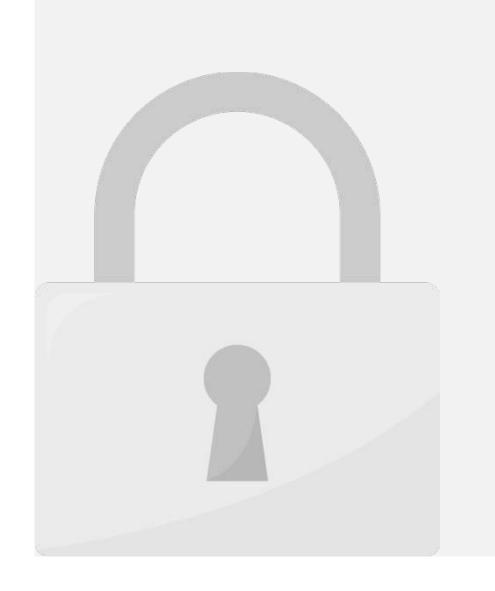

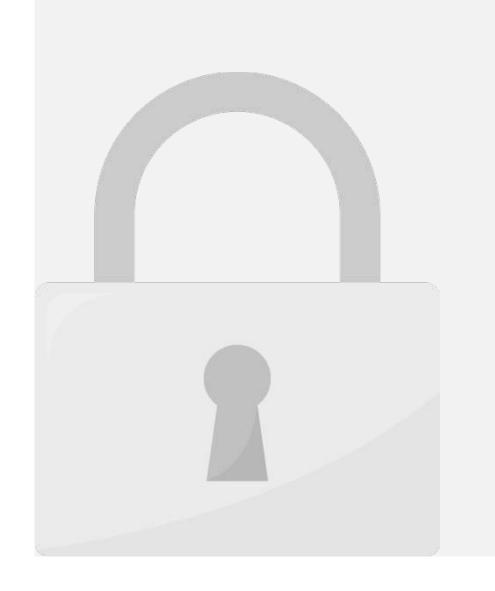

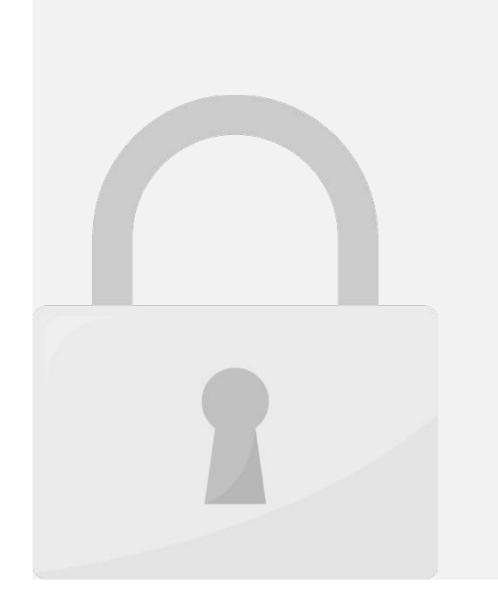

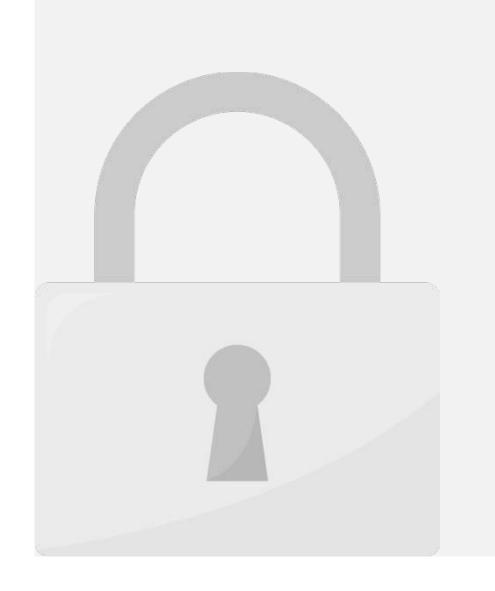

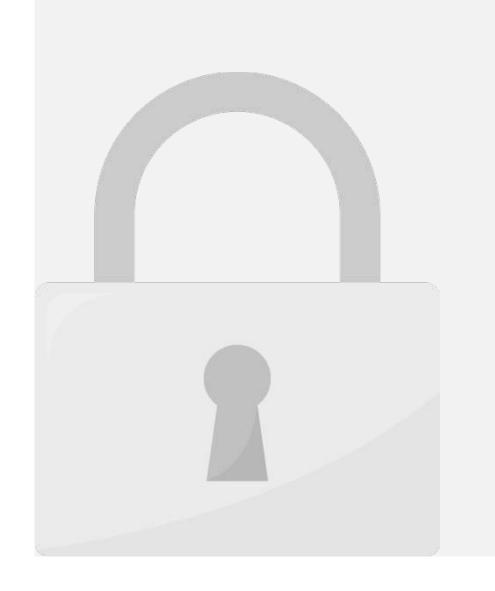

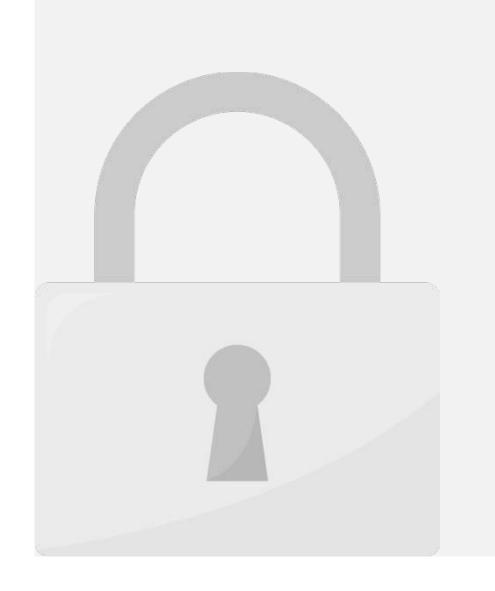

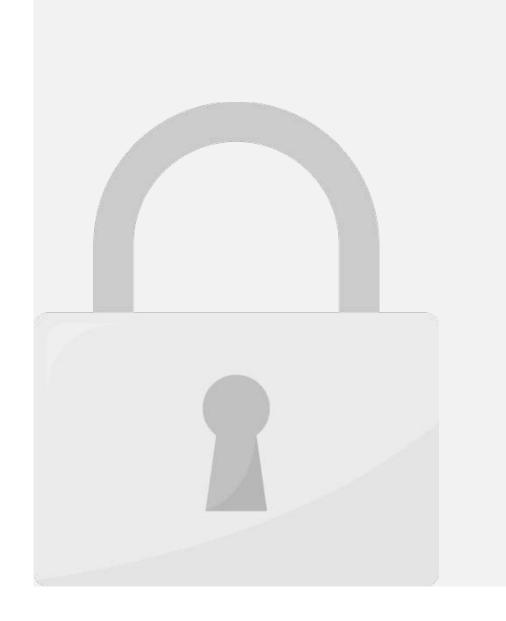

Lesson 5: Formulas and Functions

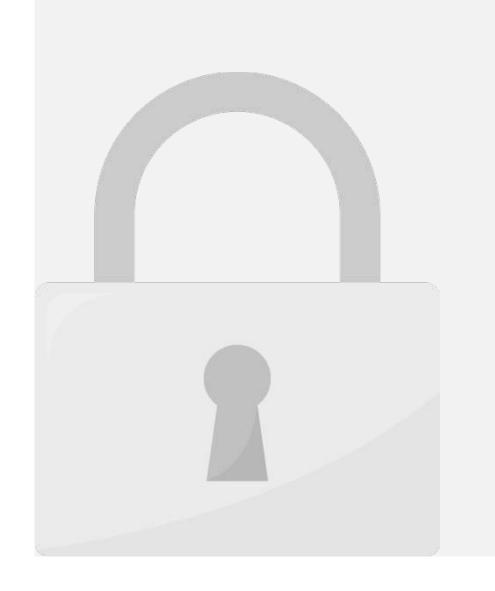

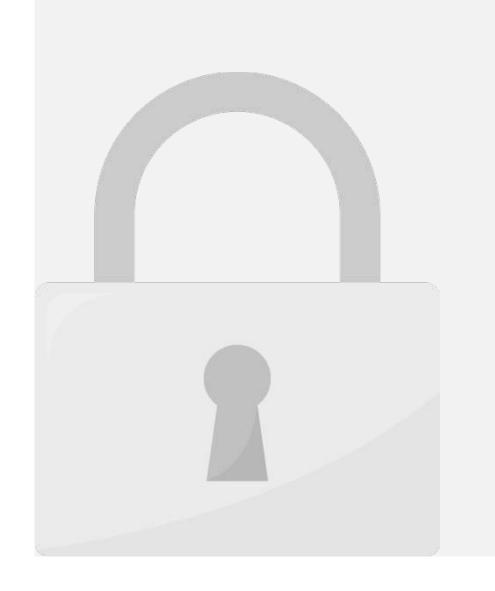

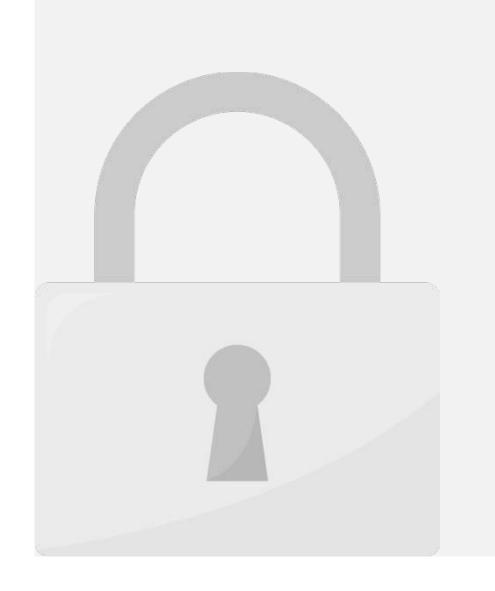

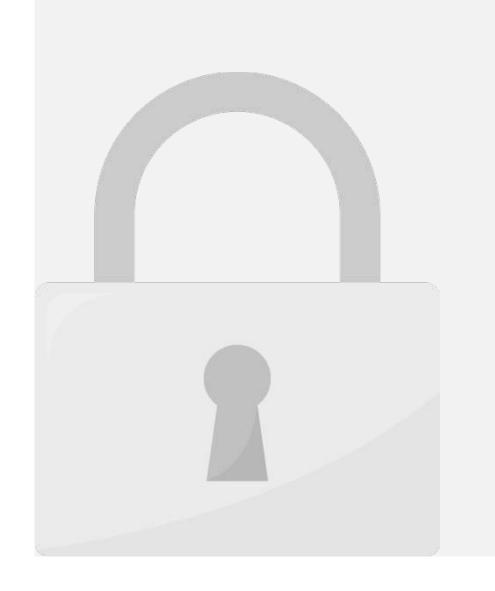

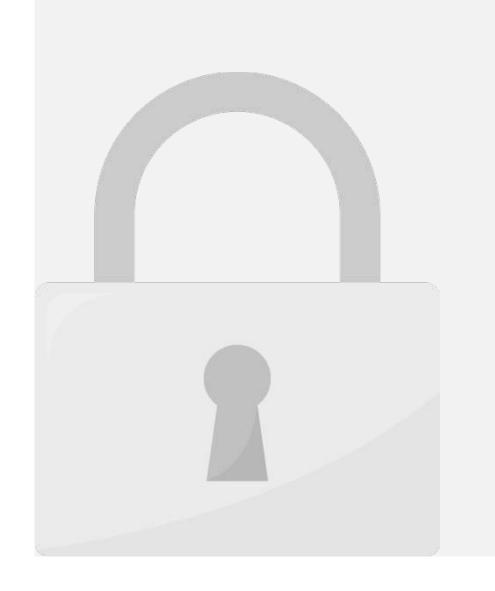

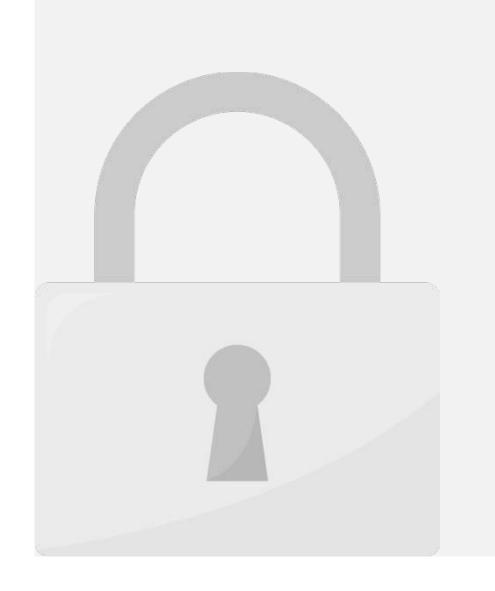

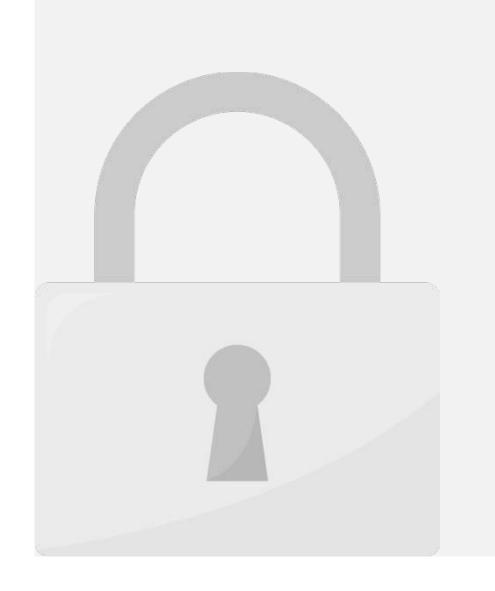

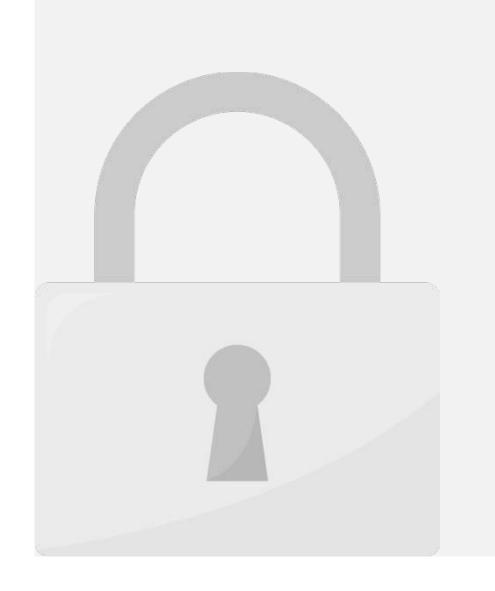

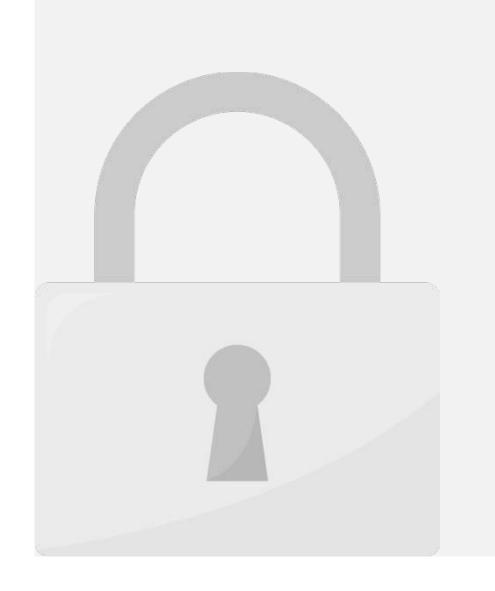

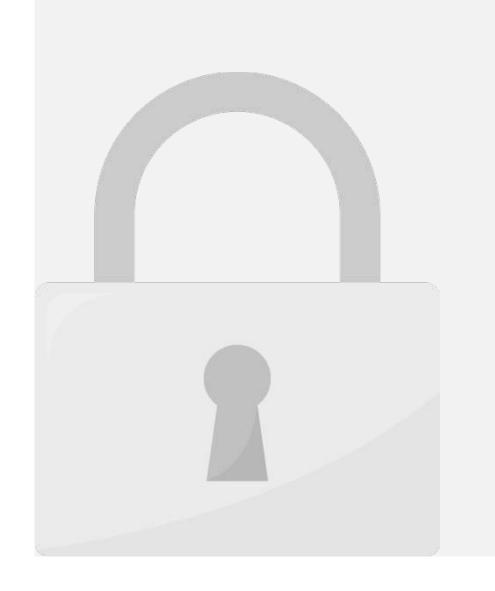

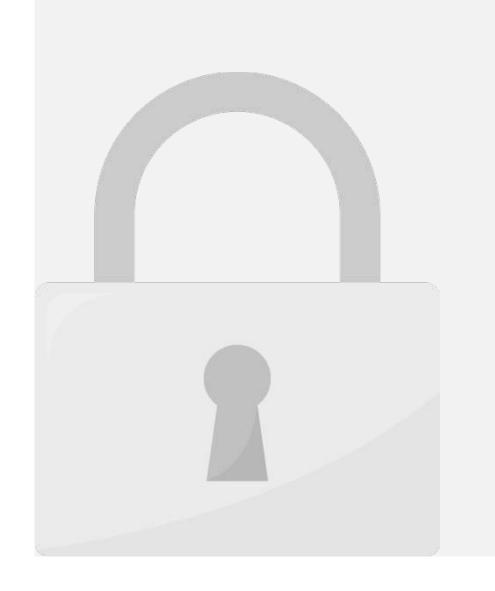

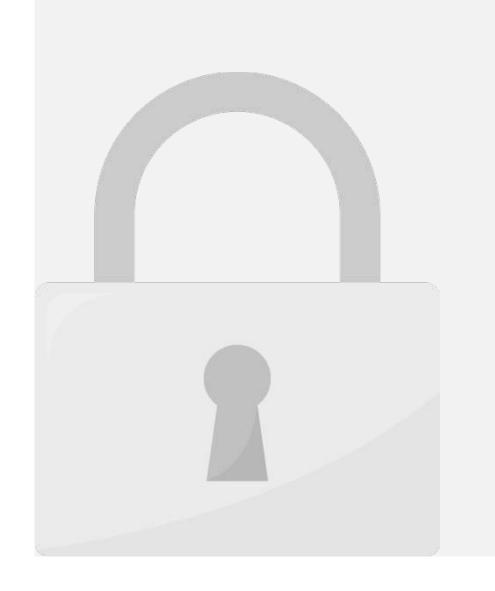

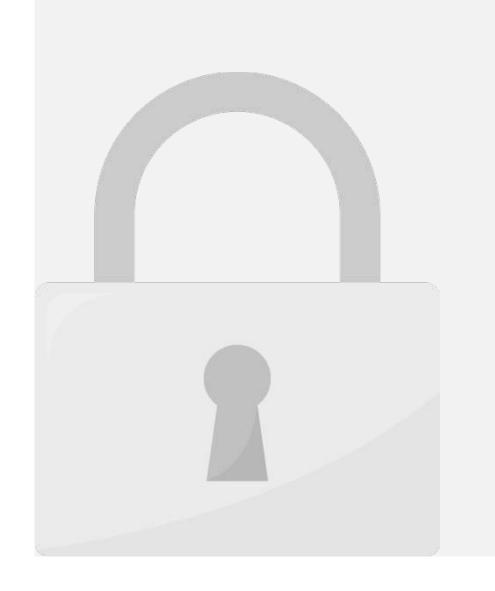

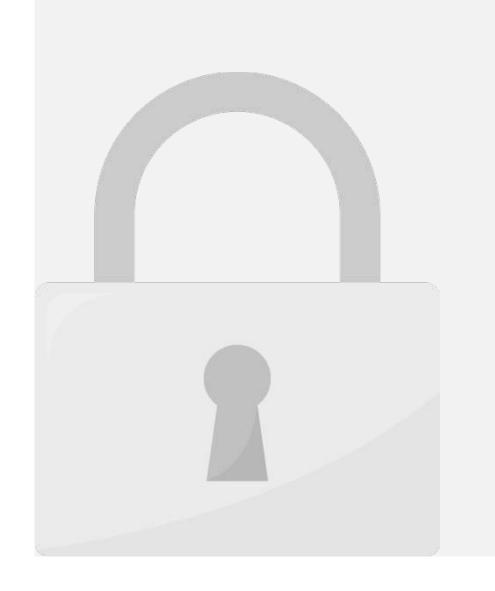

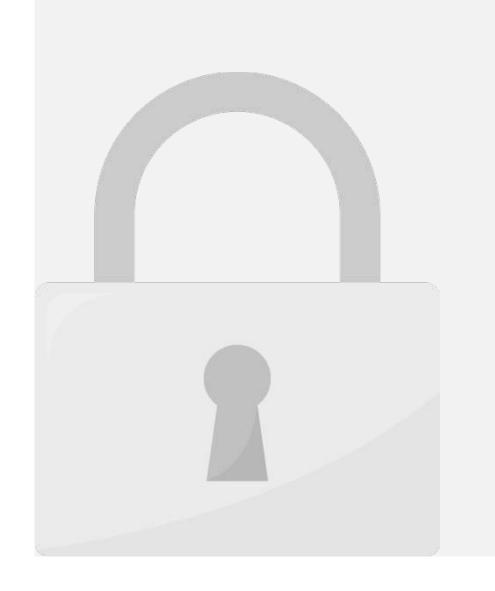

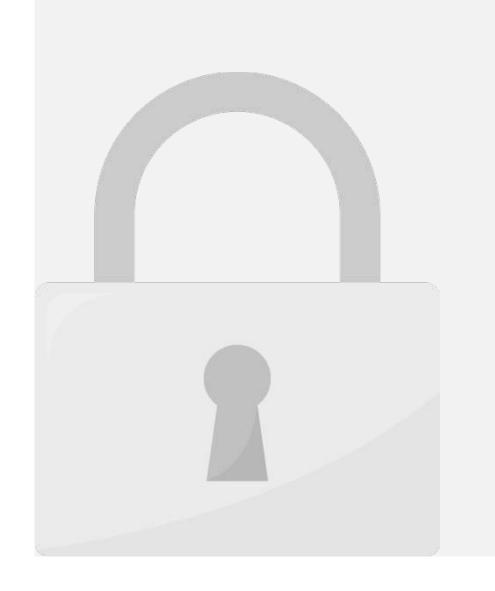

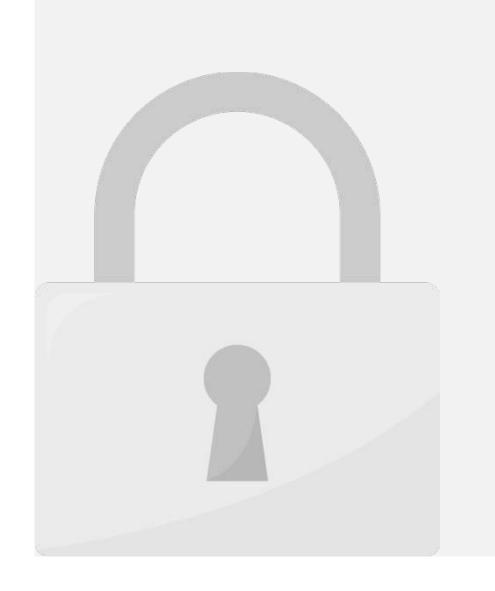

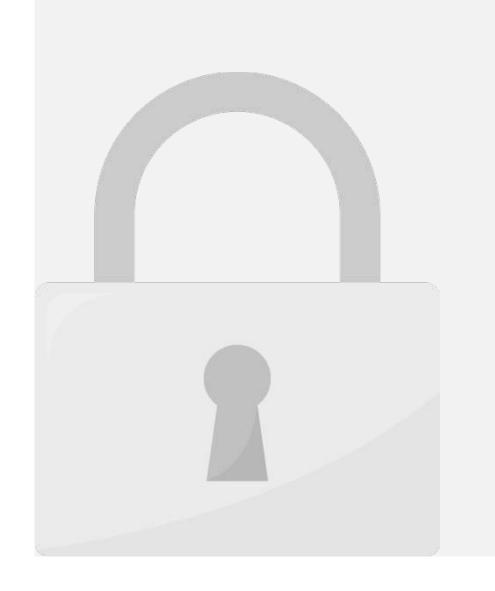

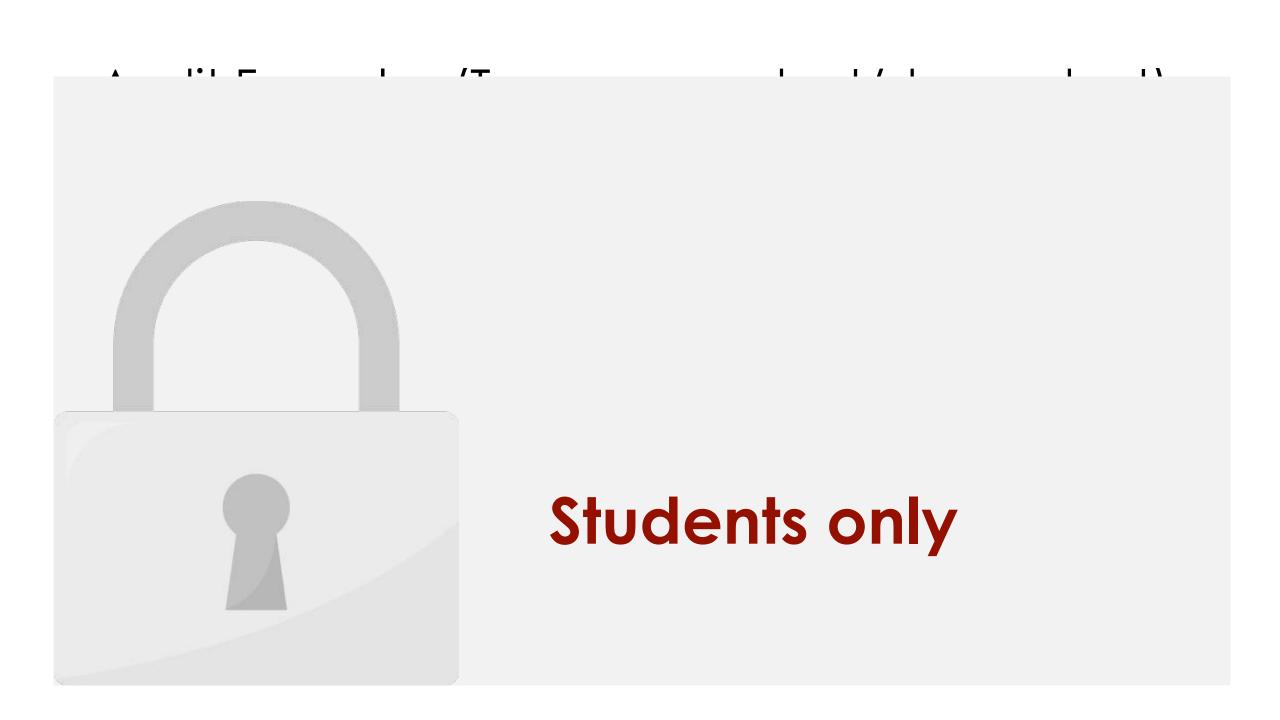

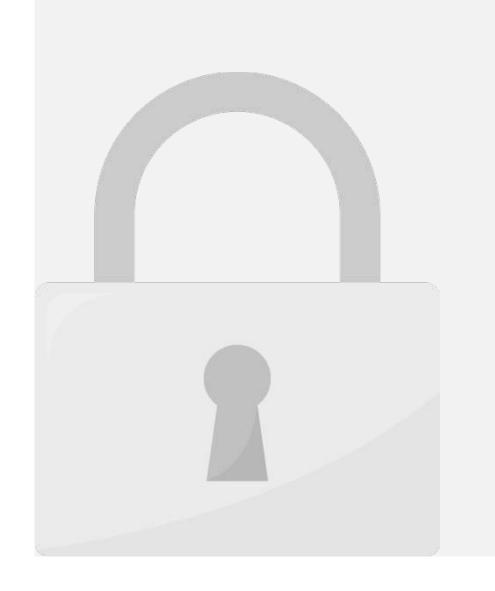

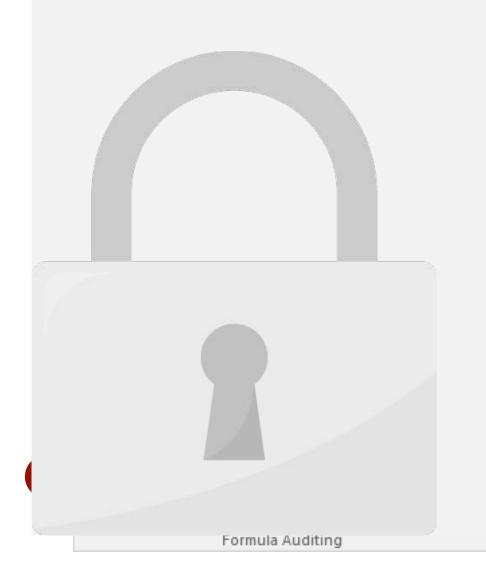

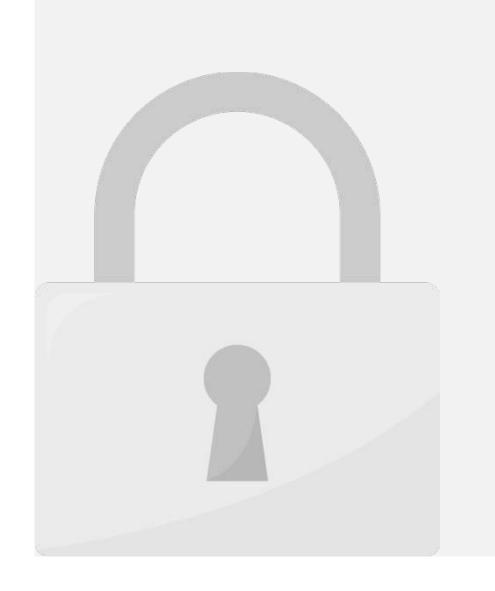

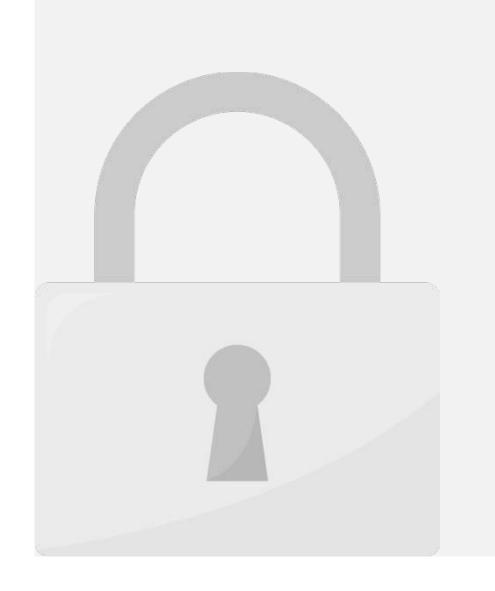

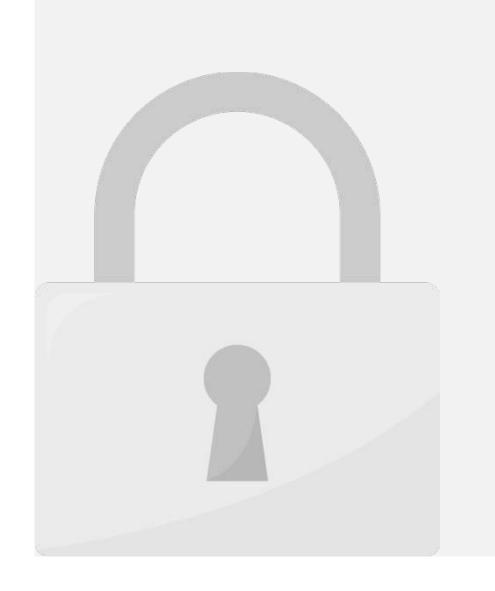

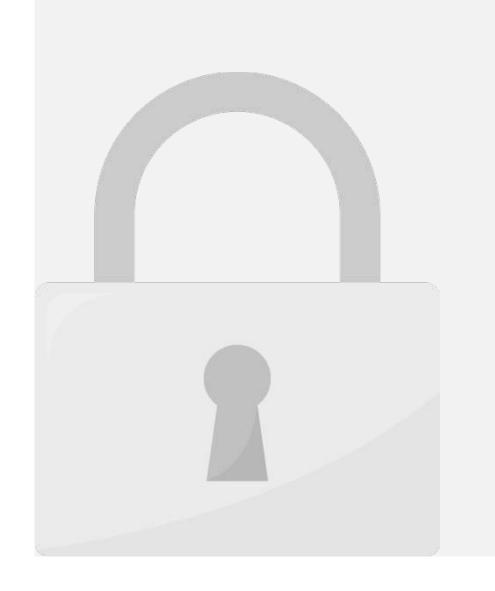

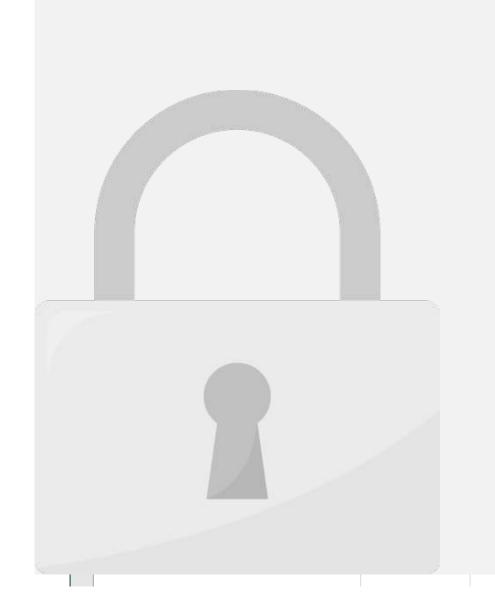

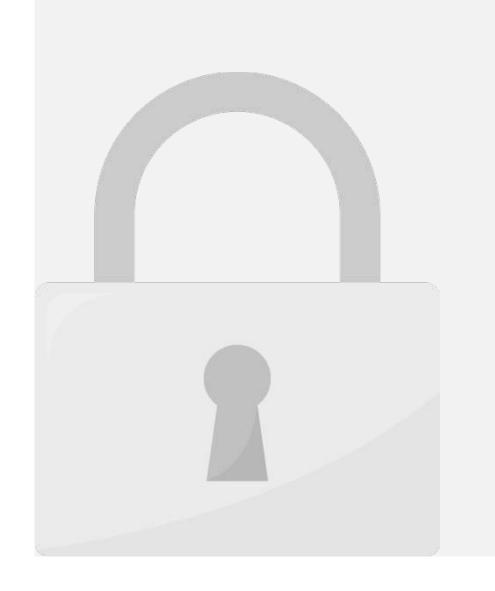

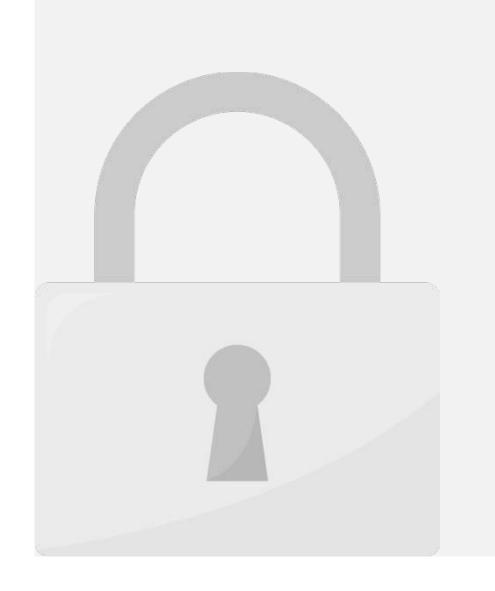

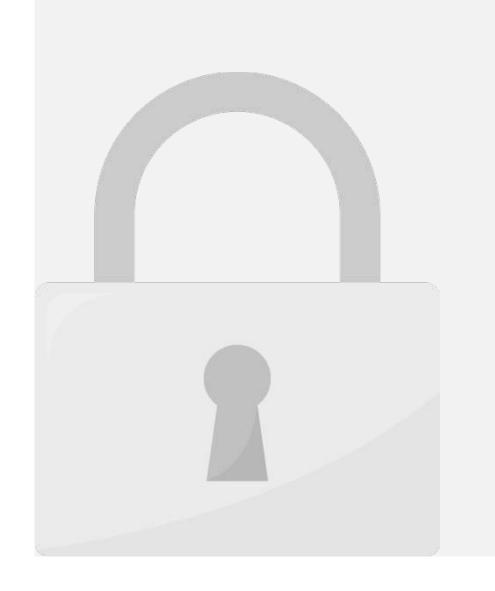

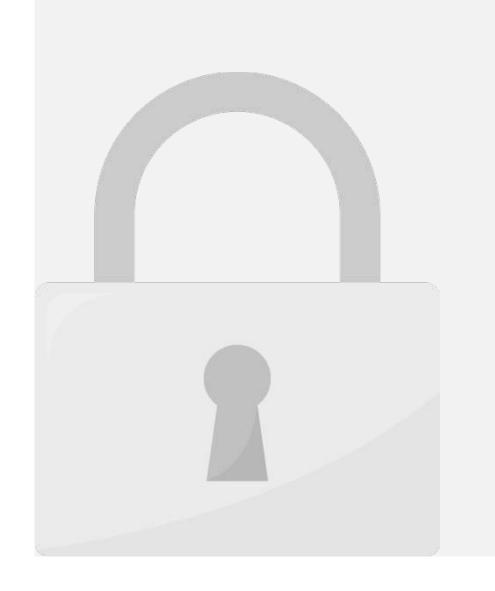

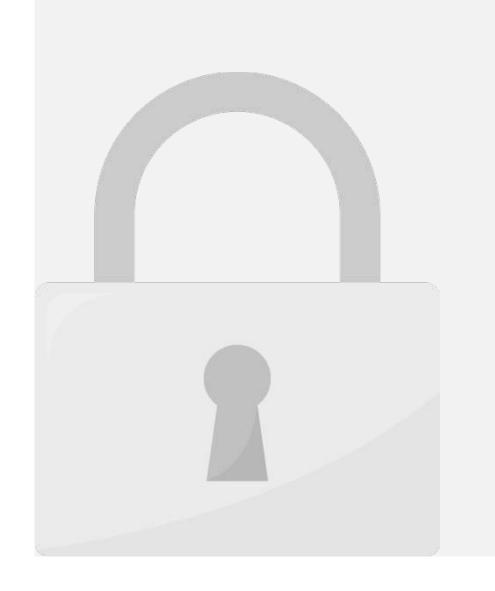

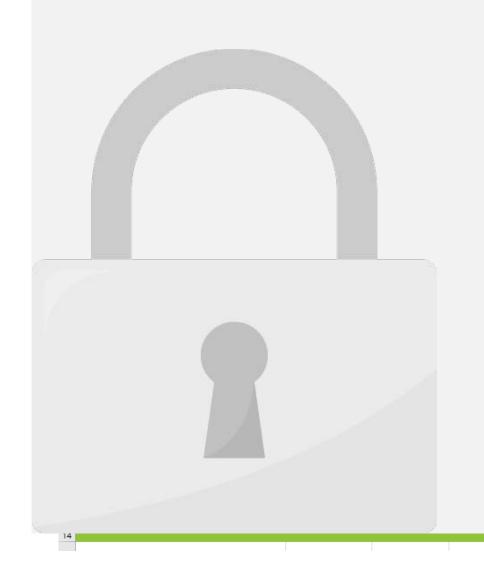

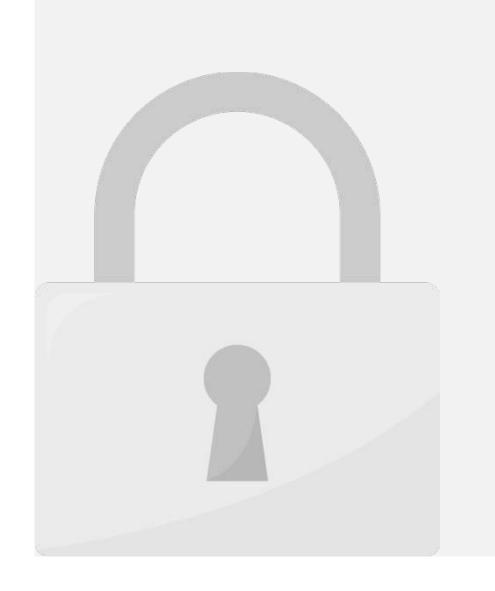

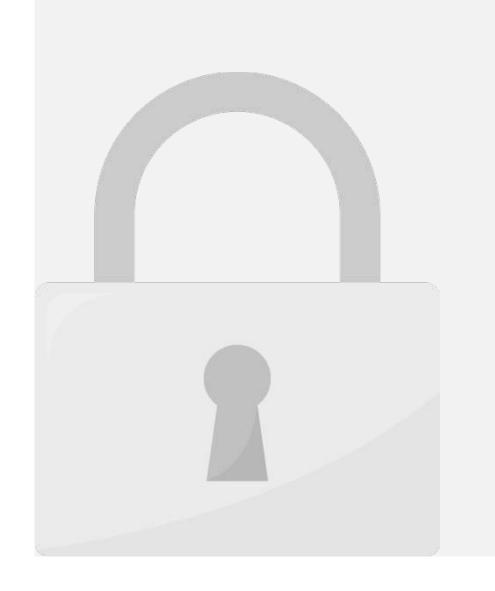

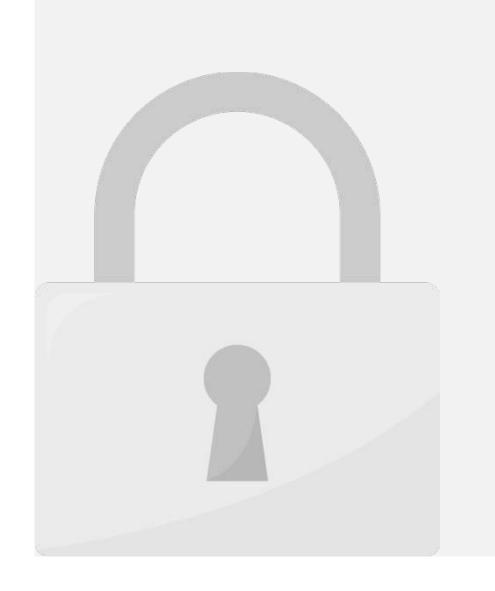

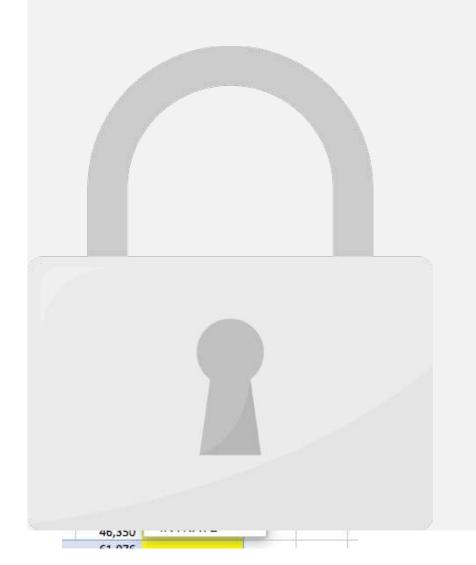

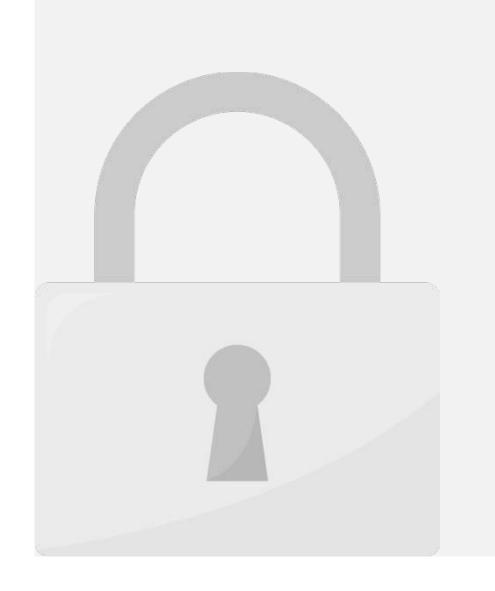

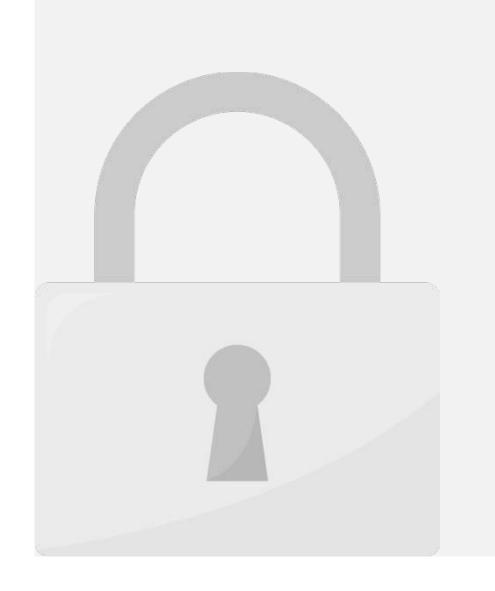

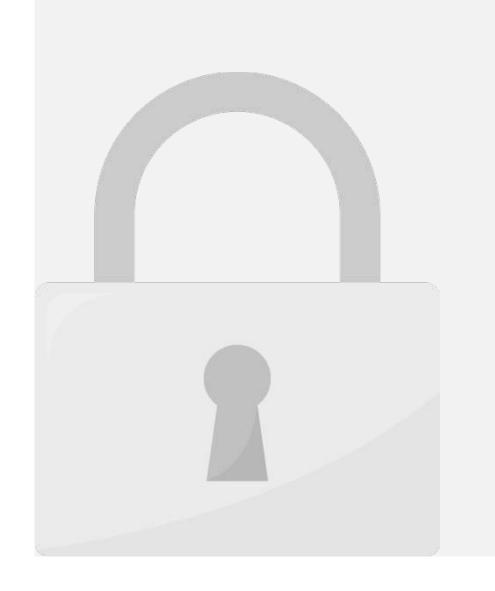

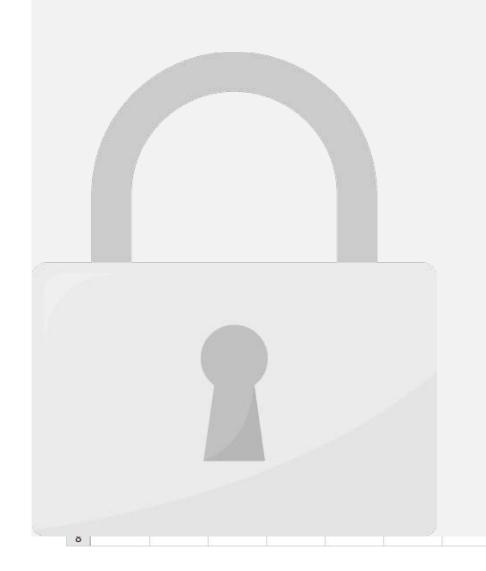

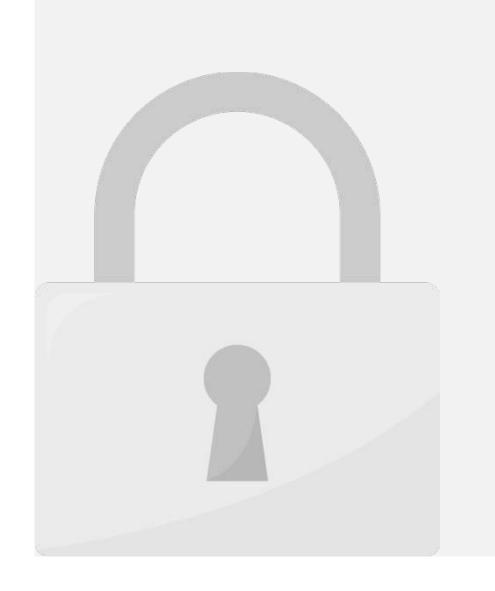

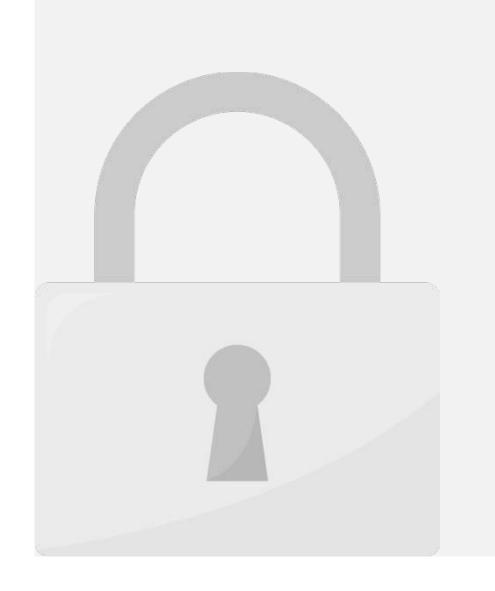

2. In the Editing group on the Home Tab, click the arrow next to the AutoSum command. Students only

4. Press **Enter** on your keyboard to get the result.

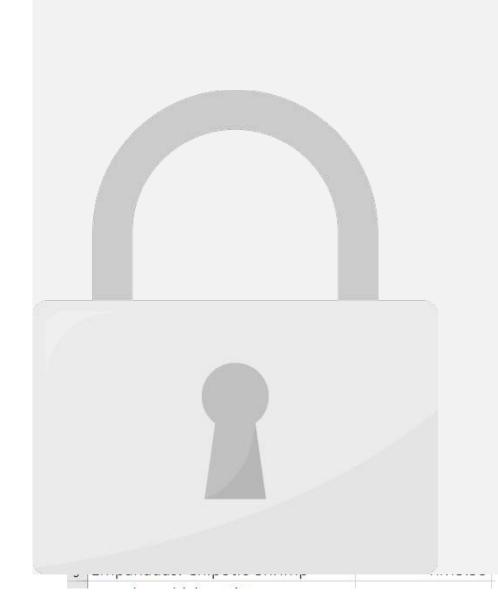

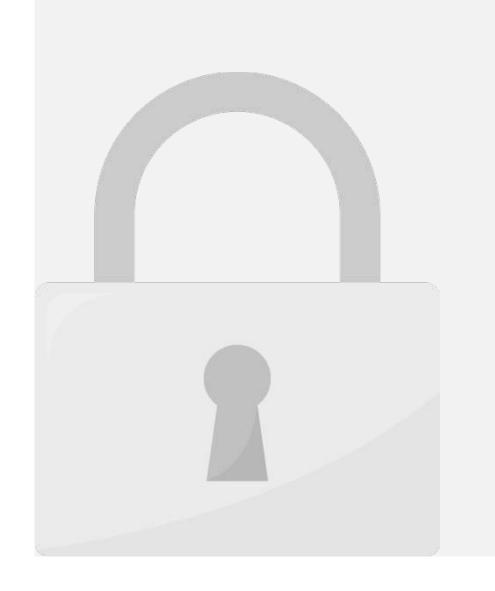

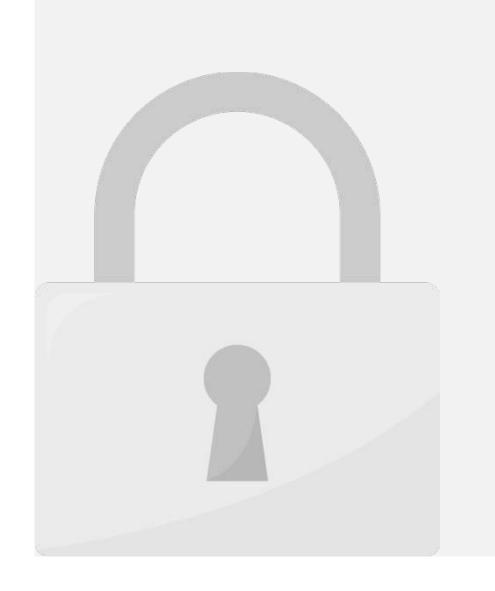

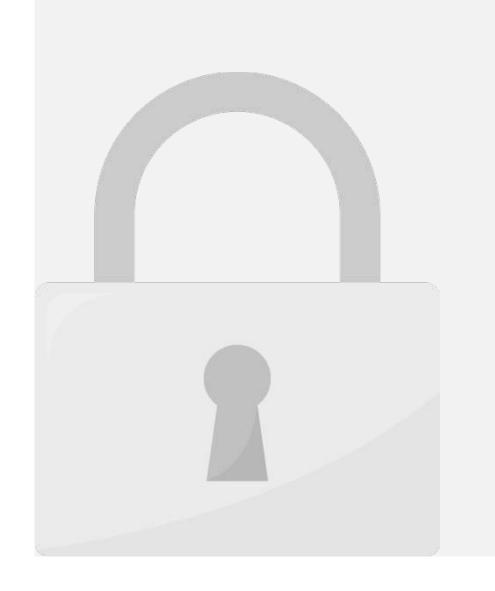

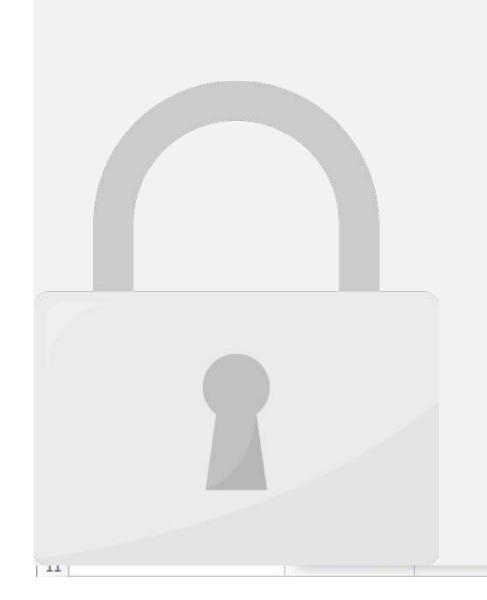

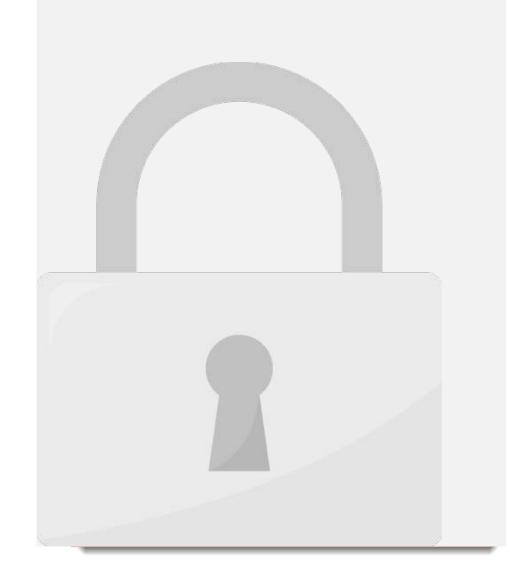

Lesson 6: Text Functions

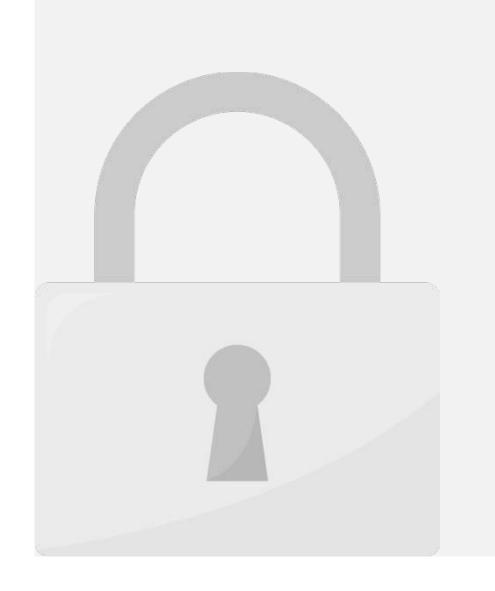

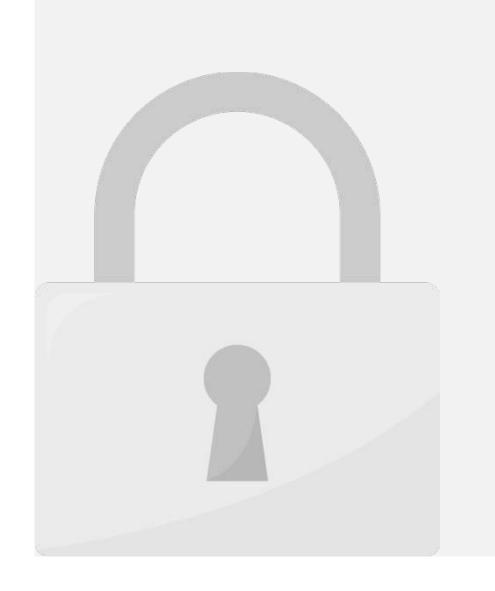

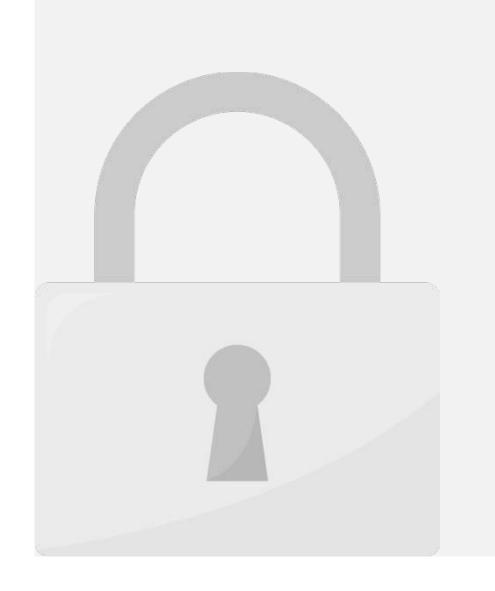

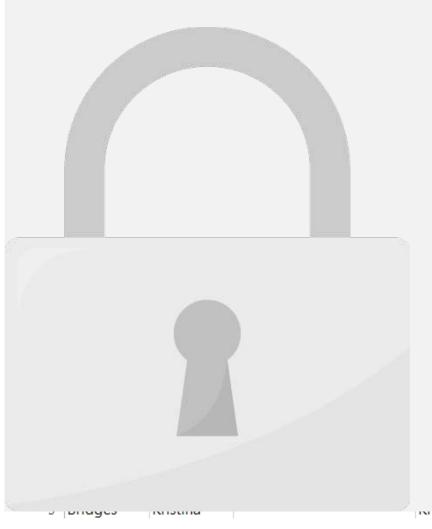

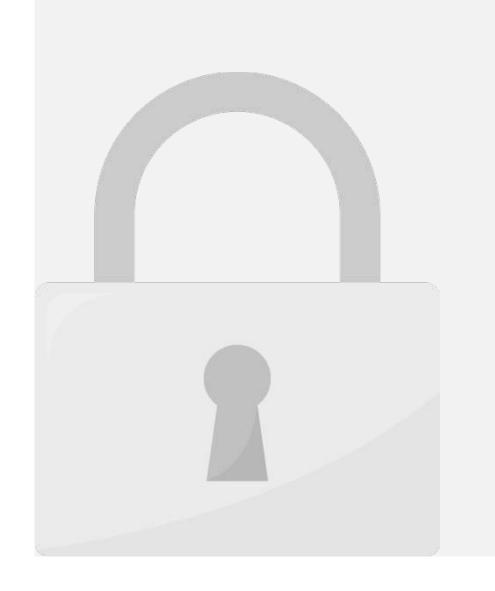

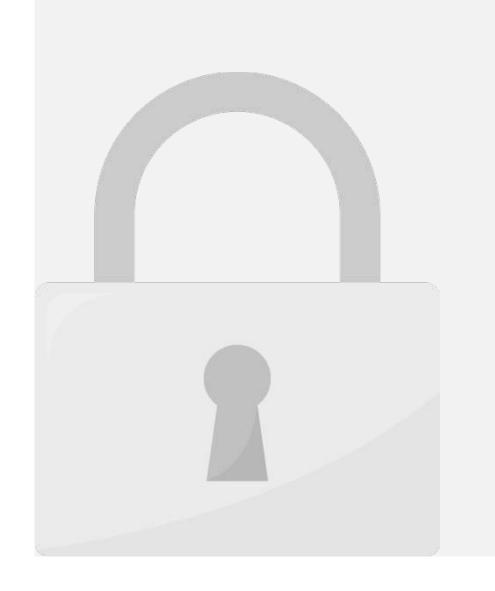

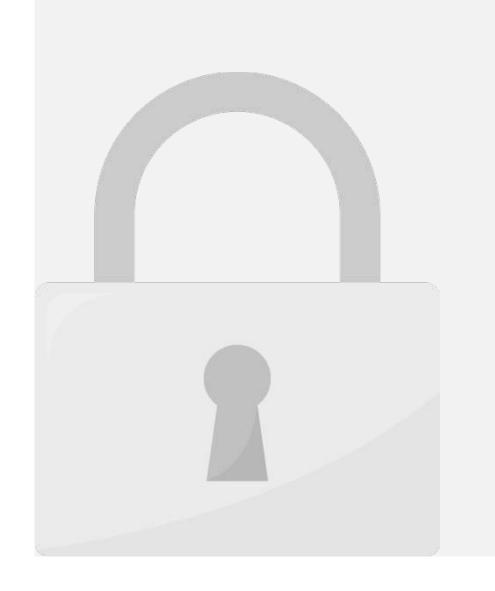

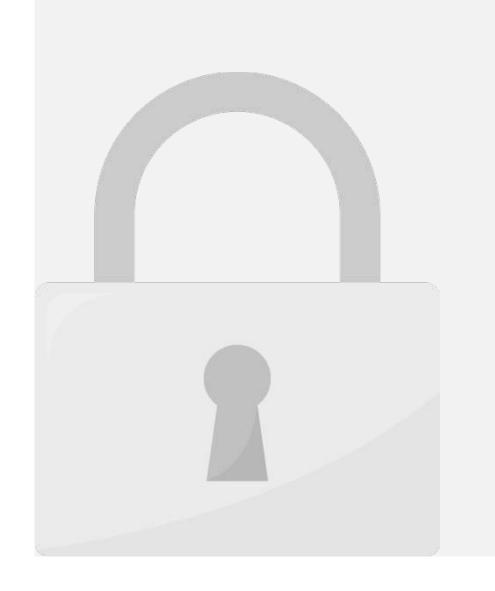

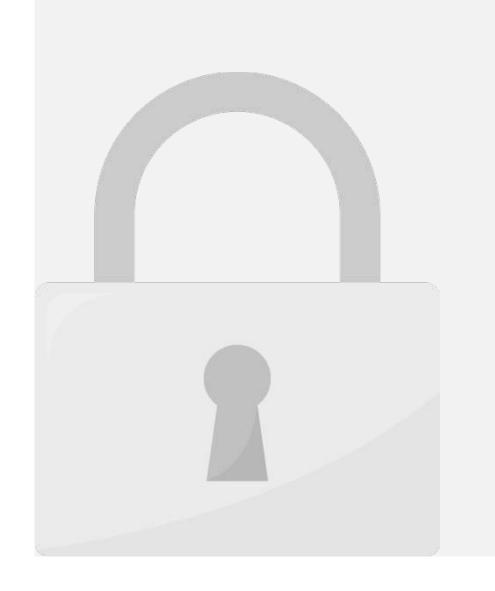

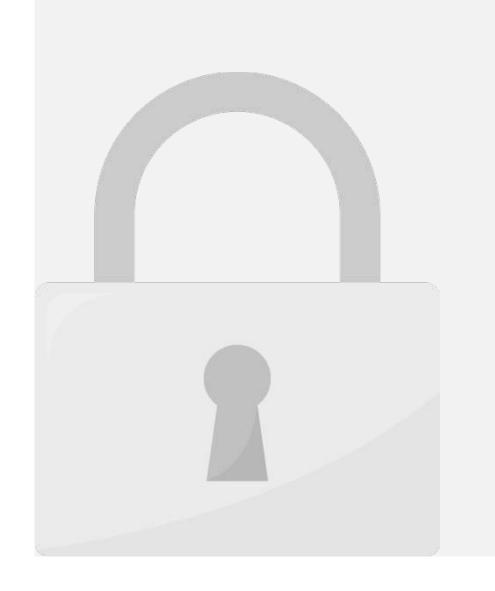

# Lesson 7: Print

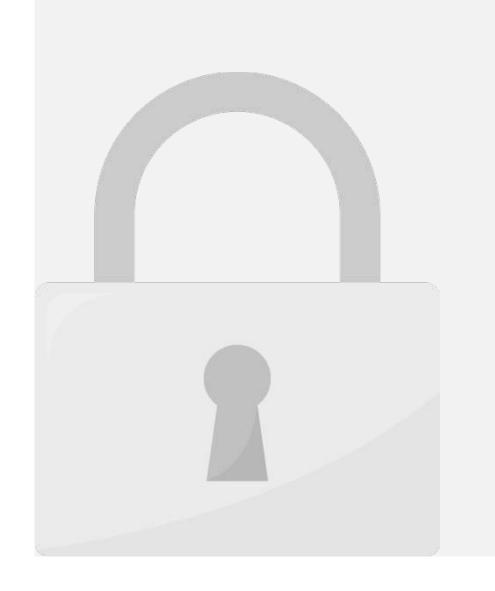

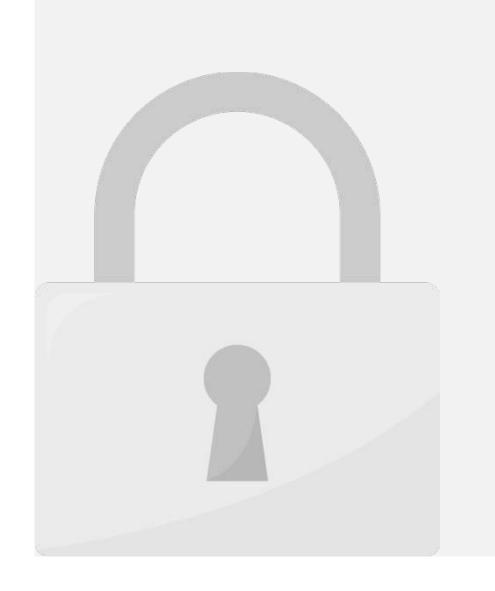

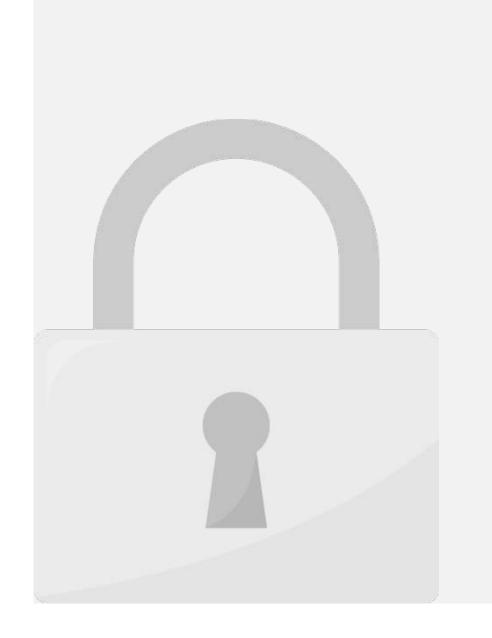

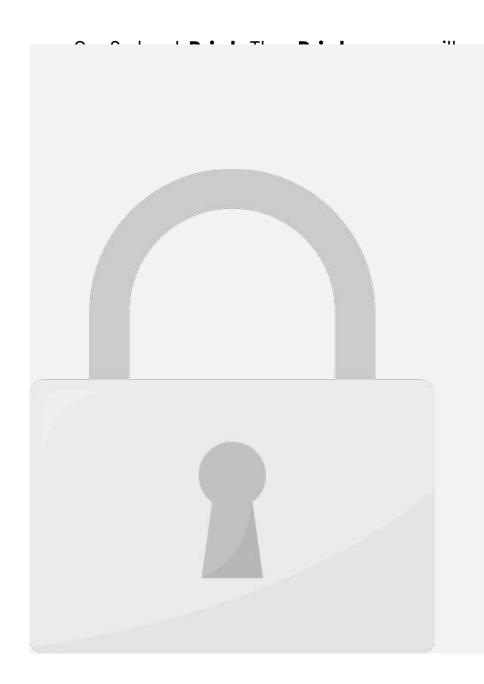

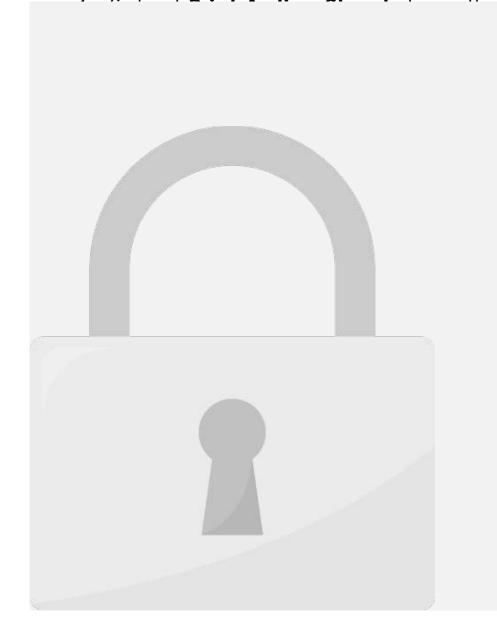

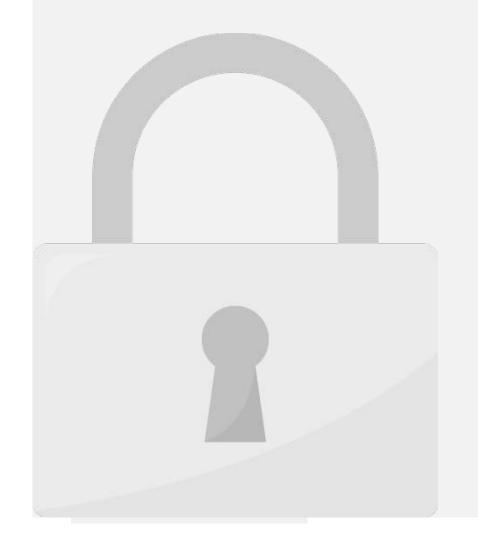

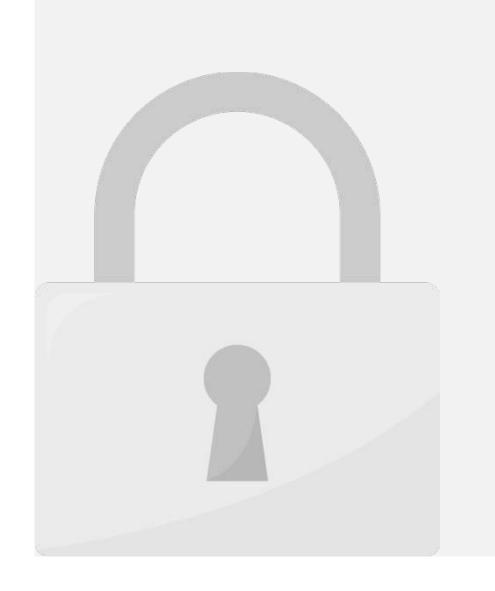

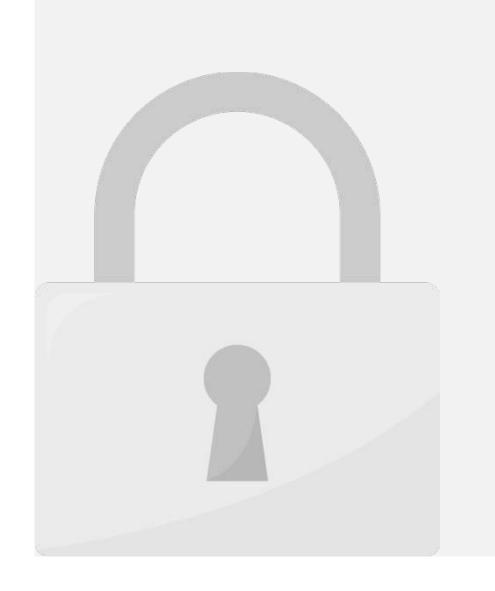

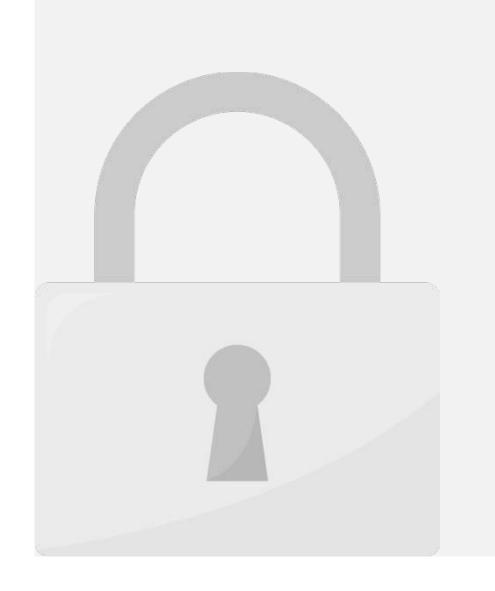

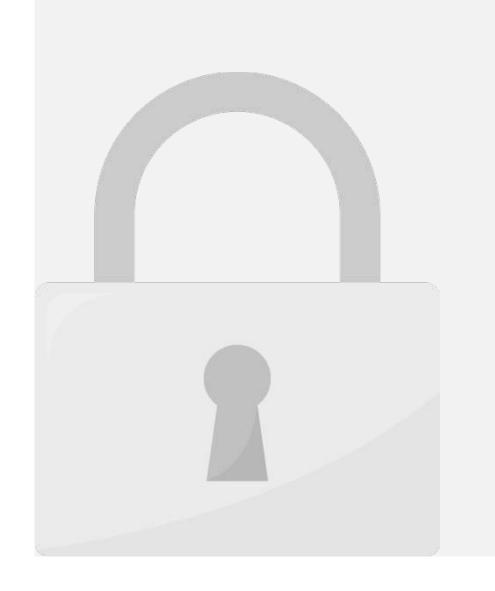

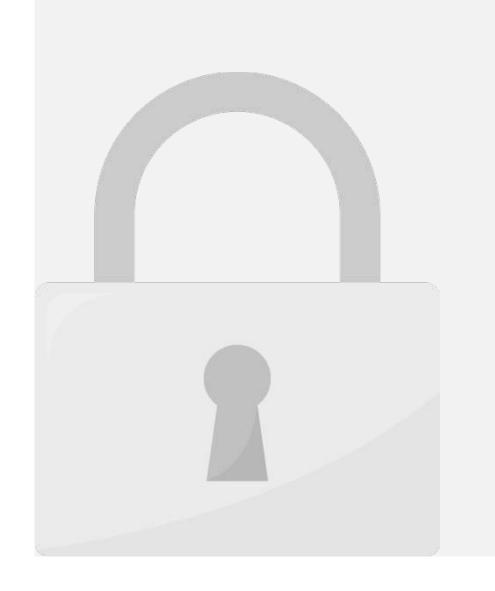

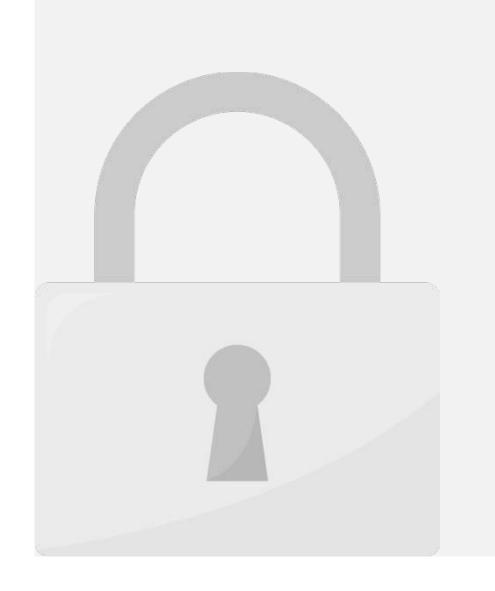

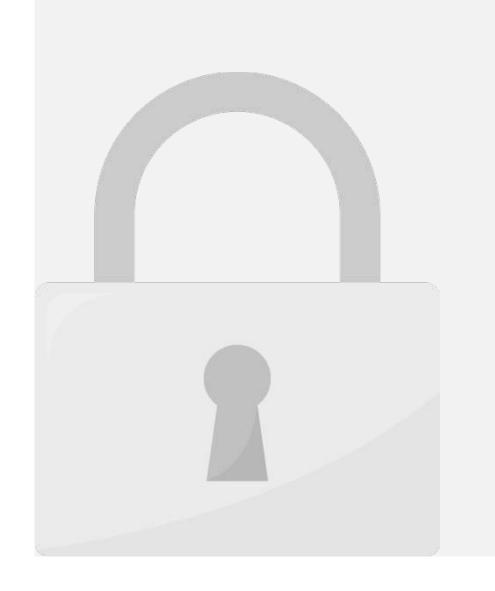

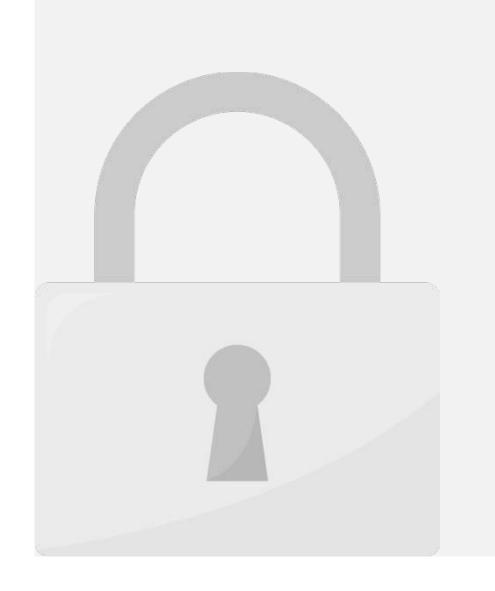

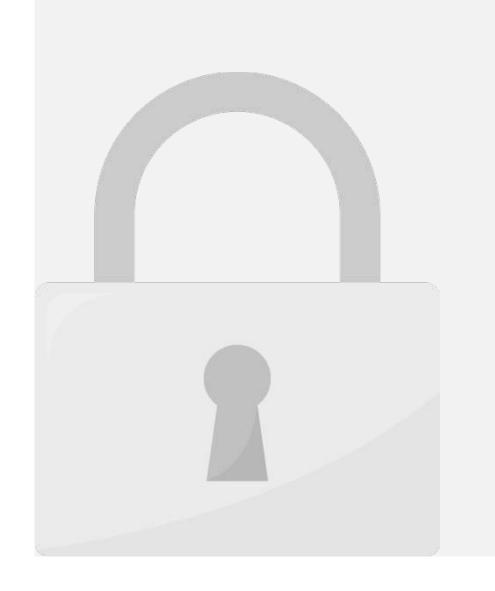

# Lesson 8: Security

Allando capital and a calla and

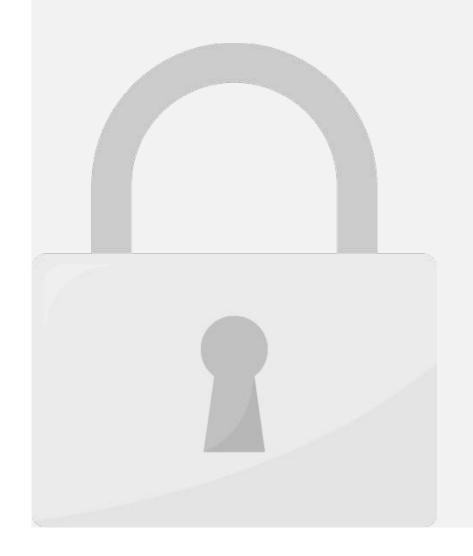

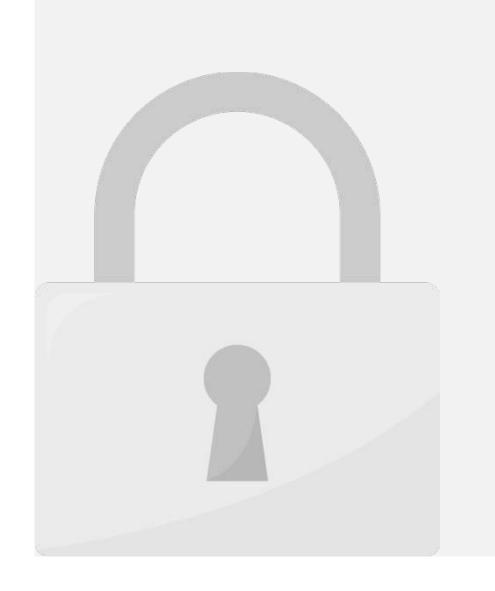

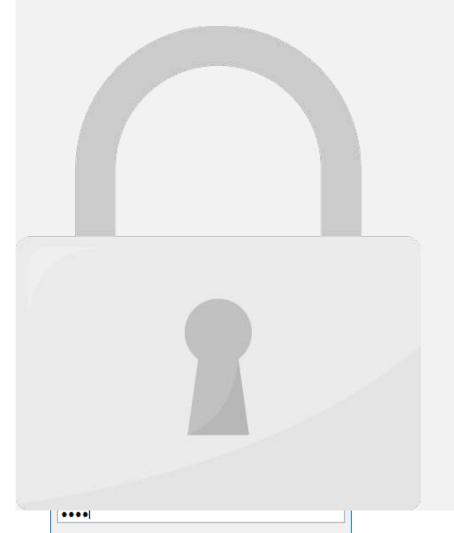

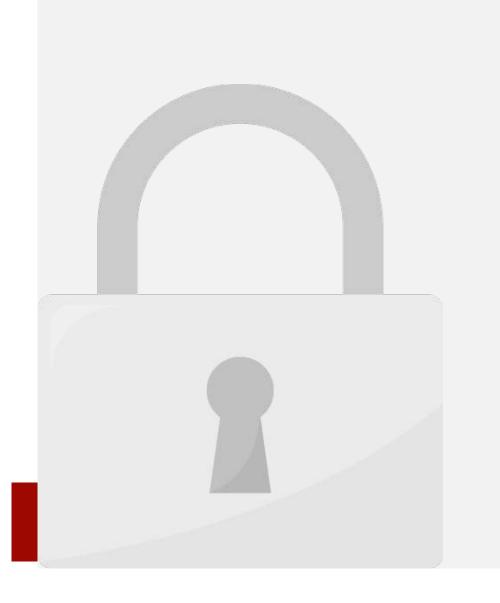

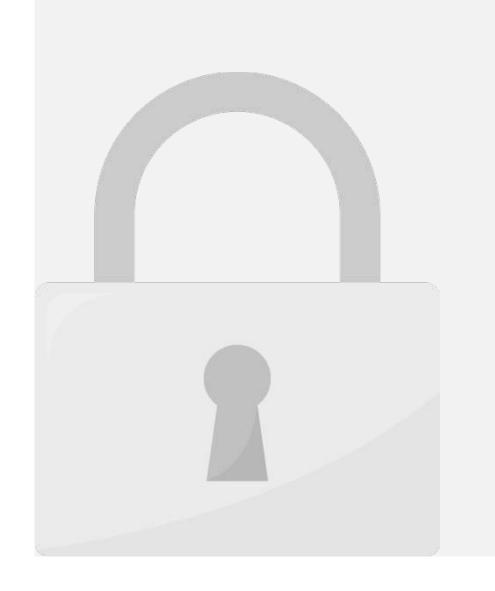

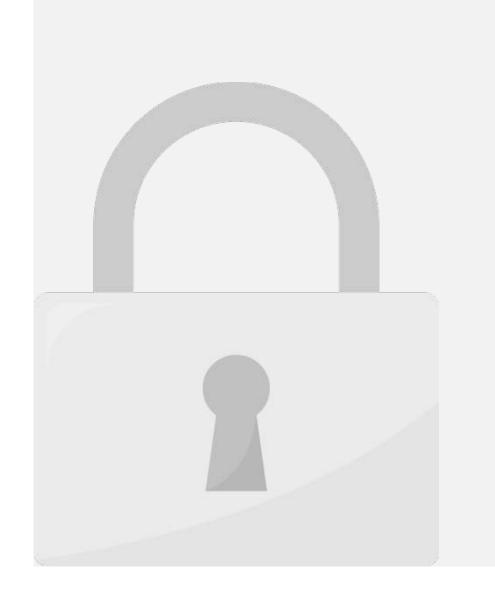

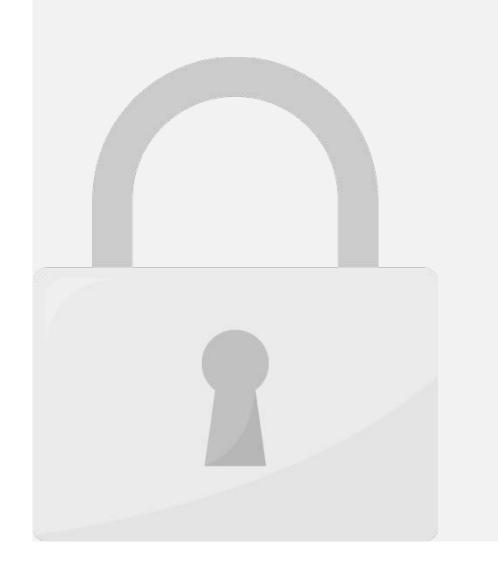

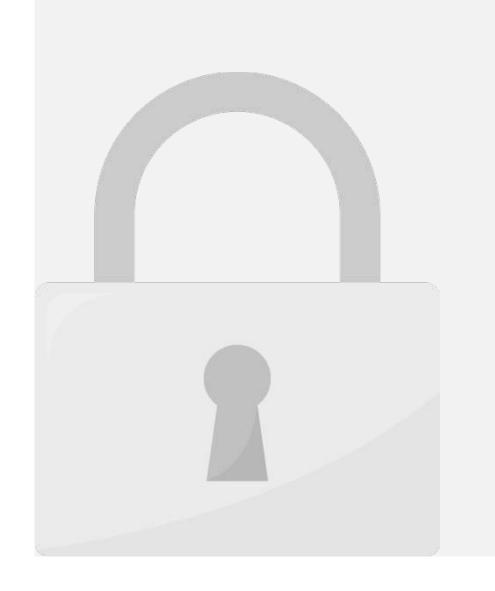

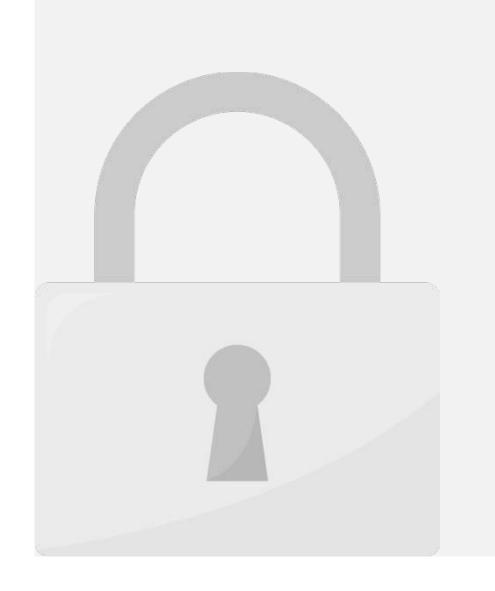

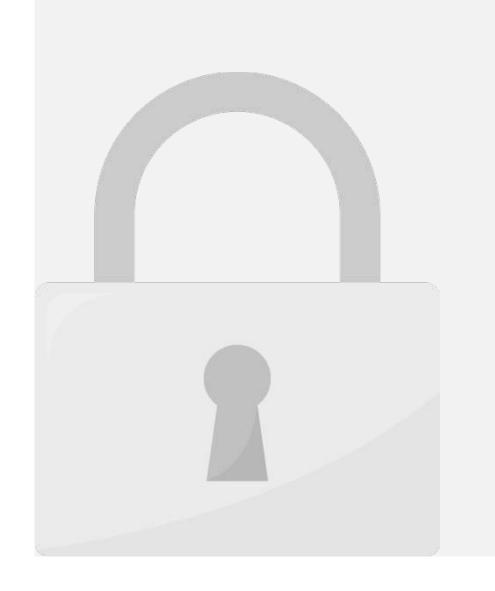

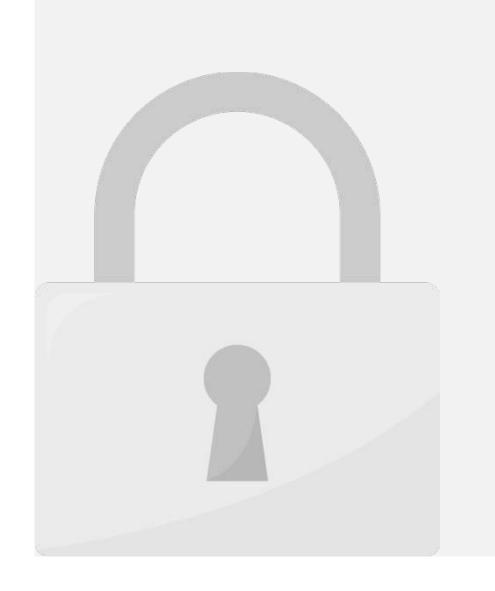

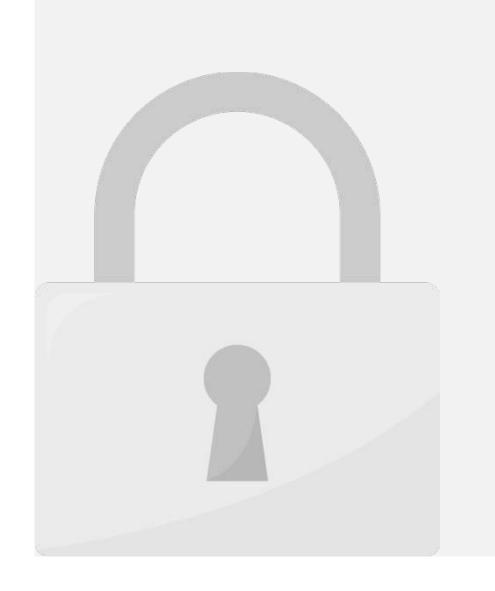

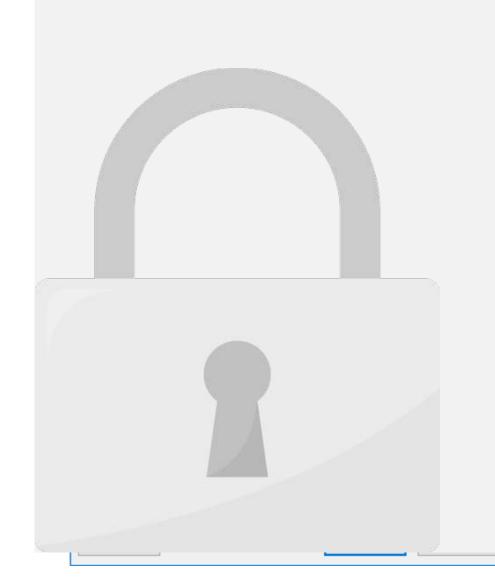

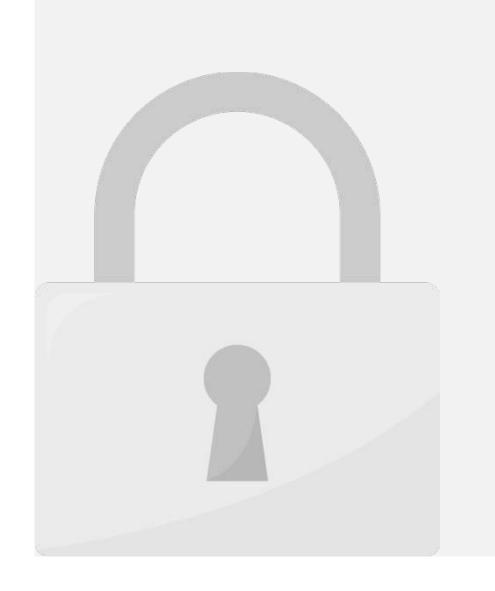

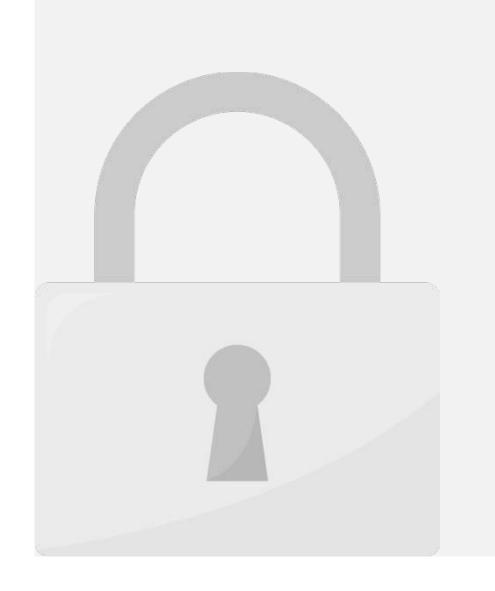

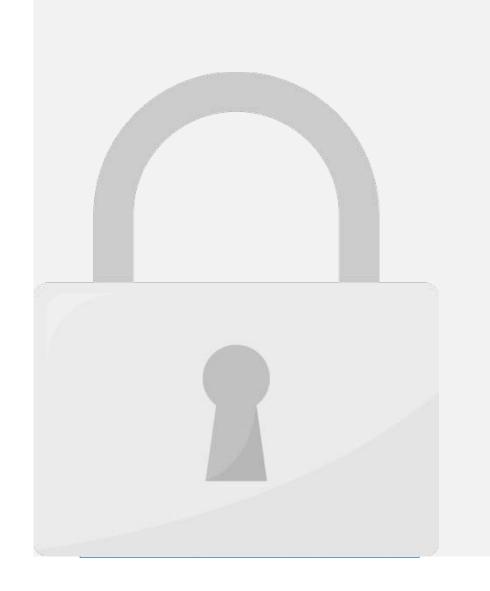

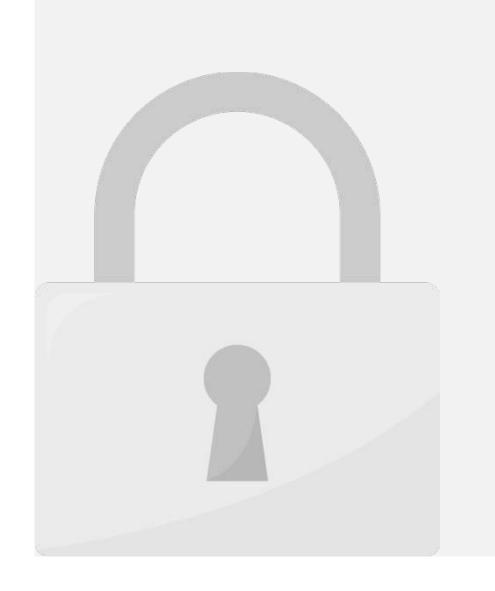

Lesson 9: Formulas in Depth

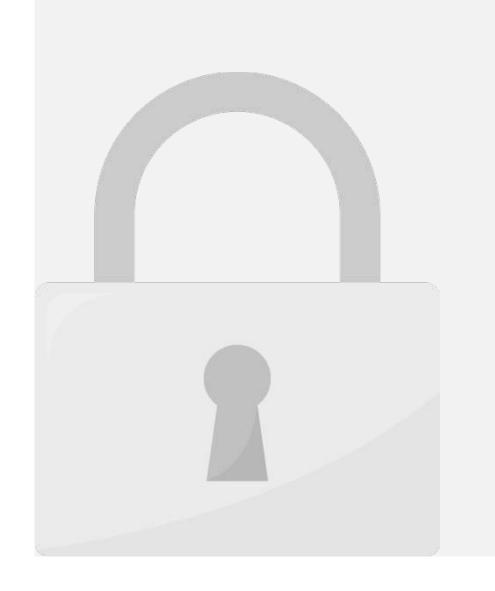

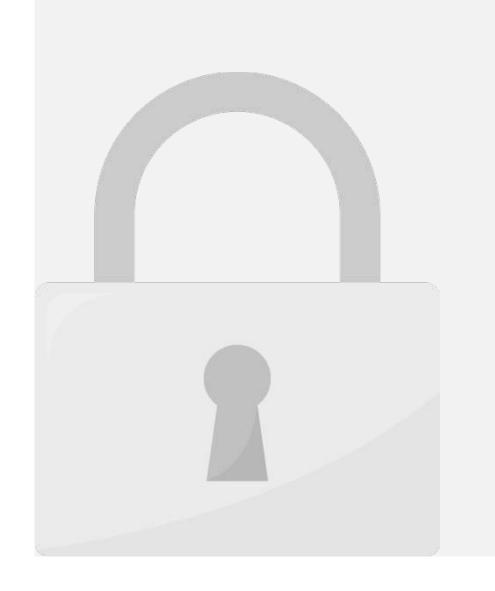

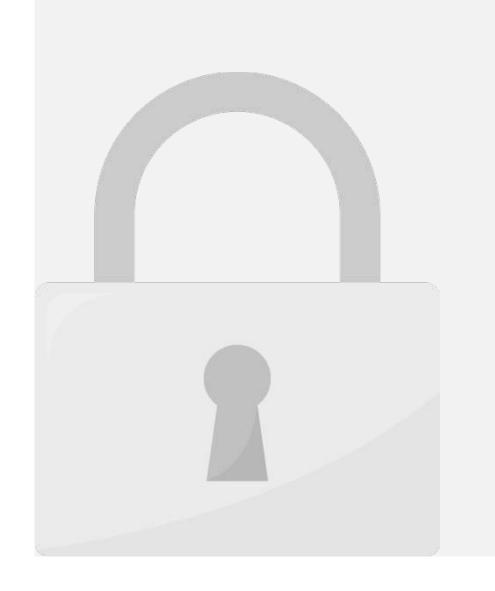

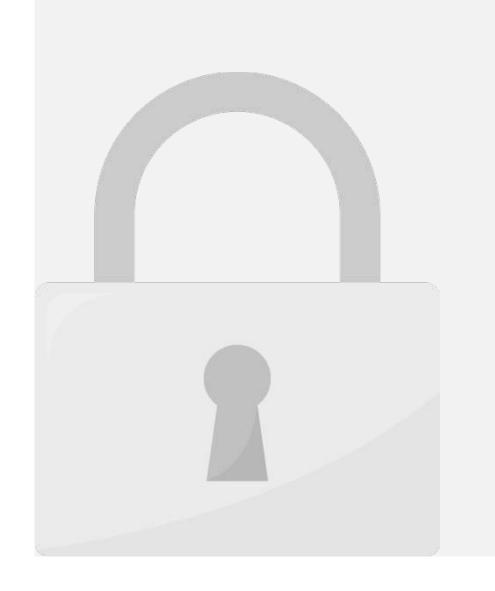

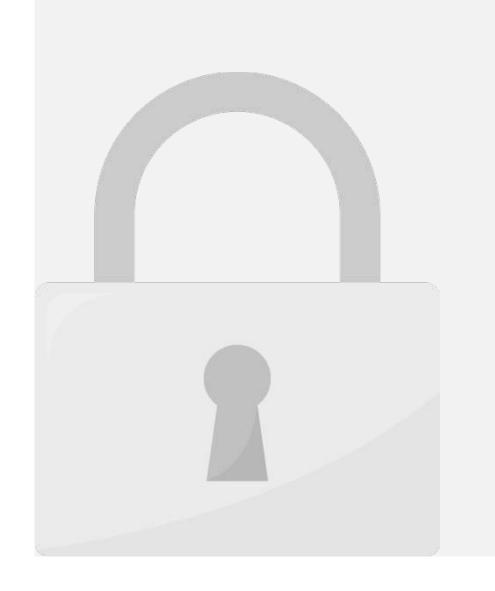

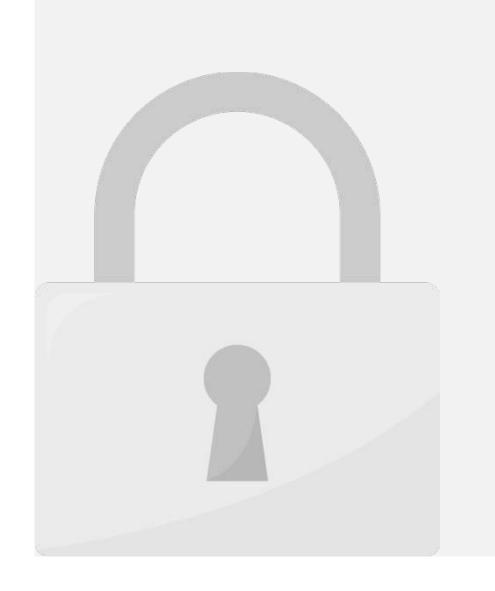

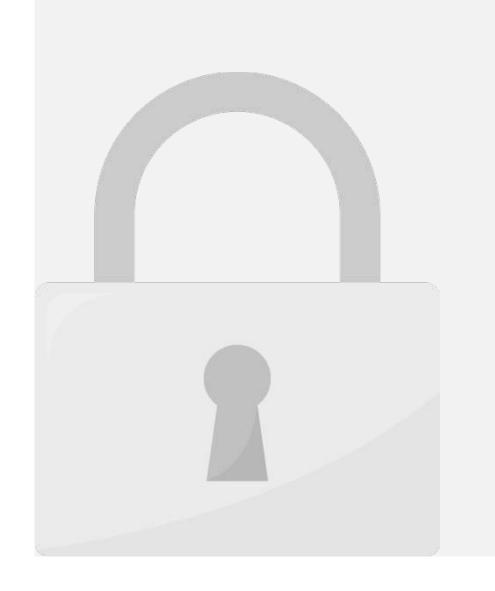

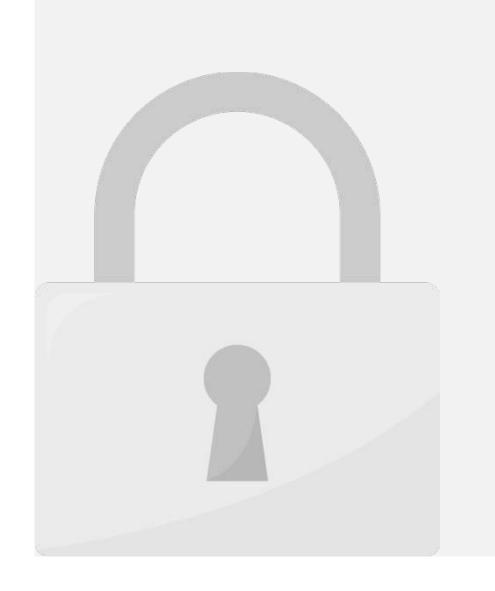

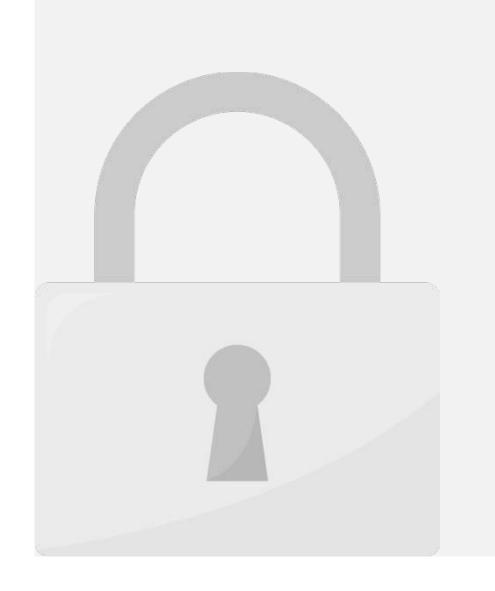

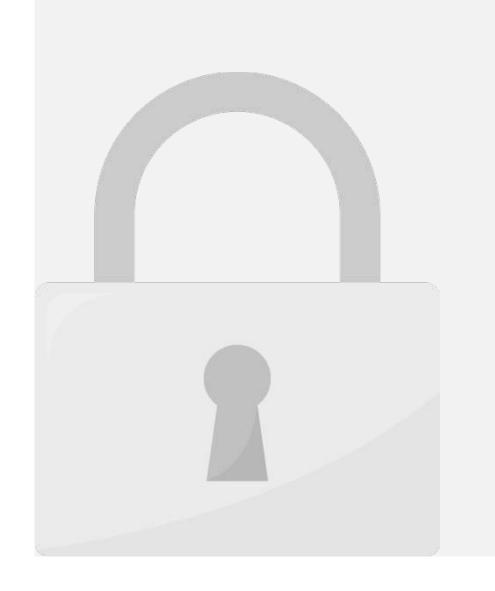

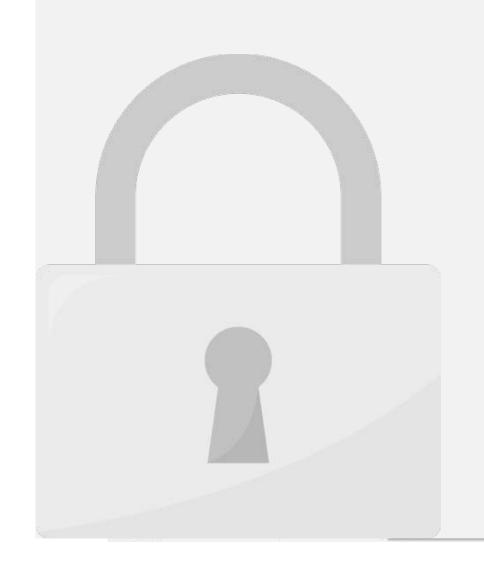

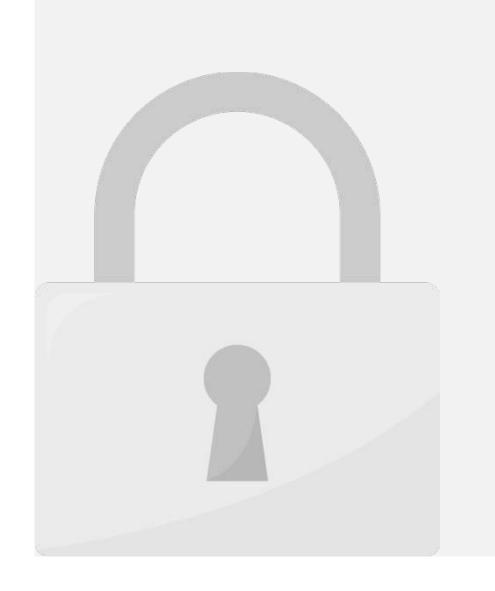

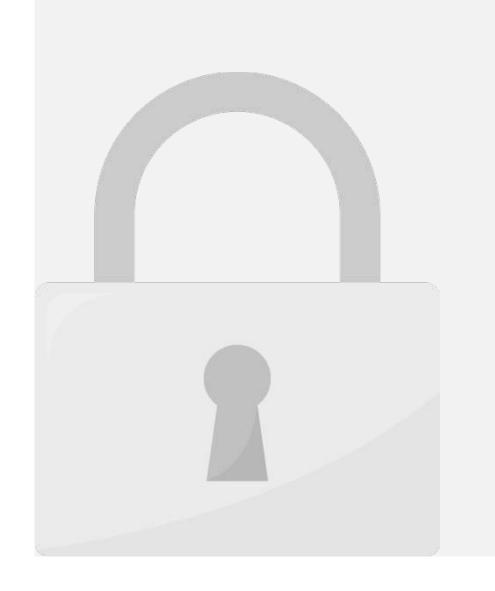

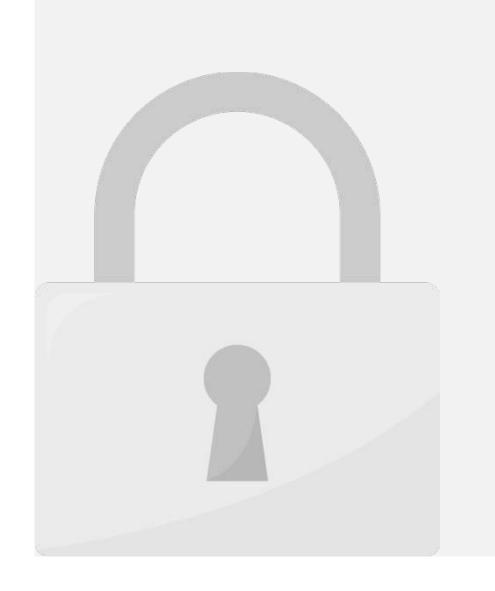

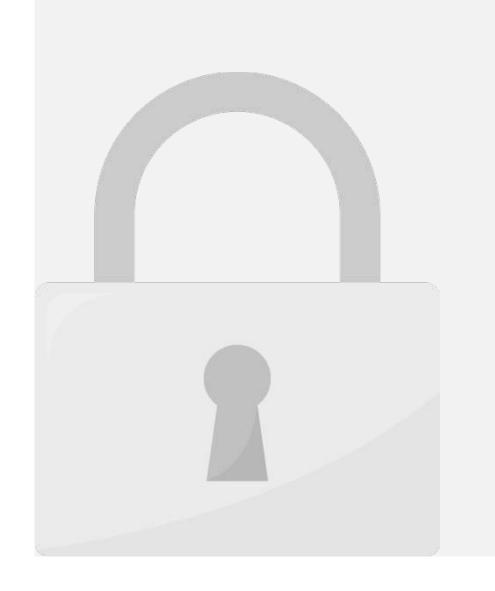

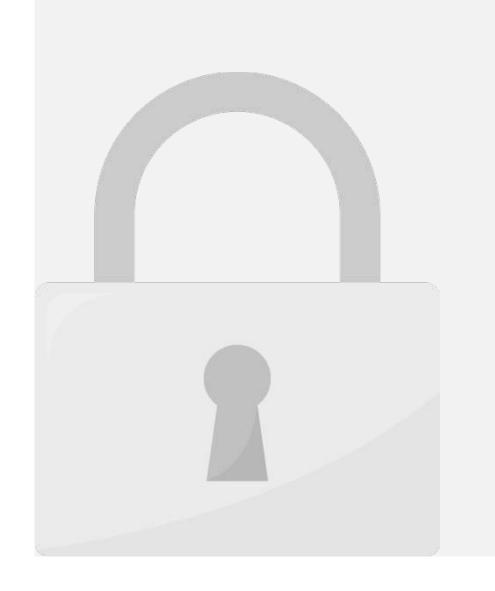

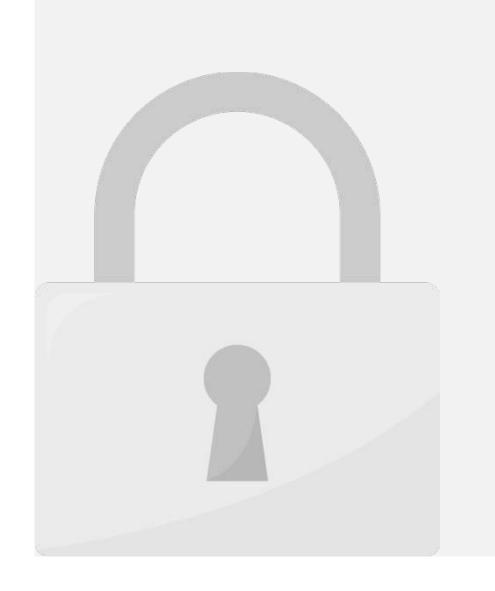

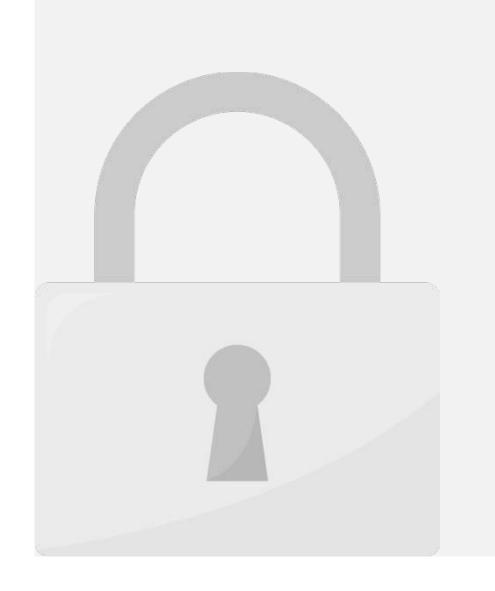

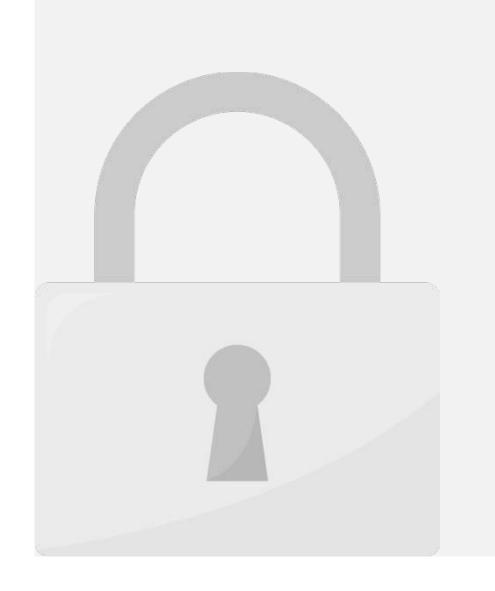

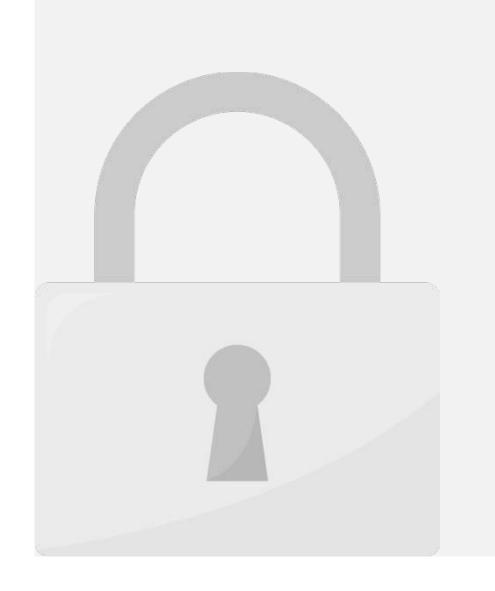

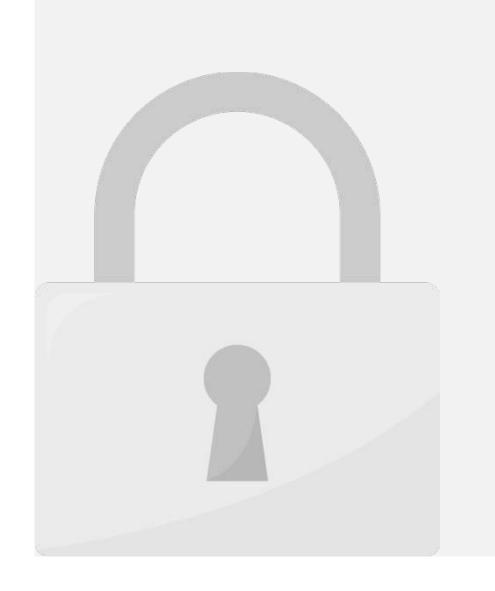

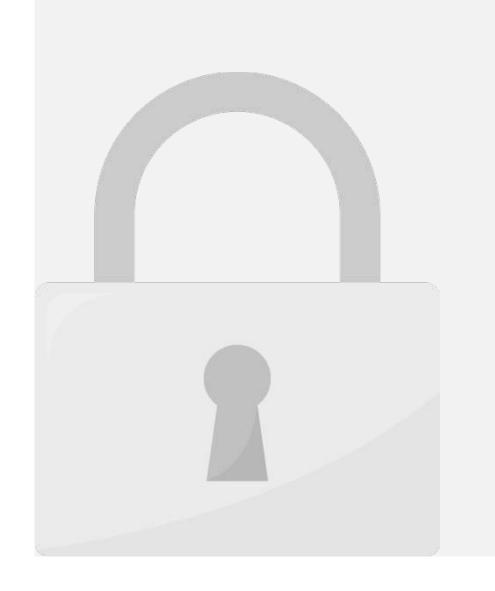

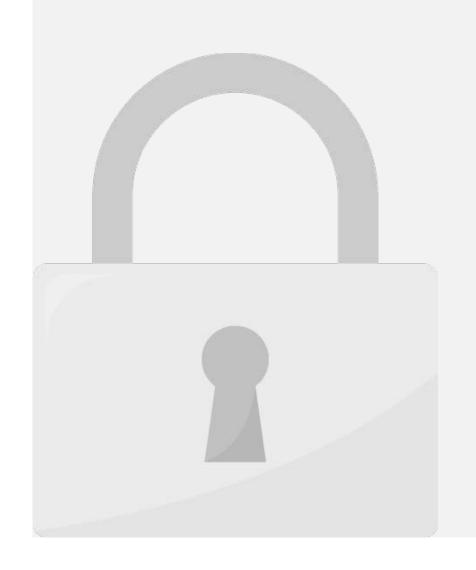

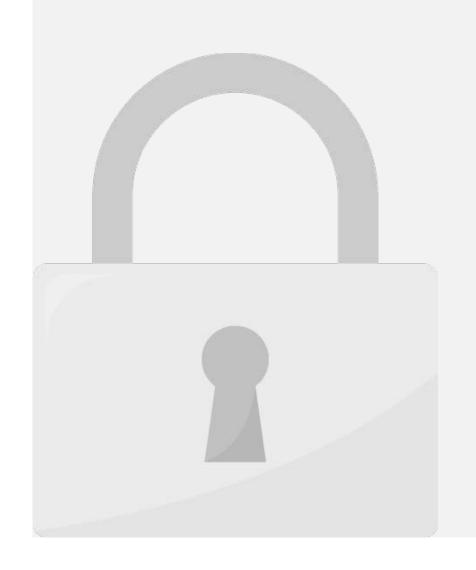

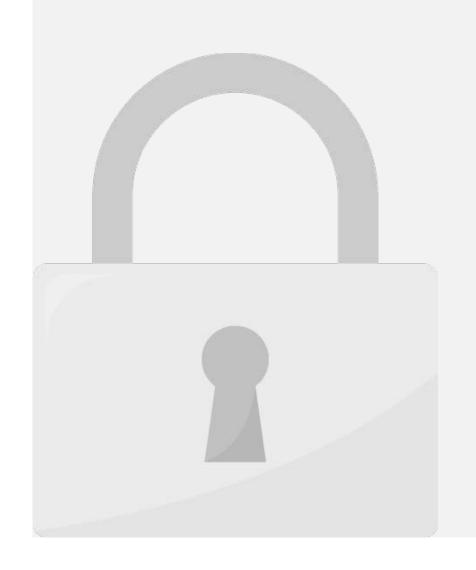

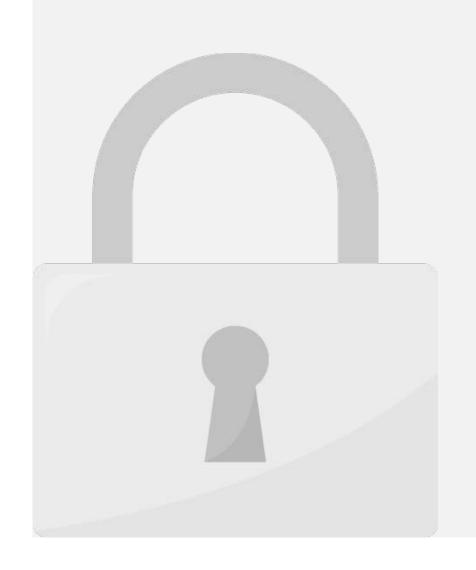

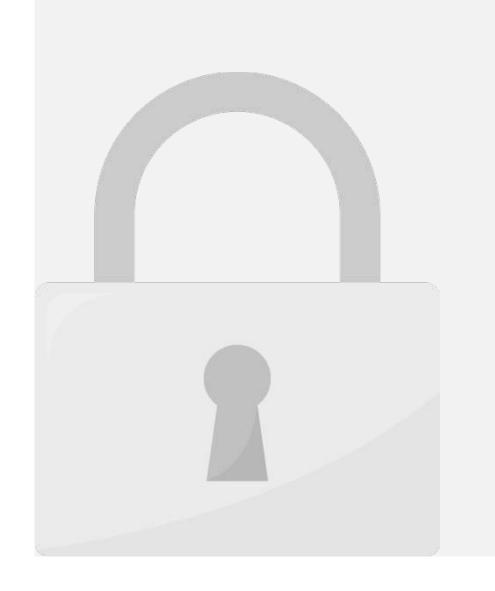

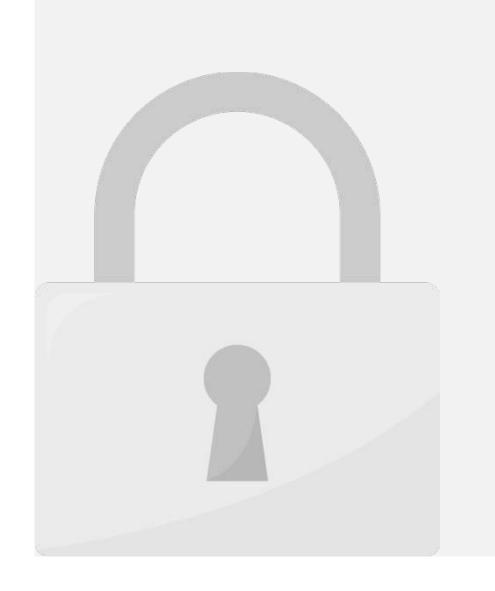

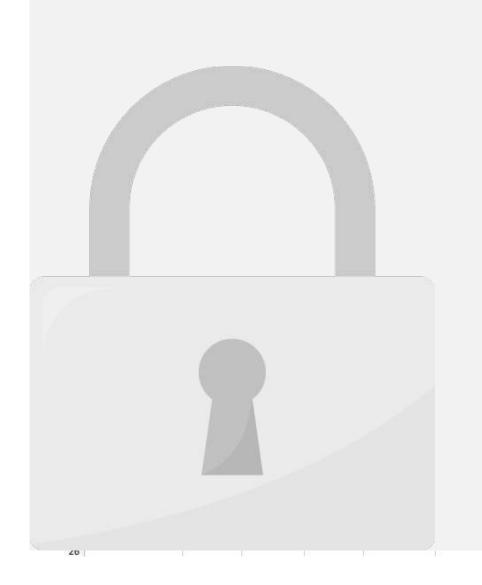

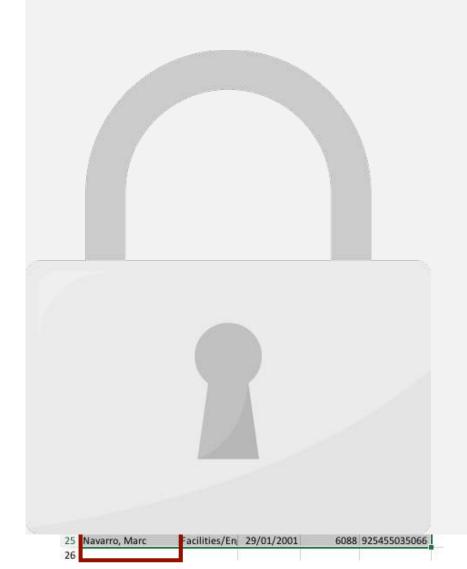

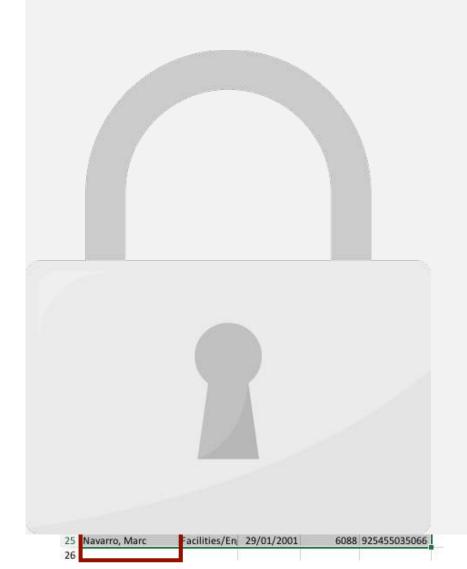

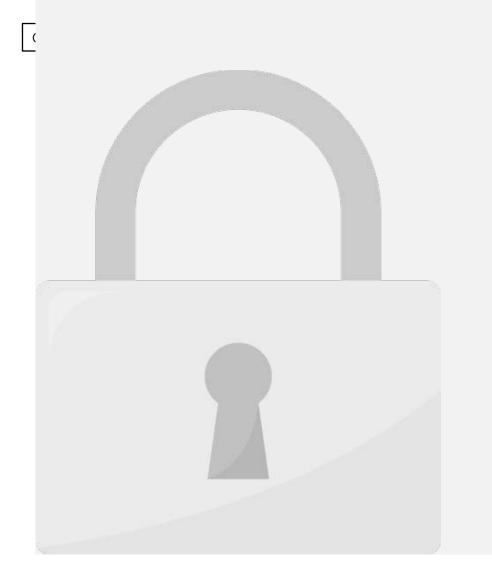

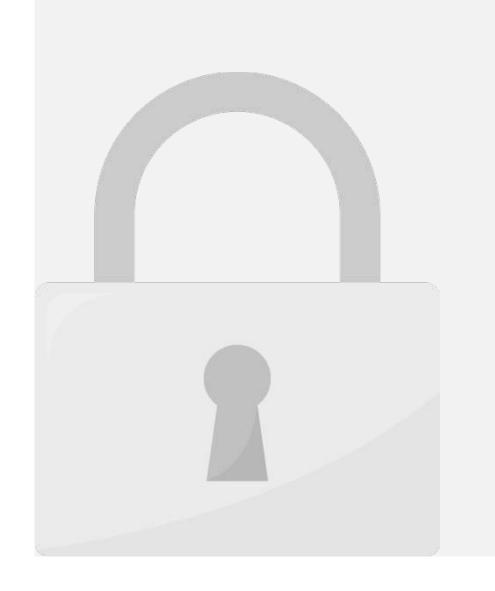

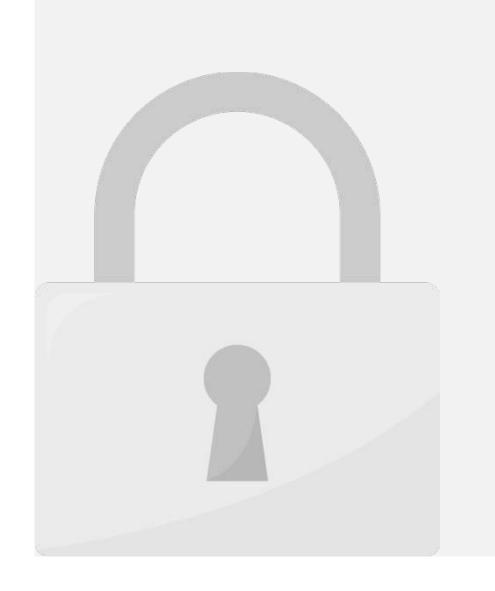

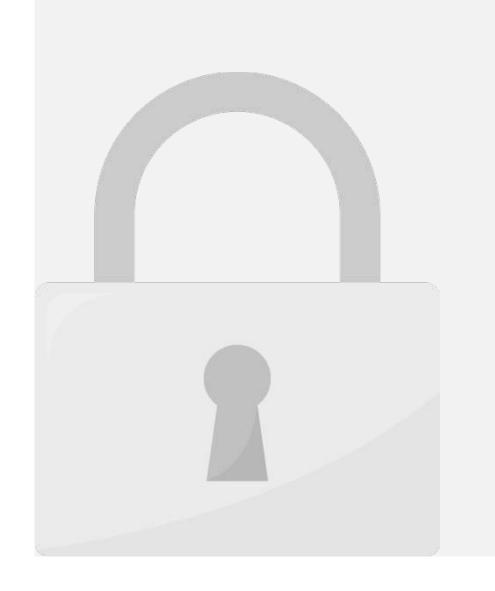

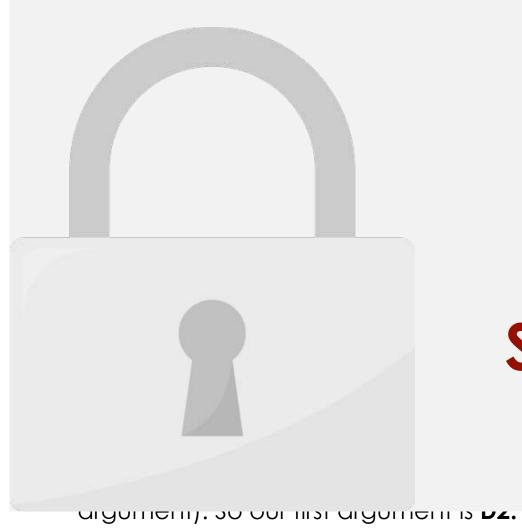

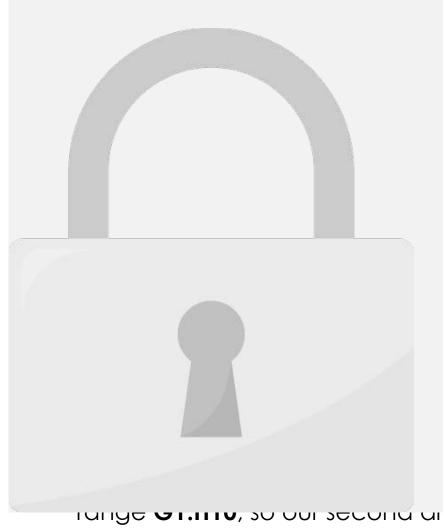

101195 **31.1110**, 30 001 3500110 01901115111 13 **3531.311310**.

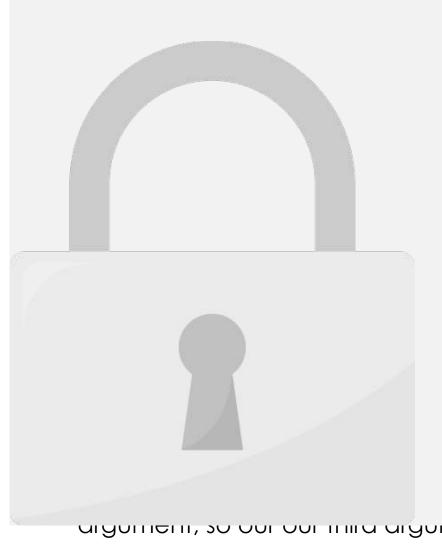

argoment, so our our mile argoment is 4.

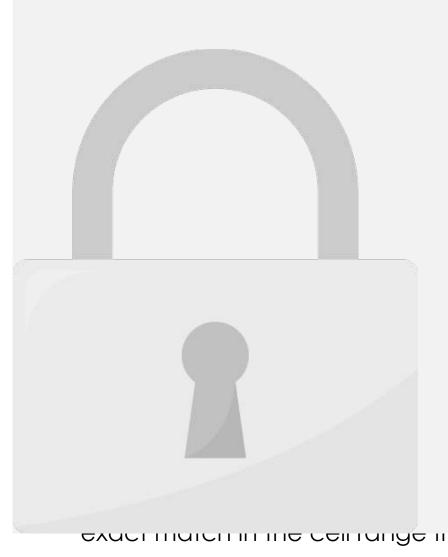

EXACT HATCH THE CEITAINGE HOLLI PLEVIOUS ALGOLIETH, SO OUL TOUTH ALGOLIETH IS INDE.

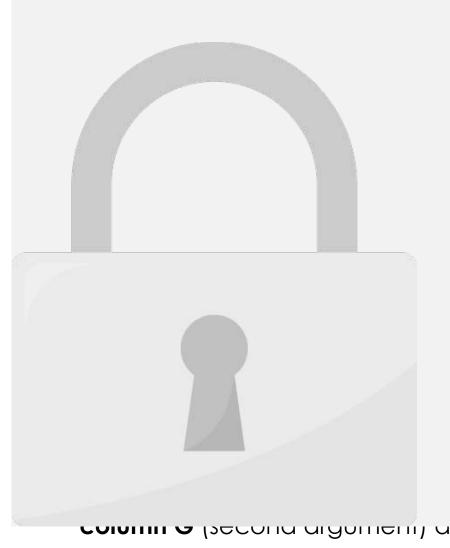

COLUMN & pacona argument, ana retorn value nom Column II (iniia argument).

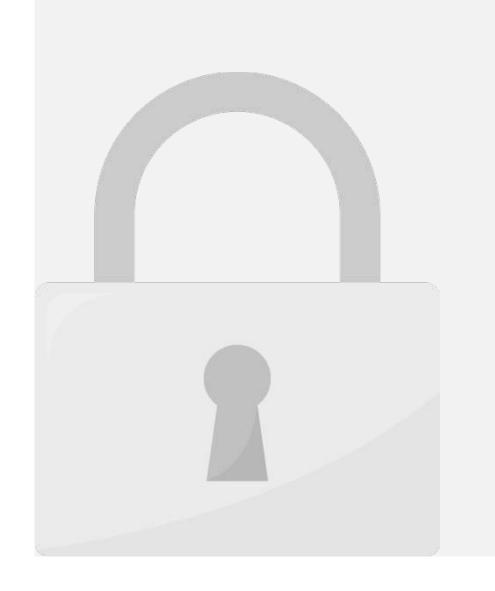

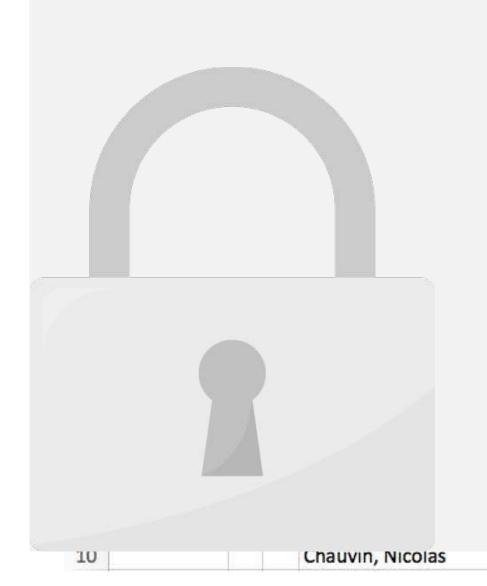

very Good

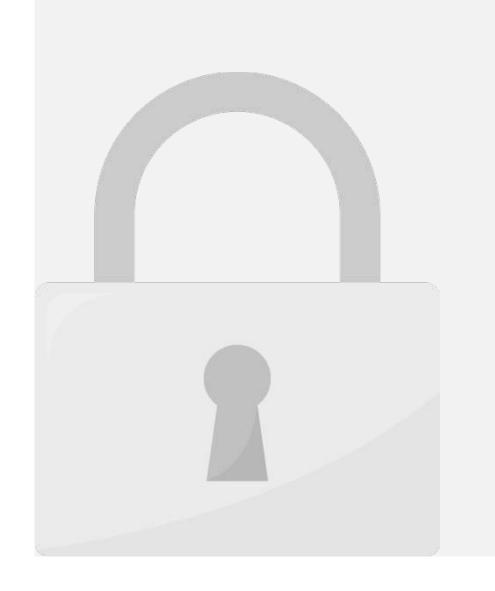

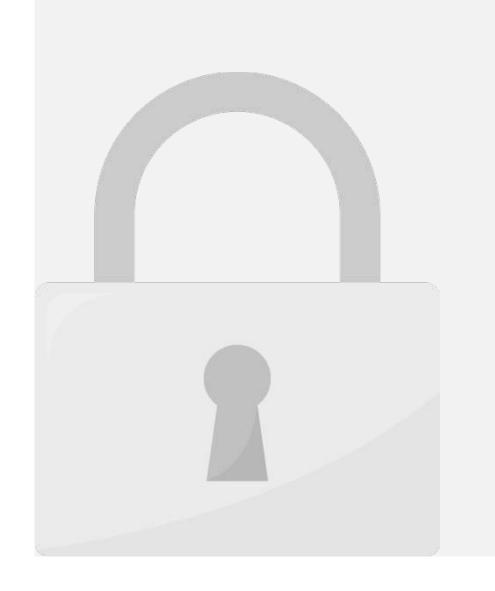

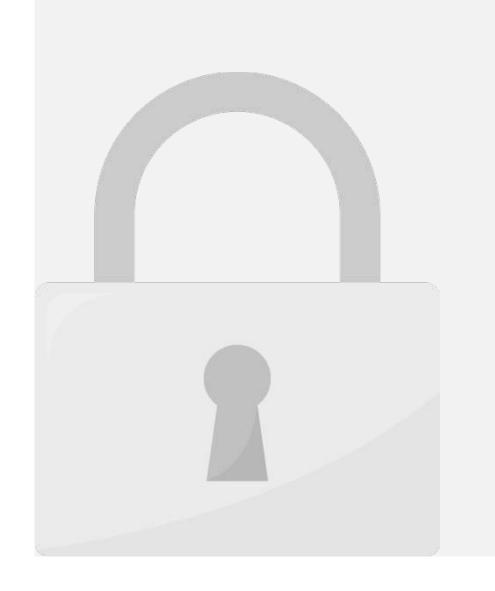

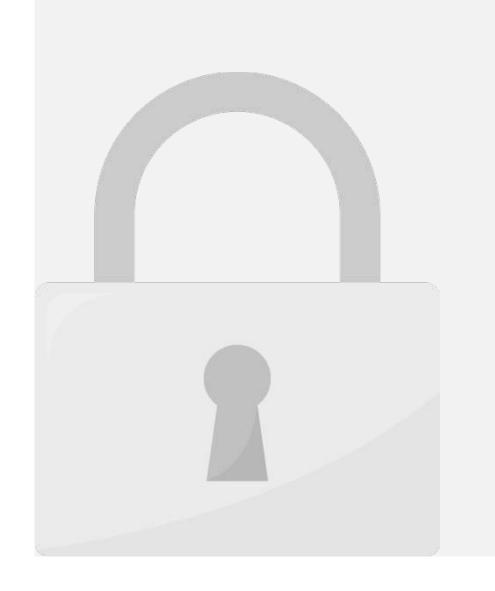

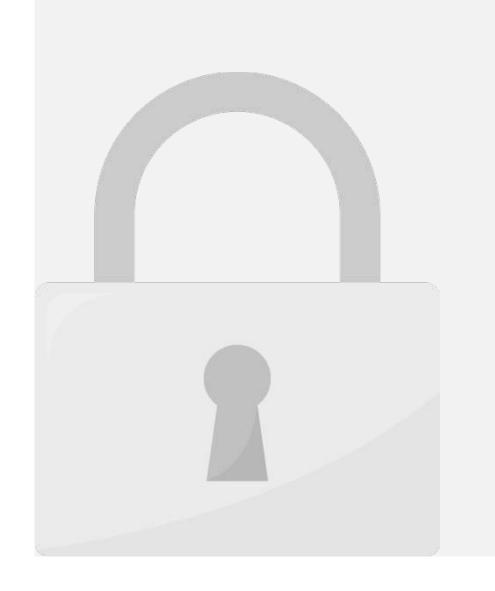

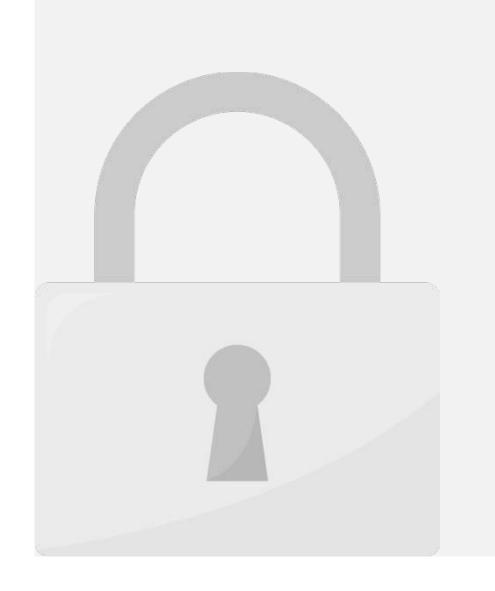

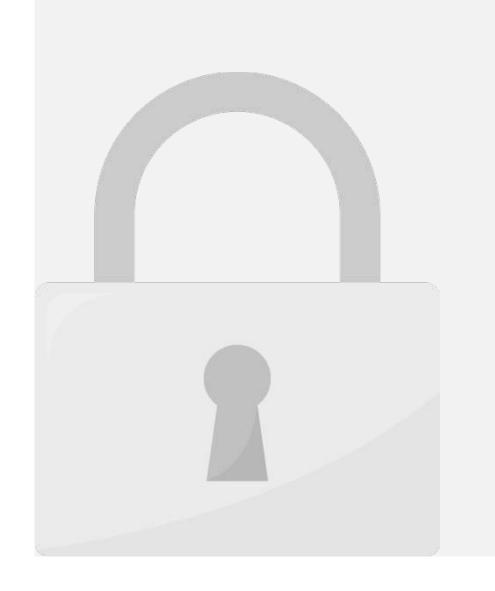

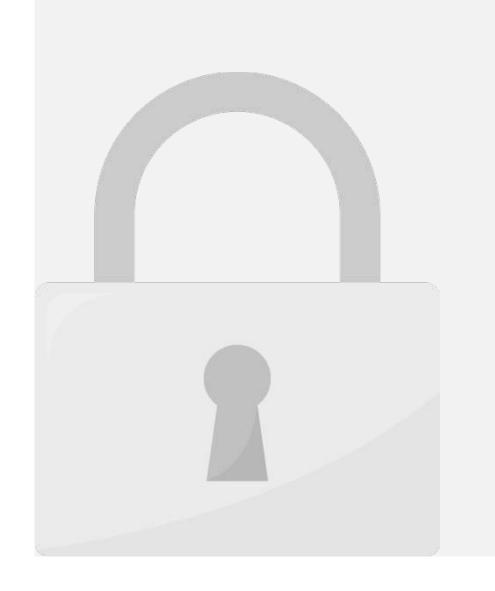

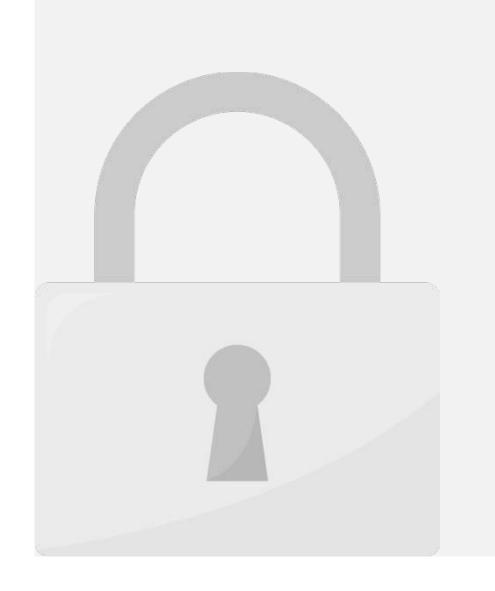

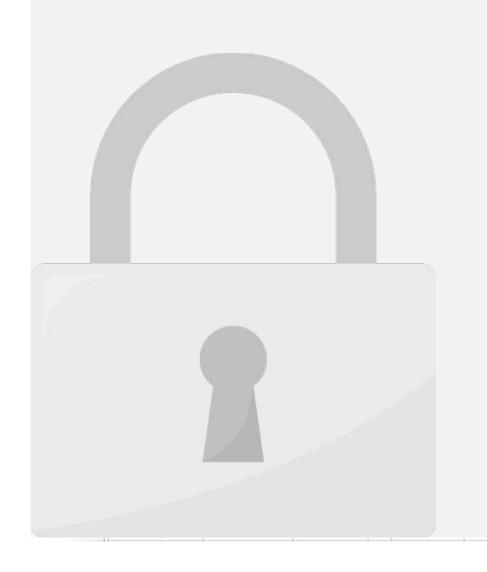

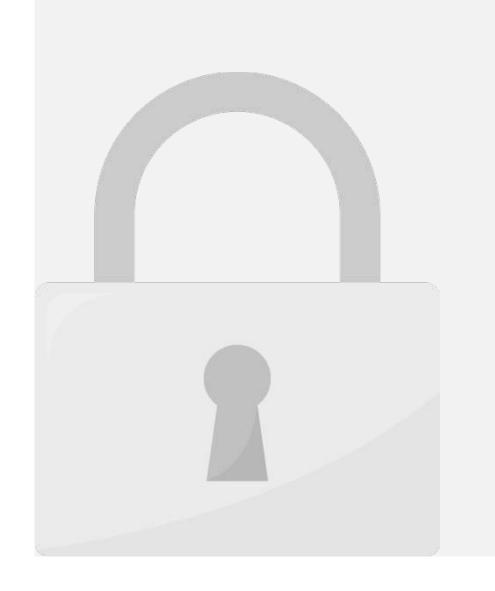

Lesson 10: PivotTables

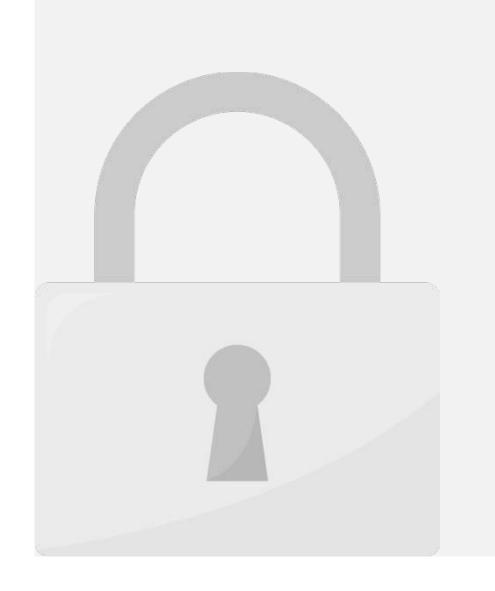

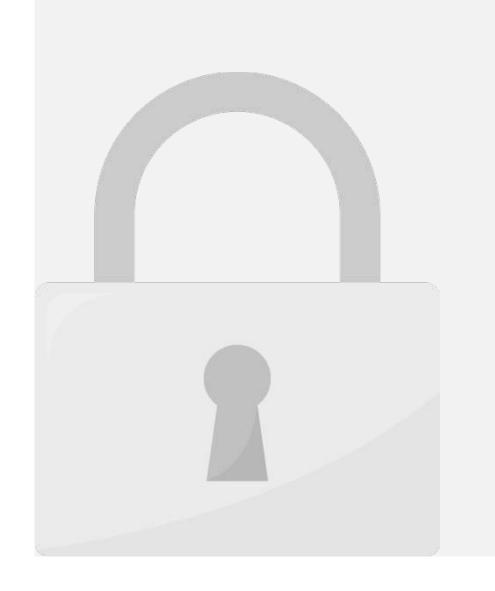

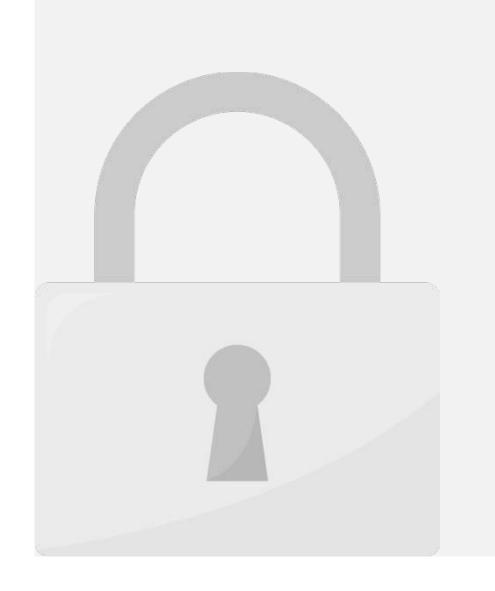

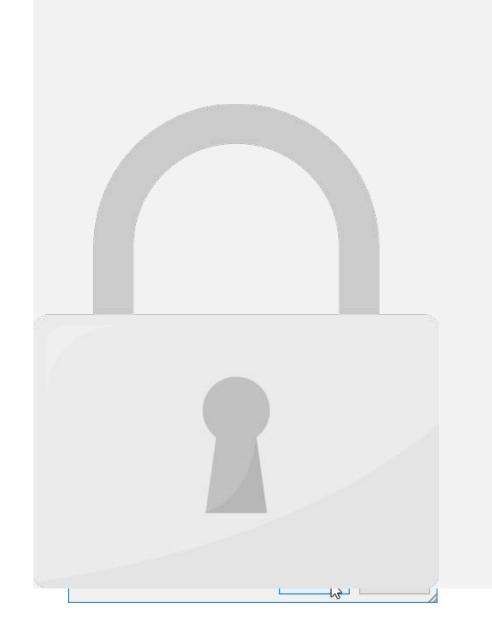

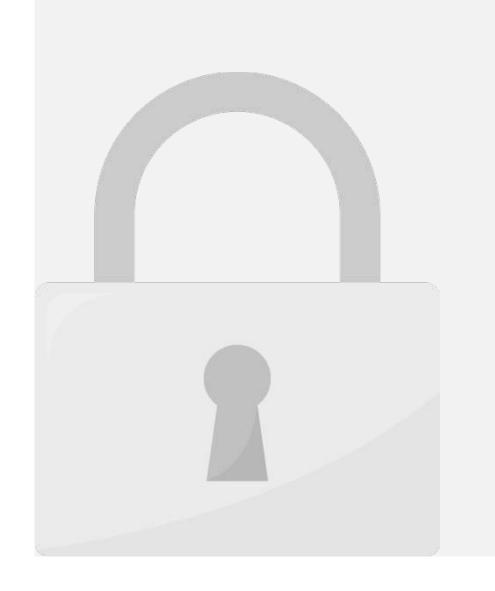

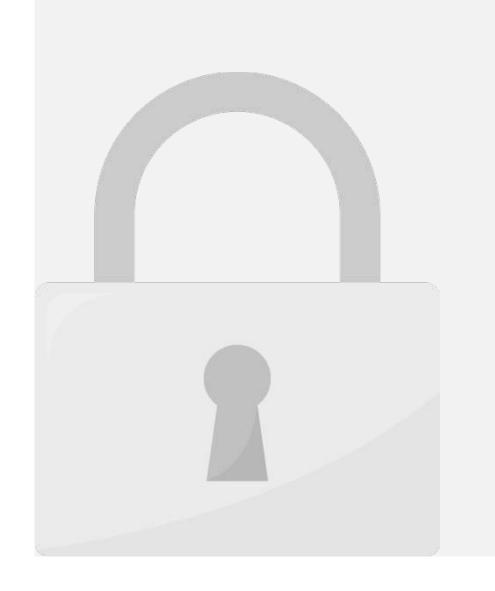

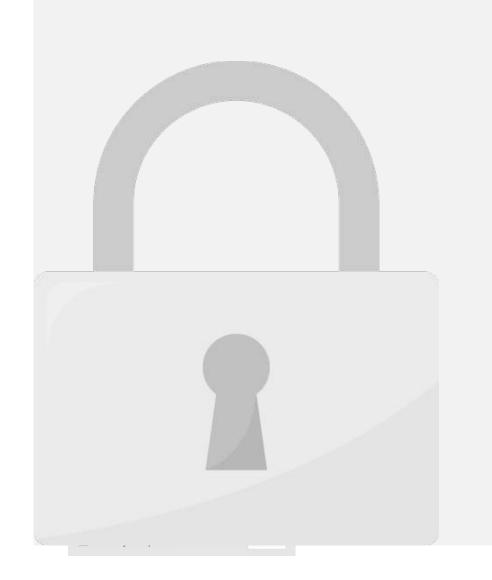

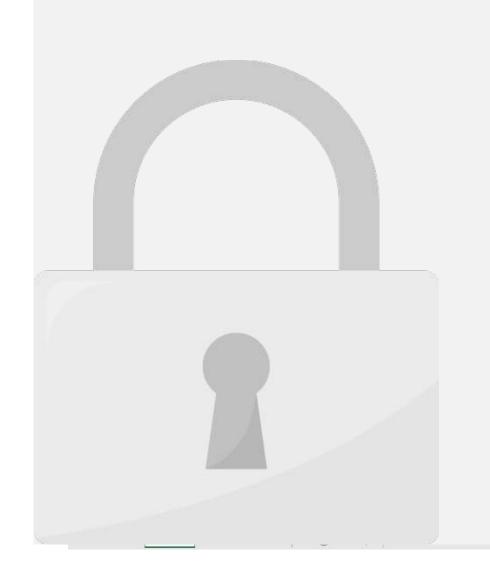

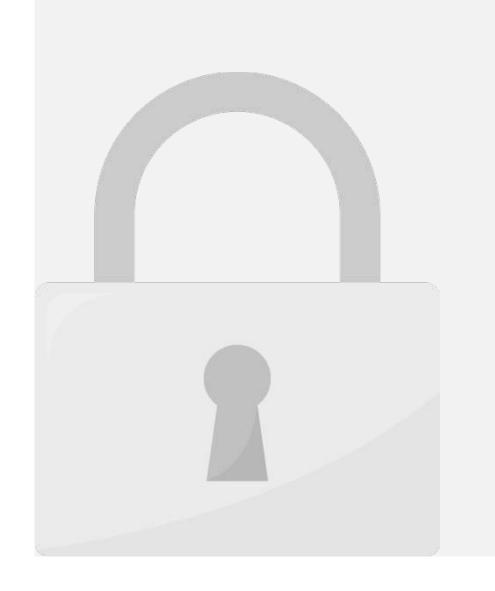

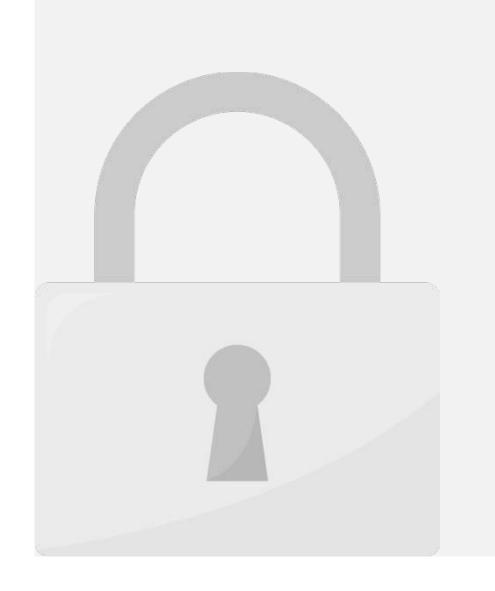

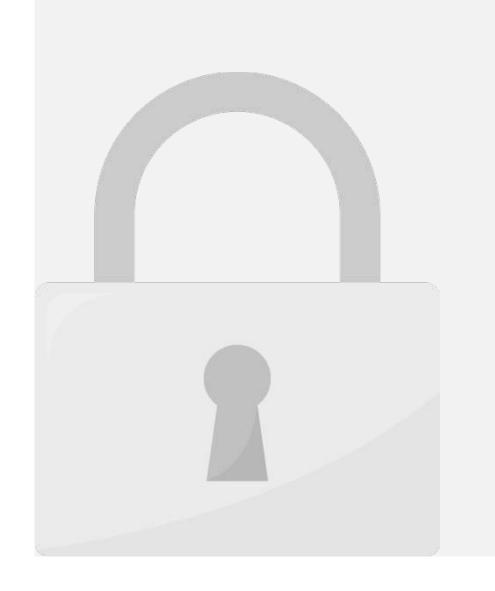

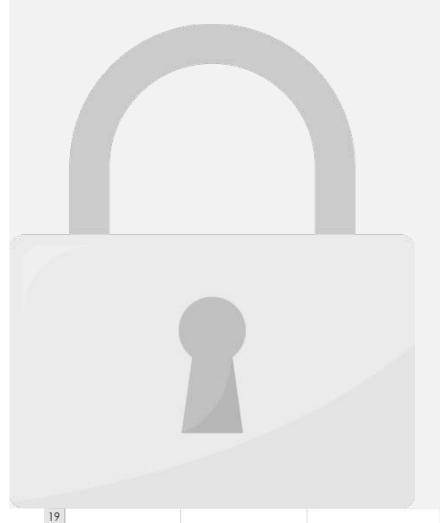

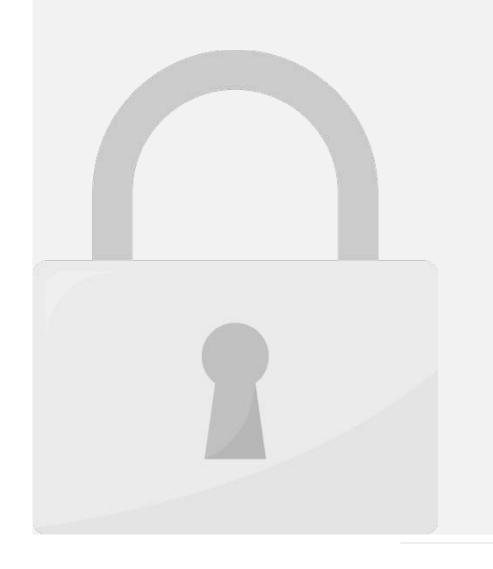

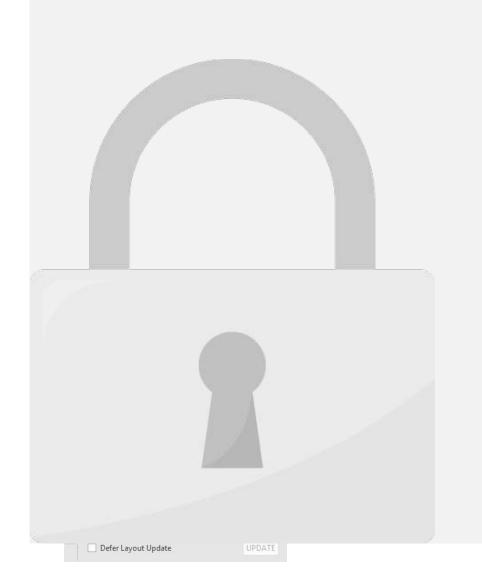

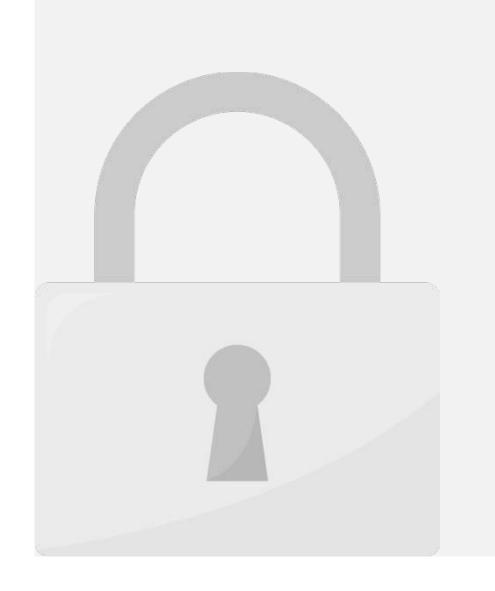

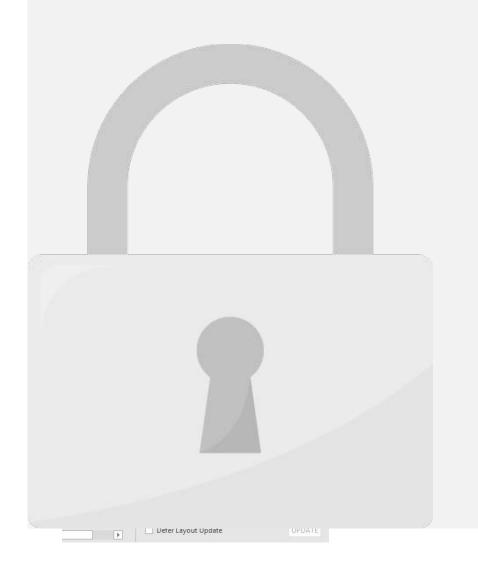

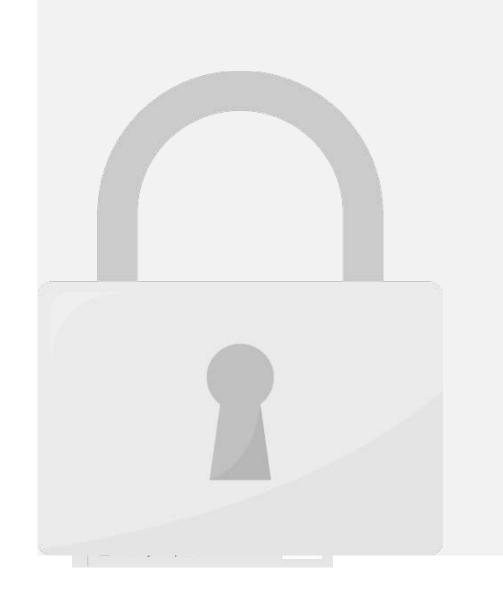

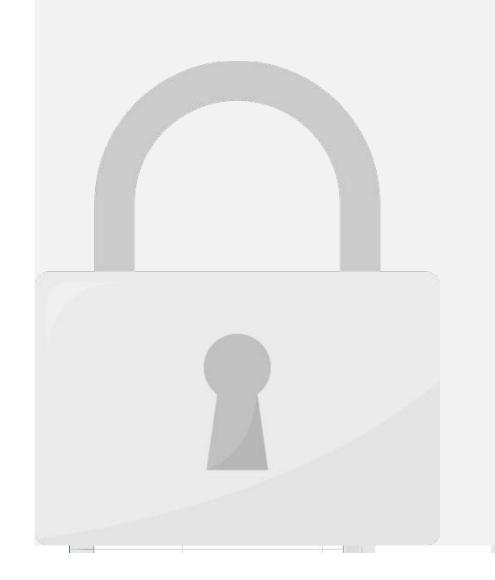

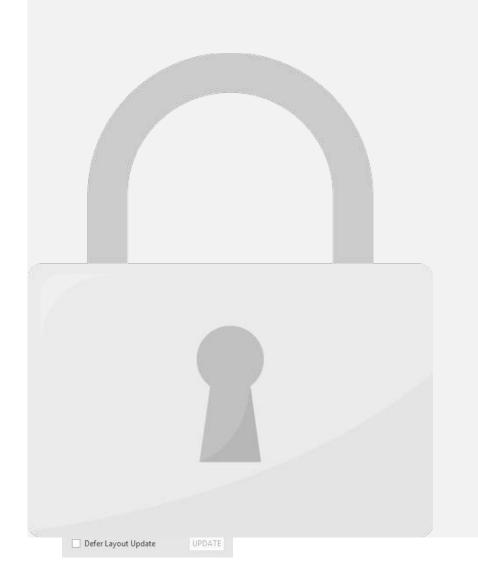

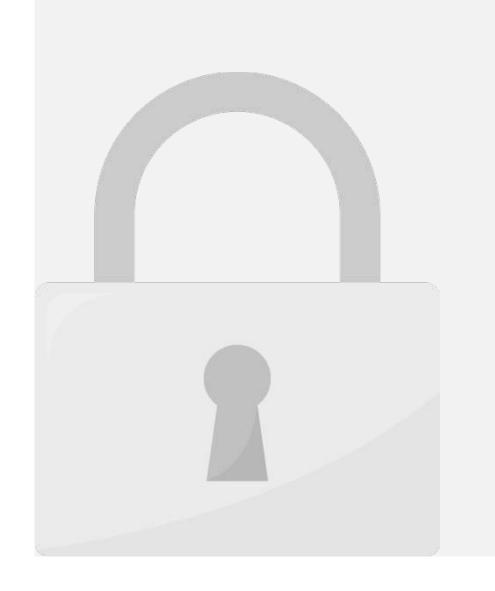

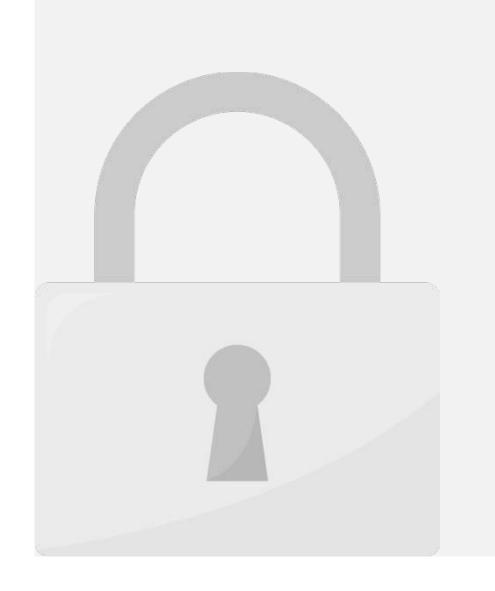

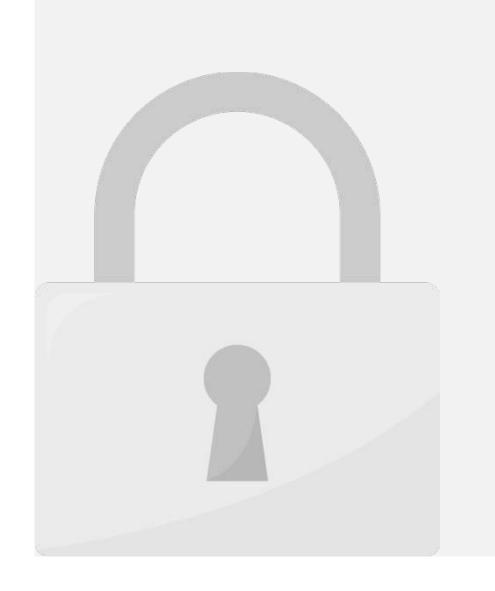

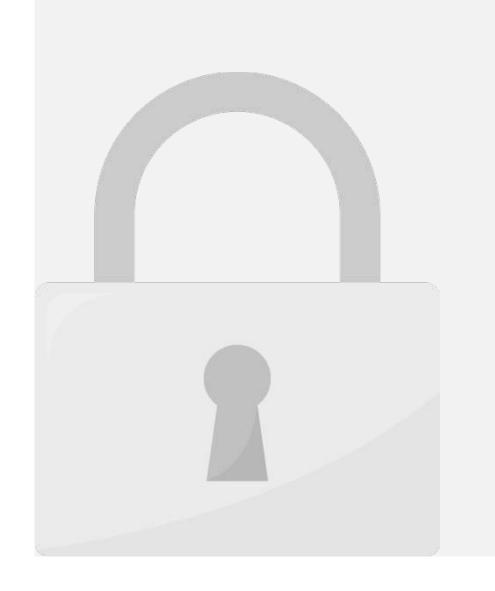

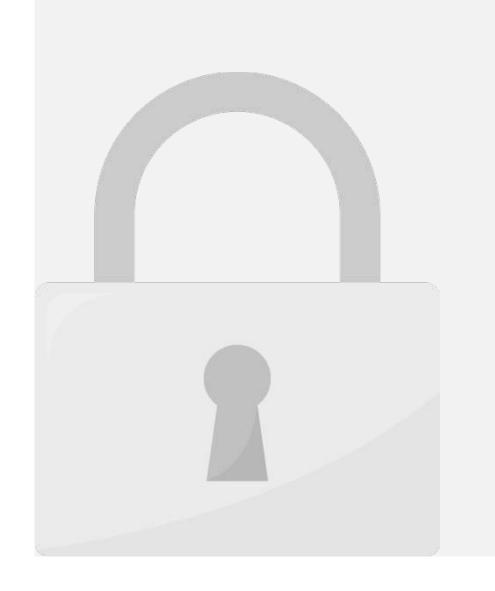

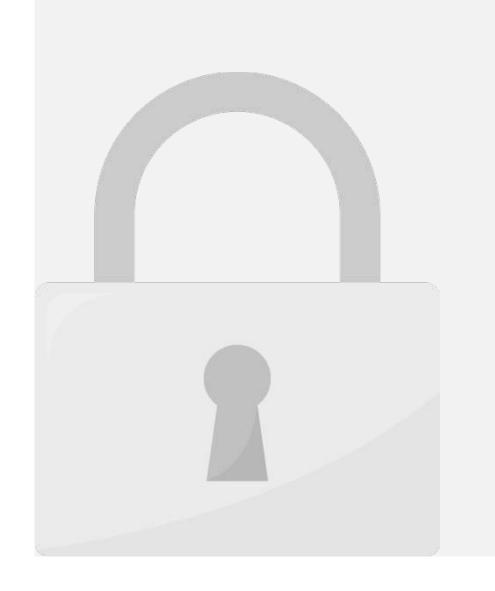

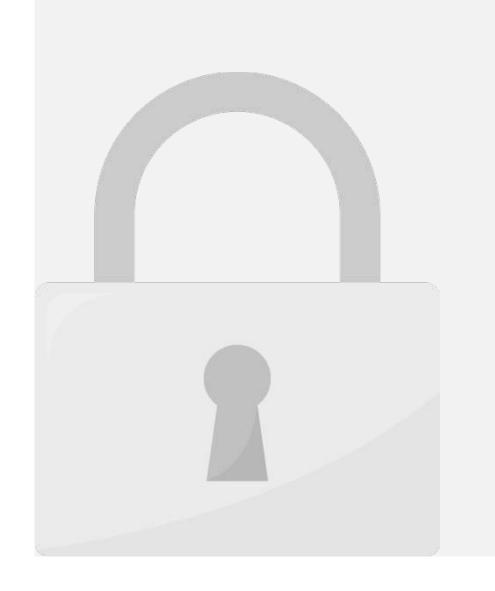

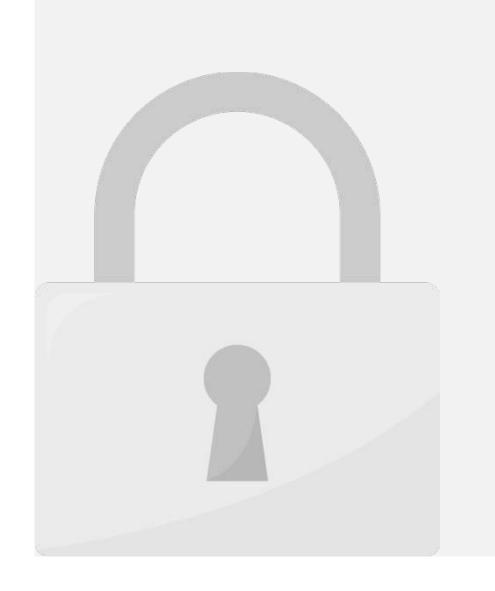

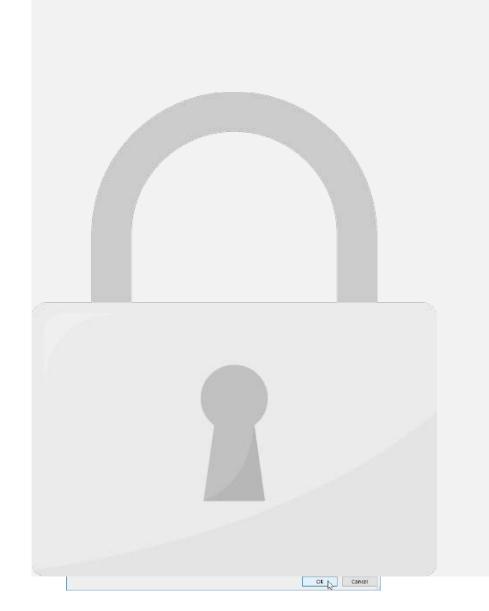

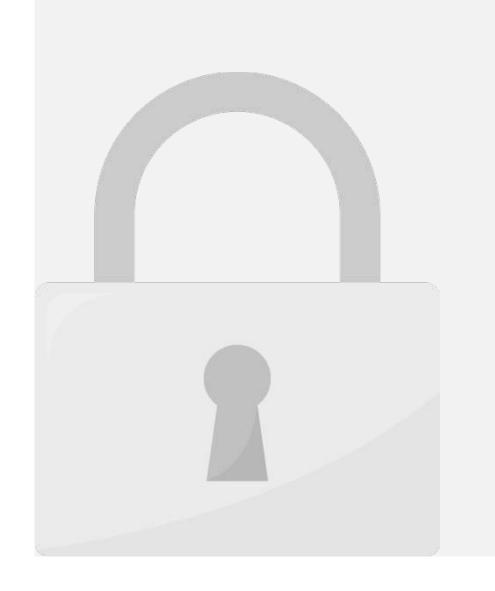

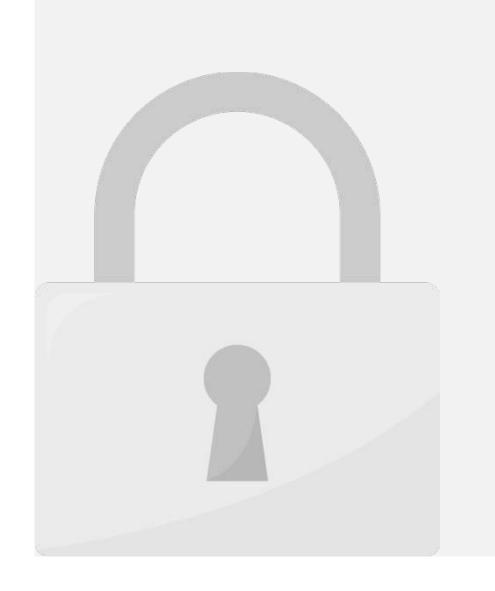

Lesson 11: Forecast Sheet

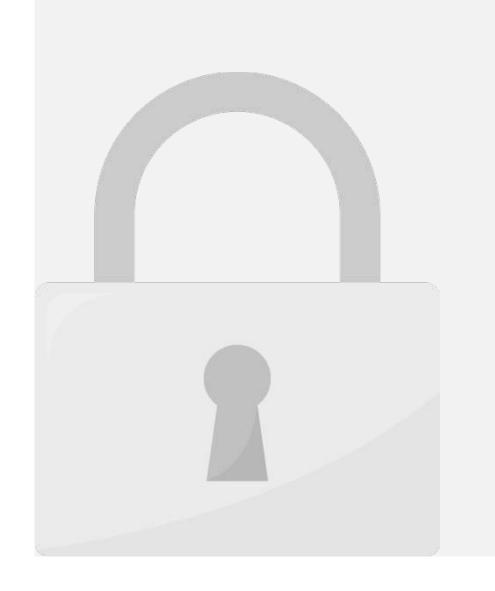

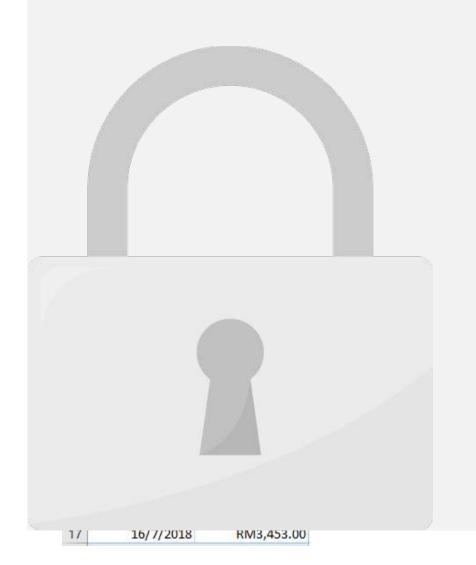

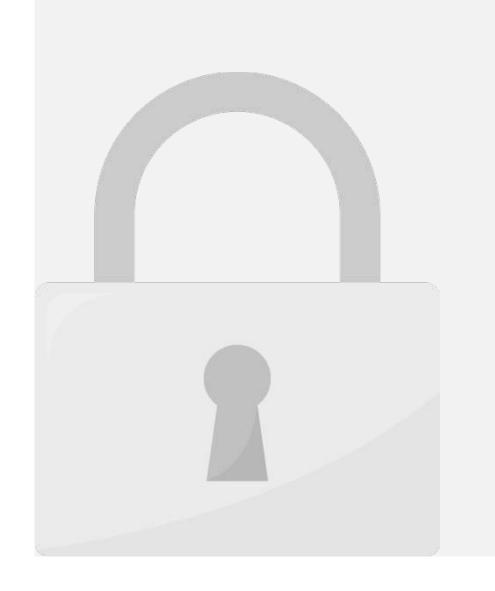

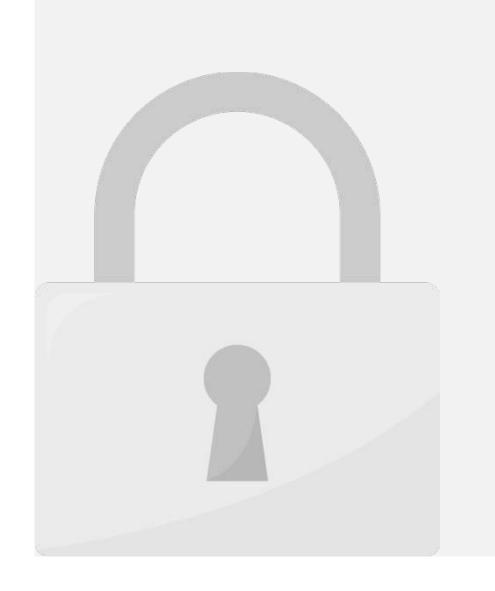

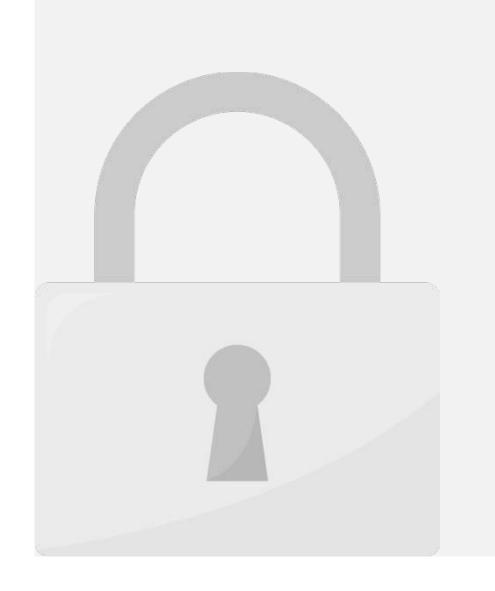

Lesson 12: Goal Seek

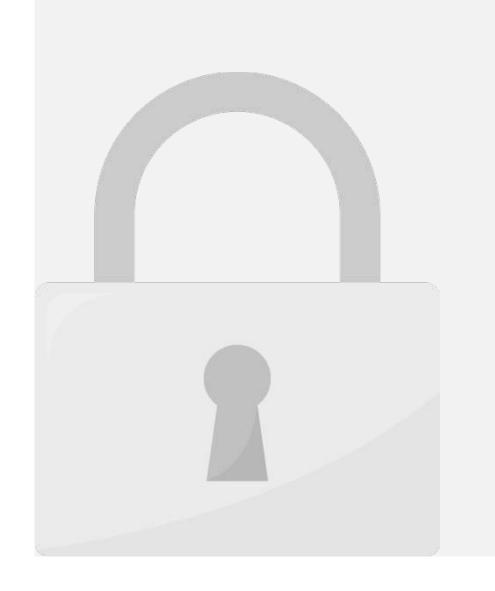

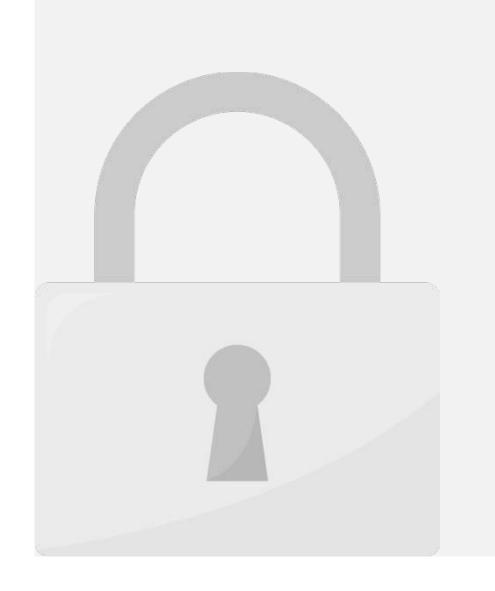

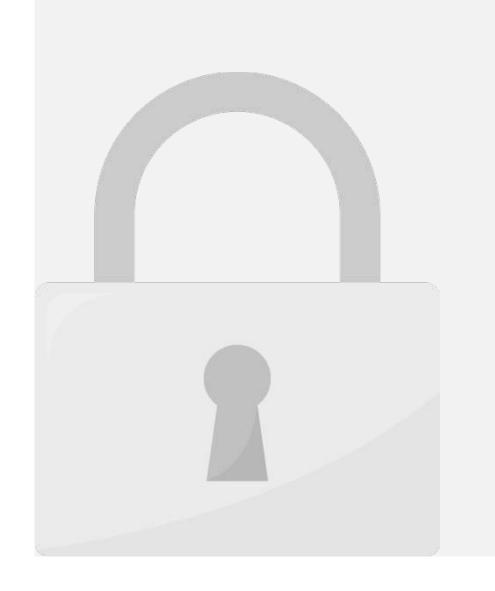

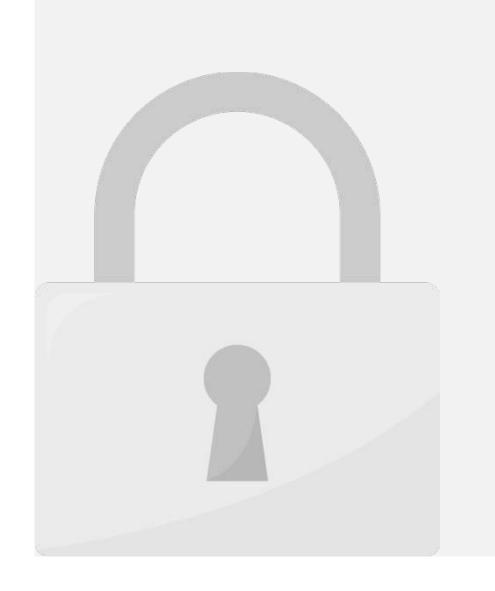

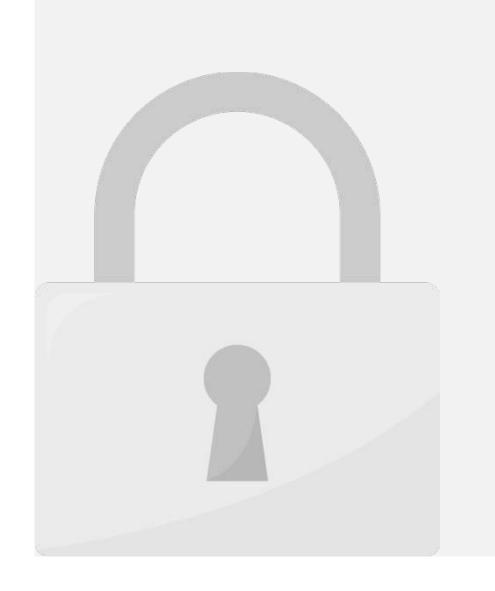

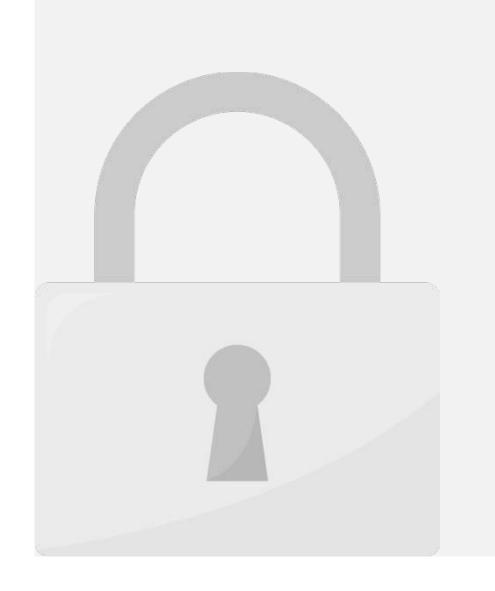

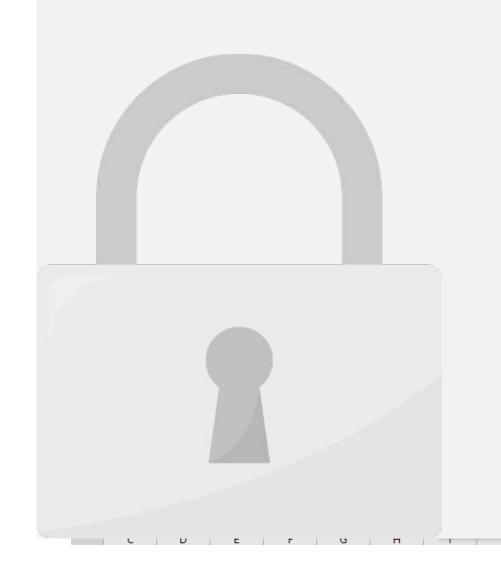

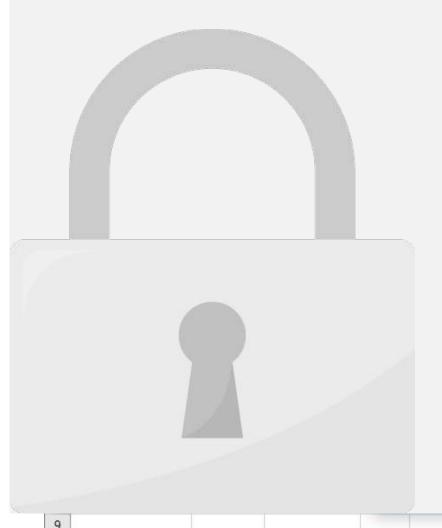

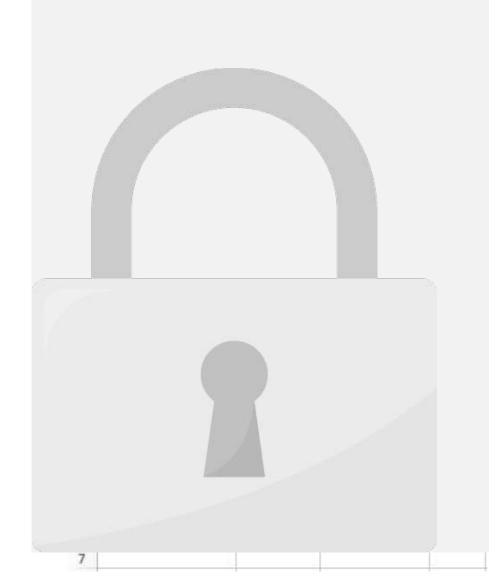

Lesson 13: Scenario Manager

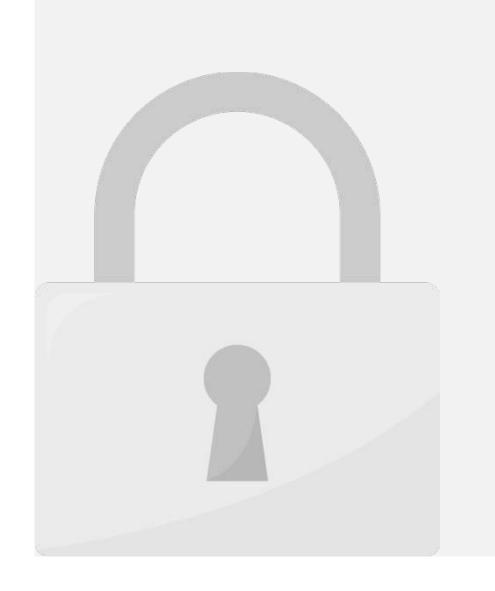

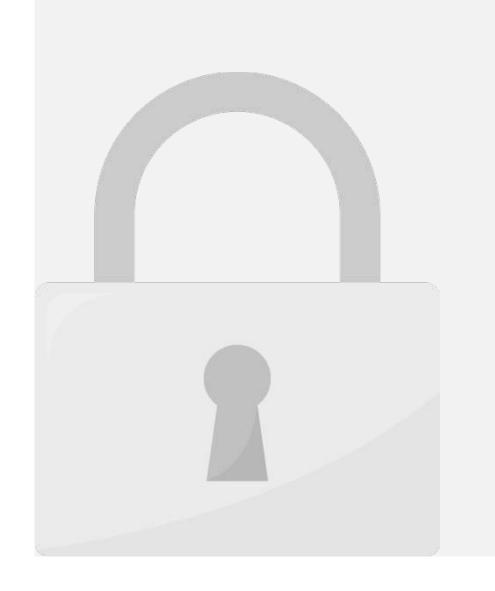

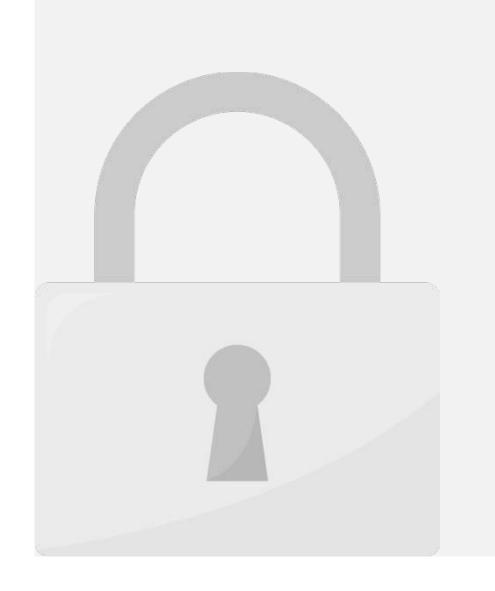

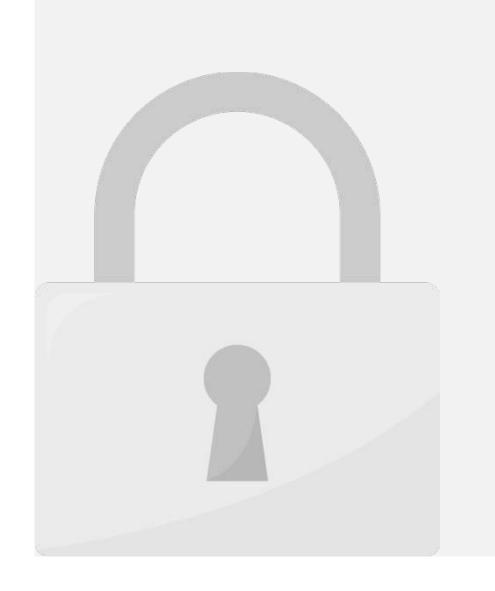

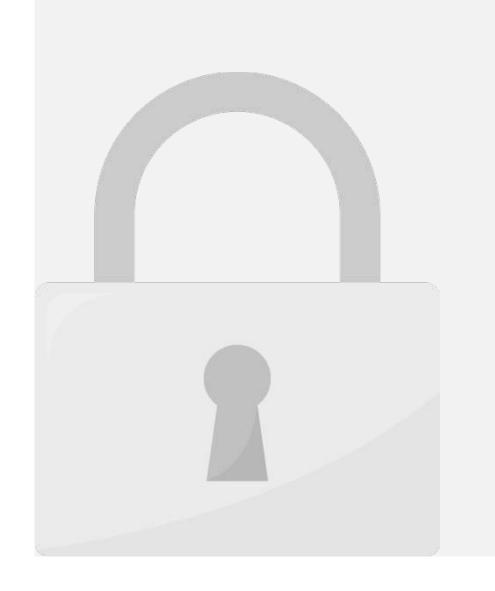

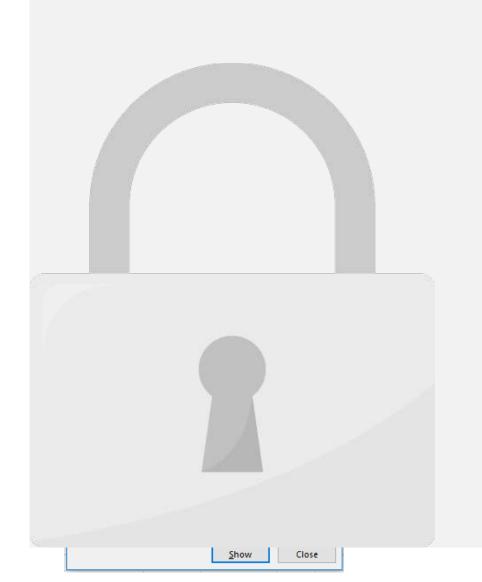

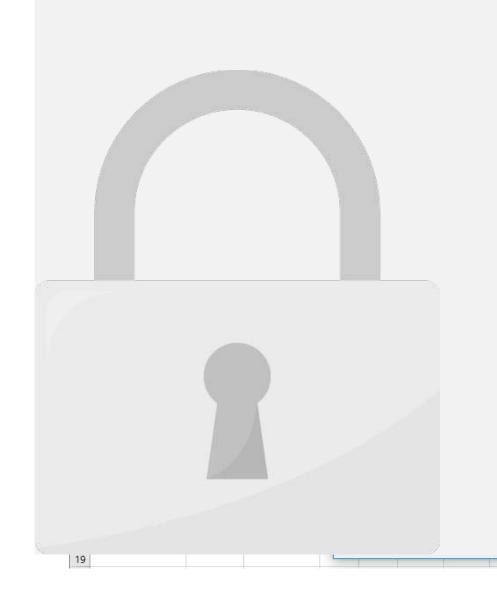

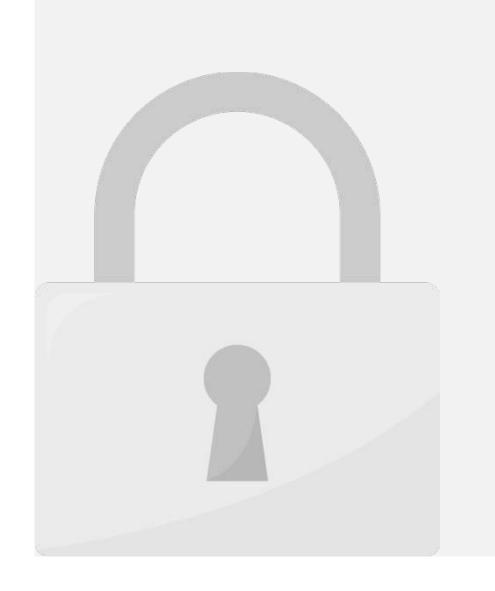

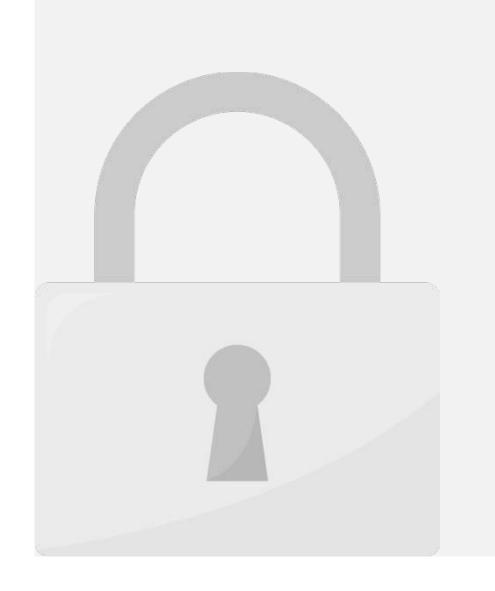

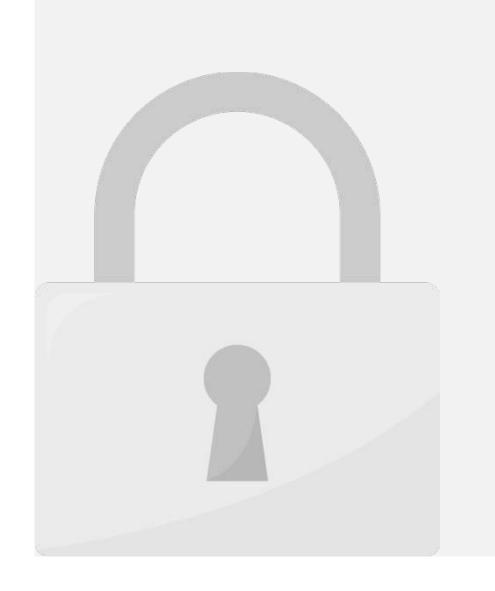

Lesson 14: Macro, Record and Play

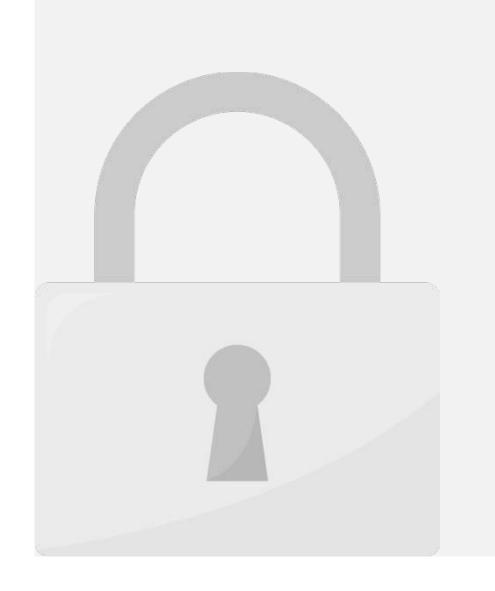

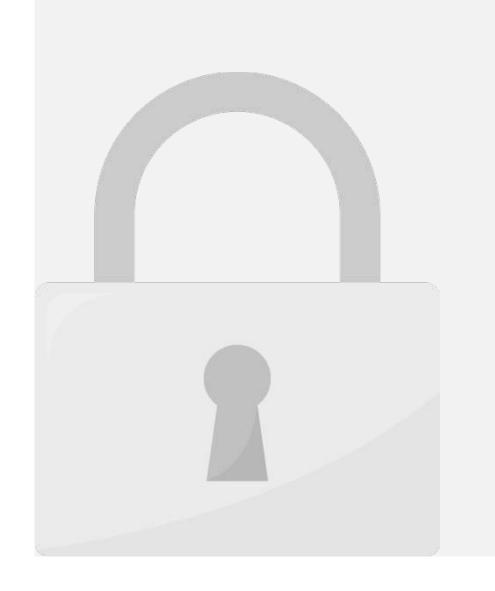

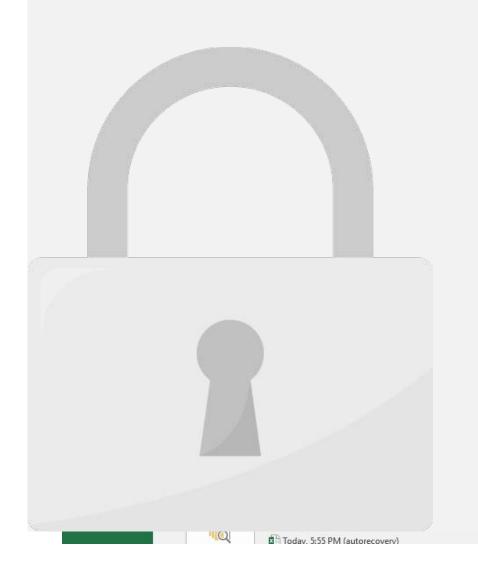

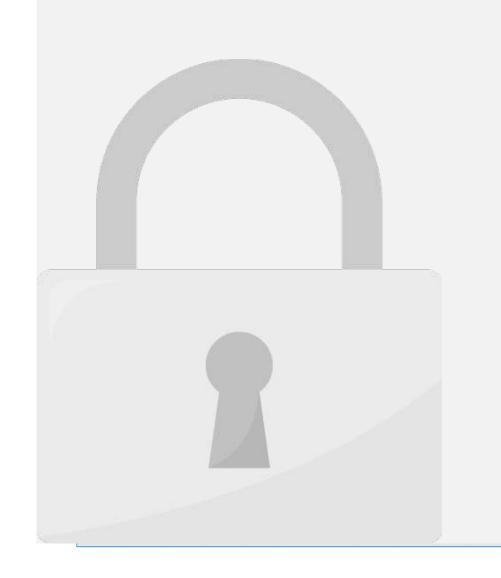

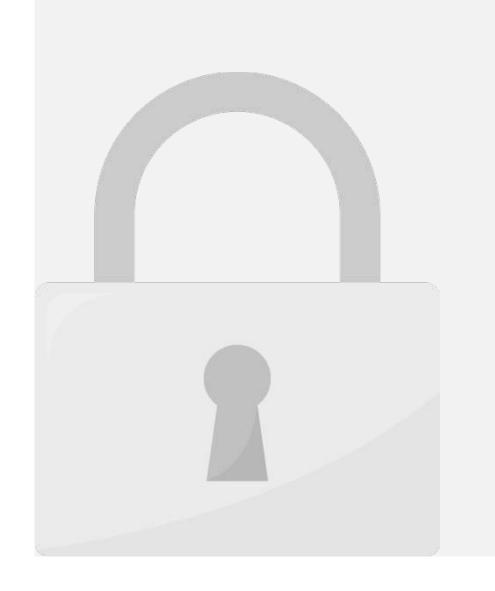

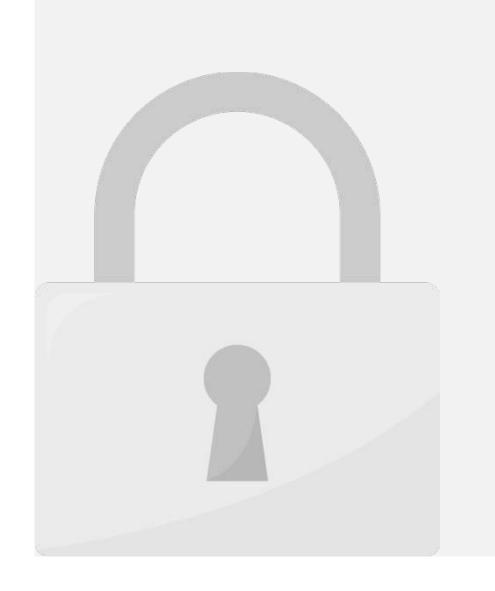

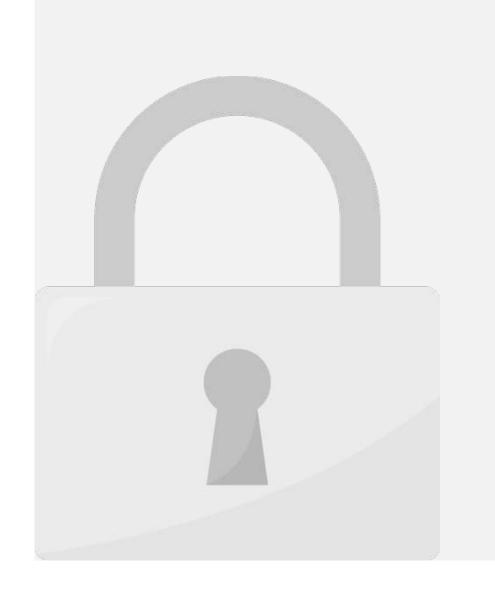

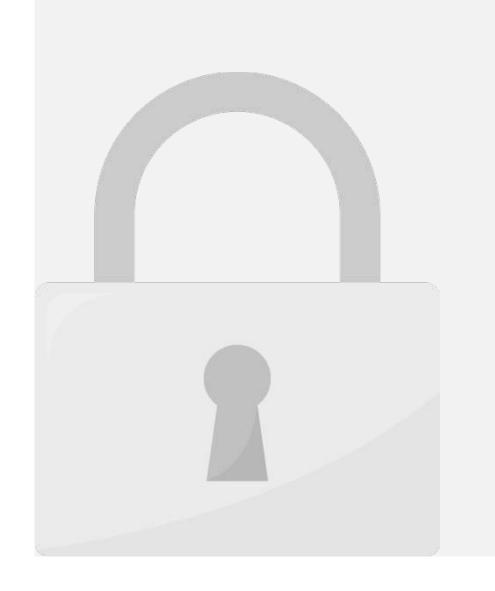

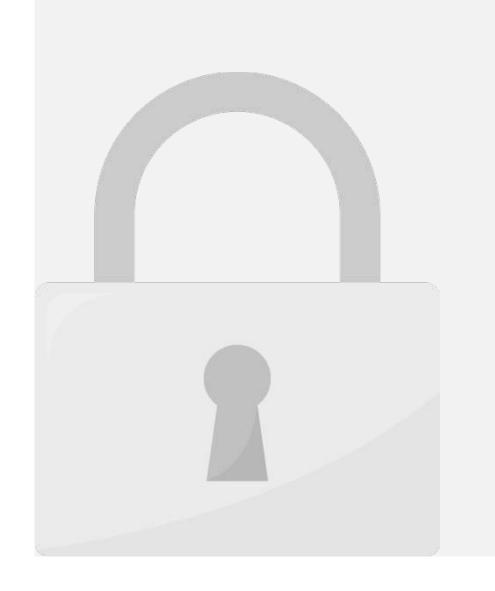

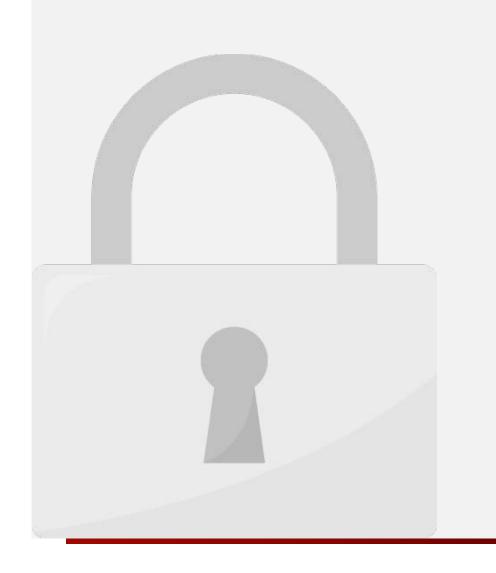

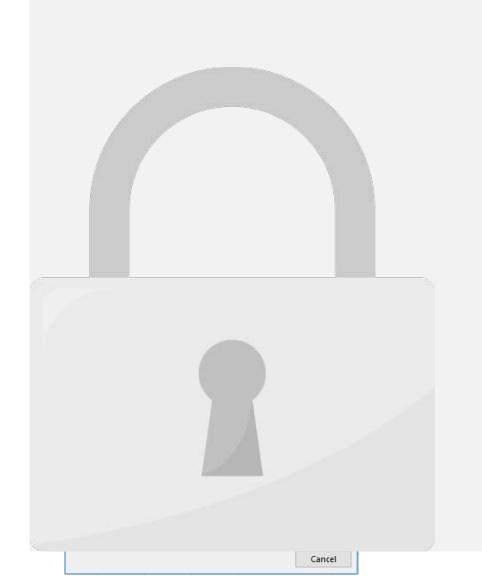